| Refresh<br>: | i Interval | 60 seconds 🔹   |                 |
|--------------|------------|----------------|-----------------|
| Interfa      | e Monitor  |                |                 |
| #            | Name       | Pass Rate(bps) | Drop Rate (bps) |
| 1            | WAN        | 0              | 0               |
| 2            | LAN        | 0              | 0               |
| Queue        | Monitor    |                |                 |
| #            | Name       | Pass Rate(bps) | Drop Rate (bps) |

#### Figure 94 Network Setting > QoS > Monitor

The following table describes the labels in this screen.

| Table 54 | Network Setting > QoS > Monitor |
|----------|---------------------------------|
|----------|---------------------------------|

| LABEL             | DESCRIPTION                                                                                                    |  |  |  |
|-------------------|----------------------------------------------------------------------------------------------------|--|--|--|
| Refresh Interval  | Enter how often you want the Zyxel Device to update this screen. Select <b>None</b> to stop refreshing statistics. |  |  |  |
| Interface Monitor |                                                                                                    |  |  |  |
| #                 | This is the index number of the entry.                                                                             |  |  |  |
| Name              | This shows the name of the interface on the Zyxel Device.                                                          |  |  |  |
| Pass Rate (bps)   | This shows how many packets forwarded to this interface are transmitted successfully.                              |  |  |  |
| Drop Rate (bps)   | This shows how many packets forwarded to this interface are dropped.                                               |  |  |  |
| Queue Monitor     |                                                                                                    |  |  |  |
| #                 | This is the index number of the entry.                                                                             |  |  |  |
| Name              | This shows the name of the queue.                                                                                  |  |  |  |
| Pass Rate (bps)   | This shows how many packets assigned to this queue are transmitted successfully.                                   |  |  |  |
| Drop Rate (bps)   | This shows how many packets assigned to this queue are dropped.                                                    |  |  |  |

## 10.9 Technical Reference

The following section contains additional technical information about the Zyxel Device features described in this chapter.

#### IEEE 802.1Q Tag

The IEEE 802.1Q standard defines an explicit VLAN tag in the MAC header to identify the VLAN membership of a frame across bridges. A VLAN tag includes the 12-bit VLAN ID and 3-bit user priority. The VLAN ID associates a frame with a specific VLAN and provides the information that devices need to process the frame across the network.

IEEE 802.1p specifies the user priority field and defines up to 8 separate traffic types. The following table

describes the traffic types defined in the IEEE 802.1d standard (which incorporates the 802.1p).

| PRIORITY LEVEL | TRAFFIC TYPE                                                                                                    |
|----------------|----------------------------------------------------------------------------------------------------|
| Level 7        | Typically used for network control traffic such as router configuration messages.                                                                             |
| Level 6        | Typically used for voice traffic that is especially sensitive to jitter (jitter is the variations in delay).                                                  |
| Level 5        | Typically used for video that consumes high bandwidth and is sensitive to jitter.                                                                             |
| Level 4        | Typically used for controlled load, latency-sensitive traffic such as SNA (Systems Network Architecture) transactions.                                        |
| Level 3        | Typically used for "excellent effort" or better than best effort and would include important business traffic that can tolerate some delay.                   |
| Level 2        | This is for "spare bandwidth".                                                                                                    |
| Level 1        | This is typically used for non-critical "background" traffic such as bulk transfers that are allowed but that should not affect other applications and users. |
| Level 0        | Typically used for best-effort traffic.                                                                                                    |

 Table 55
 IEEE 802.1p Priority Level and Traffic Type

#### DiffServ

QoS is used to prioritize source-to-destination traffic flows. All packets in the flow are given the same priority. You can use CoS (class of service) to give different priorities to different packet types.

DiffServ (Differentiated Services) is a class of service (CoS) model that marks packets so that they receive specific per-hop treatment at DiffServ-compliant network devices along the route based on the application types and traffic flow. Packets are marked with DiffServ Code Points (DSCPs) indicating the level of service desired. This allows the intermediary DiffServ-compliant network devices to handle the packets differently depending on the code points without the need to negotiate paths or remember state information for every flow. In addition, applications do not have to request a particular service or give advanced notice of where the traffic is going.

#### **DSCP and Per-Hop Behavior**

DiffServ defines a new Differentiated Services (DS) field to replace the Type of Service (TOS) field in the IP header. The DS field contains a 2-bit unused field and a 6-bit DSCP field which can define up to 64 service levels. The following figure illustrates the DS field.

DSCP is backward compatible with the three precedence bits in the ToS octet so that non-DiffServ compliant, ToS-enabled network device will not conflict with the DSCP mapping.

| DSCP (6 bits) | Unused (2 bits) |
|---------------|-----------------|
|               |                 |

The DSCP value determines the forwarding behavior, the PHB (Per-Hop Behavior), that each packet gets across the DiffServ network. Based on the marking rule, different kinds of traffic can be marked for different kinds of forwarding. Resources can then be allocated according to the DSCP values and the configured policies.

#### **IP Precedence**

Similar to IEEE 802.1p prioritization at layer-2, you can use IP precedence to prioritize packets in a layer-3 network. IP precedence uses three bits of the eight-bit ToS (Type of Service) field in the IP header. There are eight classes of services (ranging from zero to seven) in IP precedence. Zero is the lowest priority level and seven is the highest.

#### Automatic Priority Queue Assignment

If you enable QoS on the Zyxel Device, the Zyxel Device can automatically base on the IEEE 802.1p priority level, IP precedence and/or packet length to assign priority to traffic which does not match a class.

The following table shows you the internal layer-2 and layer-3 QoS mapping on the Zyxel Device. On the Zyxel Device, traffic assigned to higher priority queues gets through faster while traffic in lower index queues is dropped if the network is congested.

|                   | LAYER 2                                             | LAYER 3                |        |                            |  |  |
|-------------------|-----------------------------------------------------|------------------------|--------|----------------------------|--|--|
| Priority<br>Queue | IEEE 802.1P USER<br>PRIORITY (ETHERNET<br>PRIORITY) | TOS (IP<br>PRECEDENCE) | DSCP   | IP PACKET LENGTH<br>(BYTE) |  |  |
| 0                 | 1                                                   | 0                      | 000000 |                            |  |  |
| 1                 | 2                                                   |                        |        |                            |  |  |
| 2                 | 0                                                   | 0                      | 000000 | >1100                      |  |  |
| 3                 | 3                                                   | 1                      | 001110 | 250~1100                   |  |  |
|                   |                                                     |                        | 001100 |                            |  |  |
|                   |                                                     |                        | 001010 |                            |  |  |
|                   |                                                     |                        | 001000 |                            |  |  |
| 4                 | 4                                                   | 2                      | 010110 |                            |  |  |
|                   |                                                     |                        | 010100 |                            |  |  |
|                   |                                                     |                        | 010010 |                            |  |  |
|                   |                                                     |                        | 010000 |                            |  |  |
| 5                 | 5                                                   | 3                      | 011110 | <250                       |  |  |
|                   |                                                     |                        | 011100 |                            |  |  |
|                   |                                                     |                        | 011010 |                            |  |  |
|                   |                                                     |                        | 011000 |                            |  |  |
| 6                 | 6                                                   | 4                      | 100110 |                            |  |  |
|                   |                                                     |                        | 100100 |                            |  |  |
|                   |                                                     |                        | 100010 |                            |  |  |
|                   |                                                     |                        | 100000 |                            |  |  |
|                   |                                                     | 5                      | 101110 |                            |  |  |
|                   |                                                     |                        | 101000 |                            |  |  |
| 7                 | 7                                                   | 6                      | 110000 |                            |  |  |
|                   |                                                     | 7                      | 111000 |                            |  |  |

 Table 56
 Internal Layer2 and Layer3 QoS Mapping

#### Token Bucket

The token bucket algorithm uses tokens in a bucket to control when traffic can be transmitted. The bucket stores tokens, each of which represents one byte. The algorithm allows bursts of up to *b* bytes which is also the bucket size, so the bucket can hold up to *b* tokens. Tokens are generated and added into the bucket at a constant rate. The following shows how tokens work with packets:

- A packet can be transmitted if the number of tokens in the bucket is equal to or greater than the size of the packet (in bytes).
- After a packet is transmitted, a number of tokens corresponding to the packet size is removed from the bucket.
- If there are no tokens in the bucket, the Zyxel Device stops transmitting until enough tokens are generated.
- If not enough tokens are available, the Zyxel Device treats the packet in either one of the following ways:

In traffic shaping:

• Holds it in the queue until enough tokens are available in the bucket.

In traffic policing:

- Drops it.
- Transmits it but adds a DSCP mark. The Zyxel Device may drop these marked packets if the network is overloaded.

Configure the bucket size to be equal to or less than the amount of the bandwidth that the interface can support. It does not help if you set it to a bucket size over the interface's capability. The smaller the bucket size, the lower the data transmission rate and that may cause outgoing packets to be dropped. A larger transmission rate requires a big bucket size. For example, use a bucket size of 10 kbytes to get the transmission rate up to 10 Mbps.

#### Single Rate Three Color Marker

The Single Rate Three Color Marker (srTCM, defined in RFC 2697) is a type of traffic policing that identifies packets by comparing them to one user-defined rate, the Committed Information Rate (CIR), and two burst sizes: the Committed Burst Size (CBS) and Excess Burst Size (EBS).

The srTCM evaluates incoming packets and marks them with one of three colors which refer to packet loss priority levels. High packet loss priority level is referred to as red, medium is referred to as yellow and low is referred to as green.

The srTCM is based on the token bucket filter and has two token buckets (CBS and EBS). Tokens are generated and added into the bucket at a constant rate, called Committed Information Rate (CIR). When the first bucket (CBS) is full, new tokens overflow into the second bucket (EBS).

All packets are evaluated against the CBS. If a packet does not exceed the CBS it is marked green. Otherwise it is evaluated against the EBS. If it is below the EBS then it is marked yellow. If it exceeds the EBS then it is marked red.

The following shows how tokens work with incoming packets in srTCM:

- A packet arrives. The packet is marked green and can be transmitted if the number of tokens in the CBS bucket is equal to or greater than the size of the packet (in bytes).
- After a packet is transmitted, a number of tokens corresponding to the packet size is removed from the CBS bucket.
- If there are not enough tokens in the CBS bucket, the Zyxel Device checks the EBS bucket. The packet is marked yellow if there are sufficient tokens in the EBS bucket. Otherwise, the packet is marked red. No tokens are removed if the packet is dropped.

#### **Two Rate Three Color Marker**

The Two Rate Three Color Marker (trTCM, defined in RFC 2698) is a type of traffic policing that identifies packets by comparing them to two user-defined rates: the Committed Information Rate (CIR) and the Peak Information Rate (PIR). The CIR specifies the average rate at which packets are admitted to the network. The PIR is greater than or equal to the CIR. CIR and PIR values are based on the guaranteed and maximum bandwidth respectively as negotiated between a service provider and client.

The trTCM evaluates incoming packets and marks them with one of three colors which refer to packet loss priority levels. High packet loss priority level is referred to as red, medium is referred to as yellow and low is referred to as green.

The trTCM is based on the token bucket filter and has two token buckets (Committed Burst Size (CBS) and Peak Burst Size (PBS)). Tokens are generated and added into the two buckets at the CIR and PIR respectively.

All packets are evaluated against the PIR. If a packet exceeds the PIR it is marked red. Otherwise it is evaluated against the CIR. If it exceeds the CIR then it is marked yellow. Finally, if it is below the CIR then it is marked green.

The following shows how tokens work with incoming packets in trTCM:

- A packet arrives. If the number of tokens in the PBS bucket is less than the size of the packet (in bytes), the packet is marked red and may be dropped regardless of the CBS bucket. No tokens are removed if the packet is dropped.
- If the PBS bucket has enough tokens, the Zyxel Device checks the CBS bucket. The packet is marked green and can be transmitted if the number of tokens in the CBS bucket is equal to or greater than the size of the packet (in bytes). Otherwise, the packet is marked yellow.

# CHAPTER 11 Network Address Translation (NAT)

## 11.1 NAT Overview

This chapter discusses how to configure NAT on the Zyxel Device. NAT (Network Address Translation - NAT, RFC 1631) is the translation of the IP address of a host in a packet; for example, the source address of an outgoing packet, used within one network, to a different IP address known within another network.

## 11.1.1 What You Can Do in this Chapter

- Use the **Port Forwarding** screen to configure forward incoming service requests to the server(s) on your local network (Section 11.2 on page 167).
- Use the **Port Triggering** screen to add and configure the Zyxel Device's trigger port settings (Section 11.3 on page 171).
- Use the DMZ screen to configure a default server (Section 11.4 on page 174).
- Use the ALG screen to enable and disable the ALGs in the Zyxel Device (Section 11.5 on page 175).
- Use the Address Mapping screen to configure the Zyxel Device's address mapping settings (Section 11.6 on page 176).
- Use the **Sessions** screen to configure the Zyxel Device's maximum number of NAT sessions (Section 11.6 on page 176).

#### 11.1.2 What You Need To Know

#### Inside/Outside

Inside/outside denotes where a host is located relative to the Zyxel Device, for example, the computers of your subscribers are the inside hosts, while the web servers on the Internet are the outside hosts.

#### Global/Local

Global/local denotes the IP address of a host in a packet as the packet traverses a router, for example, the local address refers to the IP address of a host when the packet is in the local network, while the global address refers to the IP address of the host when the same packet is traveling in the WAN side.

#### NAT

In the simplest form, NAT changes the source IP address in a packet received from a subscriber (the inside local address) to another (the inside global address) before forwarding the packet to the WAN side. When the response comes back, NAT translates the destination address (the inside global address)

back to the inside local address before forwarding it to the original inside host.

#### Port Forwarding

A port forwarding set is a list of inside (behind NAT on the LAN) servers, for example, web or FTP, that you can make visible to the outside world even though NAT makes your whole inside network appear as a single computer to the outside world.

#### **Finding Out More**

See Section 11.8 on page 179 for advanced technical information on NAT.

## 11.2 Port Forwarding

Use **Port Forwarding** to forward incoming service requests from the Internet to the server(s) on your local network. Port forwarding is commonly used when you want to host online gaming, P2P file sharing, or other servers on your network.

You may enter a single port number or a range of port numbers to be forwarded, and the local IP address of the desired server. The port number identifies a service; for example, web service is on port 80 and FTP on port 21. In some cases, such as for unknown services or where one server can support more than one service (for example both FTP and web service), it might be better to specify a range of port numbers. You can allocate a server IP address that corresponds to a port or a range of ports.

The most often used port numbers and services are shown in Appendix C on page 297. Please refer to RFC 1700 for further information about port numbers.

Note: TCP port 7547 is reserved for system use.

Note: Many residential broadband ISP accounts do not allow you to run any server processes (such as a Web or FTP server) from your location. Your ISP may periodically check for servers and may suspend your account if it discovers any active services at your location. If you are unsure, refer to your ISP.

#### Configuring Servers Behind Port Forwarding (Example)

Let us say you want to assign ports 21-25 to one FTP, Telnet and SMTP server (**A** in the example), port 80 to another (**B** in the example) and assign a default server IP address of 192.168.1.35 to a third (**C** in the example). You assign the LAN IP addresses and the ISP assigns the WAN IP address. The NAT network appears as a single host on the Internet.

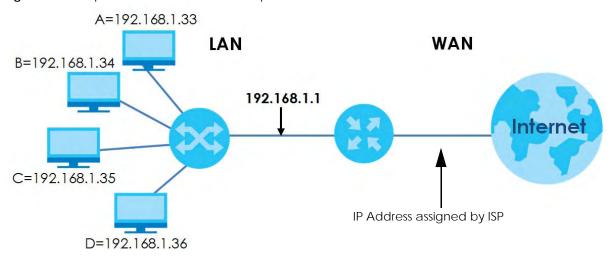

Figure 95 Multiple Servers Behind NAT Example

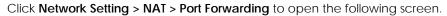

| t Status | Service<br>Name | Originating<br>IP | WAN<br>Interface | Server<br>IP<br>Address | Start<br>Port | End<br>Port | Translation<br>Start Port | Translation<br>End Port | Protocol | Modify |
|----------|-----------------|-------------------|------------------|-------------------------|---------------|-------------|---------------------------|-------------------------|----------|--------|

Figure 96 Network Setting > NAT > Port Forwarding

| LABEL                     | DESCRIPTION                                                                                                    |  |  |  |  |  |
|---------------------------|----------------------------------------------------------------------------------------------------|--|--|--|--|--|
| Add New Rule              | Click this to add a new rule.                                                                                                    |  |  |  |  |  |
| #                         | This is the index number of the entry.                                                                                                    |  |  |  |  |  |
| Status                    | This field displays whether the NAT rule is active or not. A yellow bulb signifies that this rule is active. A gray bulb signifies that this rule is not active. |  |  |  |  |  |
| Service Name              | This shows the service's name.                                                                                                    |  |  |  |  |  |
| Originating IP            | This field displays the source IP address from the WAN interface.                                                                                                |  |  |  |  |  |
| WAN Interface             | This shows the WAN interface through which the service is forwarded.                                                                                             |  |  |  |  |  |
| Server IP<br>Address      | This is the server's IP address.                                                                                                    |  |  |  |  |  |
| Start Port                | This is the first external port number that identifies a service.                                                                                                |  |  |  |  |  |
| End Port                  | This is the last external port number that identifies a service.                                                                                                 |  |  |  |  |  |
| Translation Start<br>Port | This is the first internal port number that identifies a service.                                                                                                |  |  |  |  |  |
| Translation End<br>Port   | This is the last internal port number that identifies a service.                                                                                                 |  |  |  |  |  |

The following table describes the fields in this screen. Table 57 Network Setting > NAT > Port Forwarding

| LABEL    | DESCRIPTION                                                                                      |
|----------|--------------------------------------------------------------------------------------------------|
| Protocol | This shows the IP protocol supported by this virtual server, whether it is TCP, UDP, or TCP/UDP. |
| Modify   | Click the <b>Edit</b> icon to edit this rule.                                                    |
|          | Click the <b>Delete</b> icon to delete an existing rule.                                         |

Table 57 Network Setting > NAT > Port Forwarding (continued)

#### 11.2.1 Add/Edit Port Forwarding

Click **Add New Rule** in the **Port Forwarding** screen or click the **Edit** icon next to an existing rule to open the following screen. Specify either a port or a range of ports, a server IP address, and a protocol to configure a port forwarding rule.

- Note: To configure port forwarding, you need to have the same configurations in the Start Port, End Port, Translation Start Port, and Translation End Port fields.
- Note: To configure port translation, you need to have different configurations in the Start Port, End Port, Translation Start Port, and Translation End Port fields.

Here is an example to configure port translation. Configure **Start Port** to 100, **End Port** to 120, **Translation Start Port** to 200, and **Translation End Port** to 220.

| Figure 97 Port Forwardi                                                                 | ng: Aad/Ealt         |                           |                            |                       |                                  |
|-----------------------------------------------------------------------------------------|----------------------|---------------------------|----------------------------|-----------------------|----------------------------------|
|                                                                                         |                      | Add New                   | Rule                       |                       |                                  |
|                                                                                         |                      |                           |                            |                       |                                  |
| Active                                                                                  |                      |                           |                            |                       |                                  |
| Service Name                                                                            |                      |                           |                            |                       |                                  |
| Obtain WAN IP<br>Automatically                                                          | Enable (Auto I       | Detect Default I          | WAN IP/Interface           | :)                    |                                  |
| WAN IP                                                                                  | 172 .                | 21                        | 40 .                       | 4                     |                                  |
| WAN Interface                                                                           | Default              |                           |                            | •                     |                                  |
| Start Port                                                                              |                      |                           |                            | <b>A</b>              |                                  |
| End Port                                                                                |                      |                           |                            | ×                     |                                  |
| Translation Start Port                                                                  |                      |                           |                            | ×                     |                                  |
| Translation End Port                                                                    |                      |                           |                            | •                     |                                  |
| Server IP Address                                                                       |                      |                           |                            |                       |                                  |
| Configure Originating IP                                                                | Enable               |                           |                            |                       |                                  |
| Originating IP                                                                          |                      |                           |                            |                       |                                  |
| Protocol                                                                                | TCP                  |                           |                            | •                     |                                  |
|                                                                                         |                      |                           |                            |                       |                                  |
| Note                                                                                    |                      |                           |                            |                       |                                  |
| <ol> <li>To configure port forwarding, your<br/>Translation End Port fields.</li> </ol> | ou need to have th   | ne same configu           | urations in the <b>Sta</b> | irt Port, End Port, 1 | Iranslation Start Port, and      |
| To configure port translation, you                                                      | need to have diffe   | erent configurat          | ions in the <b>Start P</b> | ort End Port Tra      | aslation Start Port and          |
| Translation End Port fields.                                                            |                      | Storm Conligerat          |                            |                       |                                  |
| Here's an example to configure p                                                        | oort translation. Co | nfigure <b>Start Po</b> r | t to 100, End Port         | to 120, Translatio    | <b>on Start Port</b> to 200, and |
| Translation End Port to 220.                                                            |                      |                           |                            |                       |                                  |
| 2.TCP port 7547 is reserved for syst                                                    | tem use.             |                           |                            |                       |                                  |
|                                                                                         |                      |                           |                            |                       |                                  |
|                                                                                         | Car                  | icel                      | OK                         |                       |                                  |

#### Figure 97 Port Forwarding: Add/Edit

The following table describes the labels in this screen.

| LABEL                          | DESCRIPTION                                                                                                    |
|--------------------------------|----------------------------------------------------------------------------------------------------|
| Active                         | Click this switch to enable or disable the rule. When the switch goes to the right, the function is enabled. Otherwise, it is not.                                                                                              |
| Service Name                   | Enter a name to identify this rule using keyboard characters (A-Z, a-z, 1-2 and so on).                                                                                                    |
| Obtain WAN IP<br>Automatically | Select the <b>Enable</b> check box to have the Zyxel Device automatically detect and use an available WAN interface for port forwarding.                                                                                        |
| WAN IP                         | Enter your WAN IP address in this field if you did not select Obtain WAN IP Automatically.                                                                                                    |
| WAN Interface                  | Select the WAN interface through which the service is forwarded.<br>You must have already configured a WAN connection with NAT enabled.<br>Note: This field is not available if you enable <b>Obtain WAN IP Automatically</b> . |

| LABEL                       | DESCRIPTION                                                                                                    |
|-----------------------------|----------------------------------------------------------------------------------------------------|
| Start Port                  | Enter the original destination port for the packets.                                                                                                    |
|                             | To forward only one port, enter the port number again in the End Port field.                                                                                                    |
|                             | To forward a series of ports, enter the start port number here and the end port number in the <b>End Port</b> field.                                                                                        |
| End Port                    | Enter the last port of the original destination port range.                                                                                                    |
|                             | To forward only one port, enter the port number in the <b>Start Port</b> field above and then enter it again in this field.                                                                                 |
|                             | To forward a series of ports, enter the last port number in a series that begins with the port number in the <b>Start Port</b> field above.                                                                 |
| Translation Start<br>Port   | This shows the port number to which you want the Zyxel Device to translate the incoming port.<br>For a range of ports, enter the first number of the range to which you want the incoming ports translated. |
| Translation End<br>Port     | This shows the last port of the translated port range.                                                                                                    |
| Server IP<br>Address        | Enter the inside IP address of the virtual server here.                                                                                                    |
| Configure<br>Originating IP | Select <b>Enable</b> to enter the source IP address of WAN interface.                                                                                                    |
| Originating<br>IP           | Enter the source IP address of WAN interface.                                                                                                    |
| Protocol                    | Select the protocol supported by this virtual server. Choices are TCP, UDP, or TCP/UDP.                                                                                                    |
| Cancel                      | Click Cancel to exit this screen without saving any changes.                                                                                                    |
| ОК                          | Click <b>OK</b> to save your changes.                                                                                                    |

 Table 58
 Port Forwarding: Add/Edit (continued)

# 11.3 Port Triggering

Some services use a dedicated range of ports on the client side and a dedicated range of ports on the server side. With regular port forwarding, you set a forwarding port in NAT to forward a service (coming in from the server on the WAN) to the IP address of a computer on the client side (LAN). The problem is that port forwarding only forwards a service to a single LAN IP address. In order to use the same service on a different LAN computer, you have to manually replace the LAN computer's IP address in the forwarding port with another LAN computer's IP address.

Trigger port forwarding addresses this problem. Trigger port forwarding allows computers on the LAN to dynamically take turns using the service. The Zyxel Device records the IP address of a LAN computer that sends traffic to the WAN to request a service with a specific port number and protocol (a "trigger" port). When the Zyxel Device's WAN port receives a response with a specific port number and protocol ("open" port), the Zyxel Device forwards the traffic to the LAN IP address of the computer that sent the request. After that computer's connection for that service closes, another computer on the LAN can use the service in the same manner. This way you do not need to configure a new IP address each time you want a different LAN computer to use the application.

Note: TCP port 7547 is reserved for system use.

Note: The maximum number of trigger ports for a single rule or all rules is 999.

- Note: The maximum number of open ports for a single rule or all rules is 999.
- Note: The sum of trigger ports in all rules must be less than 1000 and every open port range must be less than 1000. When the protocol is TCP/UDP, the ports are counted twice.

For example:

Figure 98 Trigger Port Forwarding Process: Example

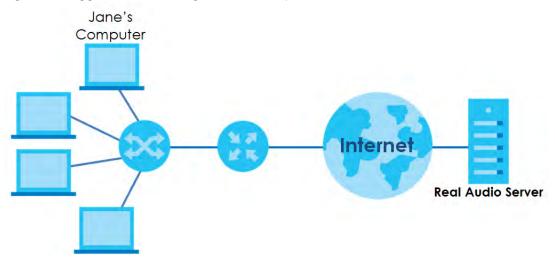

- 1 Jane requests a file from the Real Audio server (port 7070).
- 2 Port 7070 is a "trigger" port and causes the Zyxel Device to record Jane's computer IP address. The Zyxel Device associates Jane's computer IP address with the "open" port range of 6970-7170.
- 3 The Real Audio server responds using a port number ranging between 6970-7170.
- 4 The Zyxel Device forwards the traffic to Jane's computer IP address.
- 5 Only Jane can connect to the Real Audio server until the connection is closed or times out. The Zyxel Device times out in three minutes with UDP (User Datagram Protocol) or 2 hours with TCP/IP (Transfer Control Protocol/Internet Protocol).

Click **Network Setting > NAT > Port Triggering** to open the following screen. Use this screen to view your Zyxel Device's trigger port settings.

#### Figure 99 Network Setting > NAT > Port Triggering

| number ar<br>sent the re<br>service in t | nd protocol (<br>quest, After<br>he same mo | a "trigger" por<br>"open" port), t<br>that compute<br>anner. This way<br>he application | he Zyxel Devi<br>r's connection<br>you do not r | ce forwards<br>n for that ser | the traffic to<br>vice closes, r | the LAN IP<br>another co | address of the mputer on the mputer on the m | ne compute<br>ne LAN can u | r that<br>ise the |
|------------------------------------------|---------------------------------------------|-----------------------------------------------------------------------------------------|-------------------------------------------------|-------------------------------|----------------------------------|--------------------------|----------------------------------------------------------------------------------------------------|----------------------------|-------------------|
|                                          |                                             |                                                                                         |                                                 |                               |                                  |                          |                                                                                                    | + Add                      | d New R           |
| # Status                                 | Service<br>Name                             | WAN<br>Interface                                                                        | Trigger<br>Start Port                           | Trigger<br>End Port           | Trigger<br>Proto.                | Open<br>Start<br>Port    | Open<br>End Port                                                                                                    | Open<br>Protocol           | Modif             |
|                                          |                                             |                                                                                         |                                                 |                               |                                  |                          |                                                                                                    |                            |                   |
| ote                                      |                                             |                                                                                         |                                                 |                               |                                  |                          |                                                                                                    |                            |                   |

The following table describes the labels in this screen.

| LABEL              | DESCRIPTION                                                                                                    |
|--------------------|----------------------------------------------------------------------------------------------------|
| Add New Rule       | Click this to create a new rule.                                                                                                    |
| #                  | This is the index number of the entry.                                                                                                    |
| Status             | This field displays whether the port triggering rule is active or not. A yellow bulb signifies that this rule is active. A gray bulb signifies that this rule is not active.                                                                               |
| Service Name       | This field displays the name of the service used by this rule.                                                                                                    |
| WAN Interface      | This field shows the WAN interface through which the service is forwarded.                                                                                                    |
| Trigger Start Port | The trigger port is a port (or a range of ports) that causes (or triggers) the Zyxel Device to record the IP address of the LAN computer that sent the traffic to a server on the WAN.                                                                     |
|                    | This is the first port number that identifies a service.                                                                                                    |
| Trigger End Port   | This is the last port number that identifies a service.                                                                                                    |
| Trigger Proto.     | This is the trigger transport layer protocol.                                                                                                    |
| Open Start Port    | The open port is a port (or a range of ports) that a server on the WAN uses when it sends out a particular service. The Zyxel Device forwards the traffic with this port (or range of ports) to the client computer on the LAN that requested the service. |
|                    | This is the first port number that identifies a service.                                                                                                    |
| Open End Port      | This is the last port number that identifies a service.                                                                                                    |
| Open Proto.        | This is the open transport layer protocol.                                                                                                    |
| Modify             | Click the <b>Edit</b> icon to edit this rule.                                                                                                    |
|                    | Click the <b>Delete</b> icon to delete an existing rule.                                                                                                    |

| Table 59  | Network Settina > | NAT > Port Triggering |
|-----------|-------------------|-----------------------|
| 101010 07 |                   | in the set magazing   |

### 11.3.1 Add/Edit Port Triggering Rule

This screen lets you create new port triggering rules. Click **Add new rule** in the **Port Triggering** screen or click a rule's **Edit** icon to open the following screen. Use this screen to configure a port or range of ports and protocols for sending out requests and for receiving responses.

| Figure 100 | Port Triggering: | Add/Fdit  |
|------------|------------------|-----------|
| inguic roo | i ort mygenng.   | / GG/ LGI |

|                    | Add New Ru | e       |  |
|--------------------|------------|---------|--|
| Active             | -          |         |  |
| Service Name       |            |         |  |
| WAN Interface      | Default    | •       |  |
| Trigger Start Port |            |         |  |
| Trigger End Port   |            |         |  |
| Trigger Protocol   | TCP        | *       |  |
| Open Start Port    |            |         |  |
| Open End Port      |            |         |  |
| Open Protocol      | TCP        |         |  |
|                    | TCP        | · · · · |  |
|                    | Cancel     | ж       |  |

| LABEL              | DESCRIPTION                                                                                                    |  |
|--------------------|----------------------------------------------------------------------------------------------------|--|
| Active             | Select Enable or Disable to activate or deactivate the rule.                                                                                                    |  |
| Service Name       | Enter a name to identify this rule using keyboard characters (A-Z, a-z, 1-2 and so on).                                                                                                    |  |
| WAN Interface      | Select a WAN interface for which you want to configure port triggering rules.                                                                                                    |  |
| Trigger Start Port | The trigger port is a port (or a range of ports) that causes (or triggers) the Zyxel Device to record the IP address of the LAN computer that sent the traffic to a server on the WAN.                                                                     |  |
|                    | Type a port number or the starting port number in a range of port numbers.                                                                                                    |  |
| Trigger End Port   | Type a port number or the ending port number in a range of port numbers.                                                                                                    |  |
| Trigger Protocol   | Select the transport layer protocol from TCP, UDP, or TCP/UDP.                                                                                                    |  |
| Open Start Port    | The open port is a port (or a range of ports) that a server on the WAN uses when it sends out a particular service. The Zyxel Device forwards the traffic with this port (or range of ports) to the client computer on the LAN that requested the service. |  |
|                    | Type a port number or the starting port number in a range of port numbers.                                                                                                    |  |
| Open End Port      | Type a port number or the ending port number in a range of port numbers.                                                                                                    |  |
| Open Protocol      | Select the transport layer protocol from TCP, UDP, or TCP/UDP.                                                                                                    |  |
| Cancel             | Click Cancel to exit this screen without saving any changes.                                                                                                    |  |
| ОК                 | Click <b>OK</b> to save your changes.                                                                                                    |  |

 Table 60
 Port Triggering: Configuration Add/Edit

# 11.4 DMZ Settings

A client in the Demilitarized Zone (DMZ) is no longer behind the Zyxel Device and therefore can run any Internet applications such as video conferencing and Internet gaming without restrictions. This, however, may pose a security threat to the Zyxel Device. Note: Use an IPv4 address for the DMZ server.

Note: Enter the IP address of the default server in the **Default Server Address** field, and click **Apply** to active the DMZ host. Otherwise, clear the IP address in the **Default Server Address** field, and click **Apply** to deactivate the DMZ host.

Figure 101 Network Setting > NAT > DMZ

| Default Server Address          | 0                              | ο.                         | 0                    | . 0                      |                      |
|---------------------------------|--------------------------------|----------------------------|----------------------|--------------------------|----------------------|
|                                 |                                |                            |                      |                          |                      |
|                                 |                                |                            |                      |                          |                      |
| ote                             |                                |                            |                      |                          |                      |
| ter the IP address of the defau | It server in the <b>Defaul</b> | t S <mark>erver Add</mark> | <b>ress</b> field, a | nd click <b>Apply</b> to | active the DMZ host. |

The following table describes the fields in this screen.

Table 61 Network Setting > NAT > DMZ

| LABEL                     | DESCRIPTION                                                                                                    |
|---------------------------|----------------------------------------------------------------------------------------------------|
| Default Server<br>Address | Enter the IP address of the default server which receives packets from ports that are not specified in the <b>NAT Port Forwarding</b> screen.                                          |
|                           | Note: If you do not assign a <b>Default Server Address</b> , the Zyxel Device discards all packets received for ports that are not specified in the <b>NAT Port Forwarding</b> screen. |
| Cancel                    | Click <b>Cancel</b> to restore the default or previously saved settings.                                                                                                    |
| Apply                     | Click Apply to save your changes.                                                                                                    |

## 11.5 ALG Settings

Application Layer Gateway (ALG) allows customized NAT traversal filters to support address and port translation for certain applications such as File Transfer Protocol (FTP), Session Initiation Protocol (SIP), or file transfer in Instant Messaging (IM) applications. It allows SIP calls to pass through the Zyxel Device. When the Zyxel Device registers with the SIP register server, the SIP ALG translates the Zyxel Device's private IP address inside the SIP data stream to a public IP address. You do not need to use STUN or an outbound proxy if your Zyxel Device is behind a SIP ALG.

Use this screen to enable and disable the ALGs in the Zyxel Device. To access this screen, click **Network Setting > NAT > ALG**.

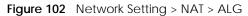

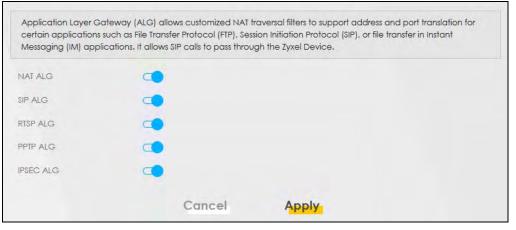

| LABEL     | DESCRIPTION                                                                                                    |
|-----------|----------------------------------------------------------------------------------------------------|
| NAT ALG   | Enable this to make sure applications such as FTP and file transfer in IM applications work correctly with port-forwarding and address-mapping rules.                                                              |
| SIP ALG   | Enable this to make sure SIP (VoIP) works correctly with port-forwarding and address-mapping rules.                                                                                                    |
| RTSP ALG  | Enable this to have the Zyxel Device detect RTSP traffic and help build RTSP sessions through its NAT. The Real Time Streaming (media control) Protocol (RTSP) is a remote control for multimedia on the Internet. |
| PPTP ALG  | Enable this to turn on the PPTP ALG on the Zyxel Device to detect PPTP traffic and help build PPTP sessions through the Zyxel Device's NAT.                                                                        |
| IPSEC ALG | Enable this to turn on the IPsec ALG on the Zyxel Device to detect IPsec traffic and help build IPsec sessions through the Zyxel Device's NAT.                                                                     |
| Cancel    | Click Cancel to restore the default or previously saved settings.                                                                                                    |
| Apply     | Click Apply to save your changes.                                                                                                    |

Table 62 Network Setting > NAT > ALG

## 11.6 Address Mapping

Address mapping can map local IP Addresses to global IP addresses. Ordering your rules is important because the Zyxel Device applies the rules in the order that you specify. When a rule matches the current packet, the Zyxel Device takes the corresponding action and the remaining rules are ignored.

Click Network Setting > NAT > Address Mapping to display the following screen.

#### Figure 103 Network Setting > NAT > Address Mapping

| takes the co |                |              | ining rules are igno |               | le collen | t packet, the Zyxel | Device  |
|--------------|----------------|--------------|----------------------|---------------|-----------|---------------------|---------|
|              |                |              |                      |               |           |                     |         |
|              |                |              |                      |               |           | + Ad                | d New F |
|              | Local Start IP | Local End IP | Global Start IP      | Global End IP | Type      | WAN Interface       | Modi    |

EX3510-B0 User's Guide

| LABEL                 | DESCRIPTION                                                                                                    |
|-----------------------|----------------------------------------------------------------------------------------------------|
| Add New Rule          | Click this to create a new rule.                                                                                                    |
| Rule Name             | This is the name of the rule.                                                                                                    |
| Local Start IP        | This is the starting Inside Local IP Address (ILA).                                                                                                    |
| Local End IP          | This is the ending Inside Local IP Address (ILA). If the rule is for all local IP addresses, then this field displays 0.0.0.0 as the Local Start IP address and 255.255.255.255 as the Local End IP address. This field is blank for <b>One-to-One</b> mapping types. |
| Global Start IP       | This is the starting Inside Global IP Address (IGA). Enter 0.0.0.0 here if you have a dynamic IP address from your ISP. You can only do this for the <b>Many-to-One</b> mapping type.                                                                                 |
| Global End IP         | This is the ending Inside Global IP Address (IGA). This field is blank for <b>One-to-One</b> and <b>Many-to-One</b> mapping types.                                                                                                    |
| Туре                  | This is the address mapping type.                                                                                                    |
|                       | <b>One-to-One</b> : This mode maps one local IP address to one global IP address. Note that port numbers do not change for the One-to-one NAT mapping type.                                                                                                    |
|                       | <b>Many-to-One</b> : This mode maps multiple local IP addresses to one global IP address. This is equivalent to SUA (for example, PAT, port address translation), the Zyxel Device's Single User Account feature that previous routers supported only.                |
|                       | Many-to-Many: This mode maps multiple local IP addresses to shared global IP addresses.                                                                                                    |
| Wan Interface<br>Name | This is the WAN interface to which the address mapping rule applies.                                                                                                    |
| Modify                | Click the Edit icon to go to the screen where you can edit the address mapping rule.                                                                                                    |
|                       | Click the <b>Delete</b> icon to delete an existing address mapping rule. Note that subsequent address mapping rules move up by one when you take this action.                                                                                                    |

Table 63 Network Setting > NAT > Address Mapping

## 11.6.1 Add/Edit Address Mapping Rule

To add or edit an address mapping rule, click **Add new rule** or the rule's edit icon in the **Address Mapping** screen to display the screen shown next. Specify the NAT mapping type, the local and global IP address(es), and a WAN interface in this screen.

| Figure 104 | Address I | Mapping: | Add/Edit  |
|------------|-----------|----------|-----------|
| inguic ion | 710010551 | mapping. | / aa/ Lan |

|                 | A          | dd New Rule | •  |   |  |
|-----------------|------------|-------------|----|---|--|
|                 |            |             |    |   |  |
| Rule Name       |            |             |    |   |  |
| Туре            | One-to-One |             |    | • |  |
| Local Start IP  |            |             |    |   |  |
| Local End IP    |            | 6           | т. |   |  |
| Global Start IP |            |             |    |   |  |
| Global End IP   |            | 4           |    |   |  |
| WAN Interface   | Default    |             |    | • |  |

| Toblo (1 | Address Mapping: Add/Edit |
|----------|---------------------------|
| 1201004  |                           |
|          |                           |

| LABEL           | DESCRIPTION                                                                                                    |
|-----------------|----------------------------------------------------------------------------------------------------|
| Rule Name       | Type up to 20 alphanumeric characters for the name of this rule.                                                                                                    |
| Туре            | Choose the IP/port mapping type from one of the following.                                                                                                    |
|                 | <b>One-to-One</b> : This mode maps one local IP address to one global IP address. Note that port numbers do not change for the One-to-one NAT mapping type.                                                                                                    |
|                 | <b>Many-to-One</b> : This mode maps multiple local IP addresses to one global IP address. This is equivalent to SUA (for example, PAT, port address translation), the Zyxel Device's Single User Account feature that previous routers supported only.              |
|                 | Many-to-Many: This mode maps multiple local IP addresses to shared global IP addresses.                                                                                                    |
| Local Start IP  | Enter the starting Inside Local IP Address (ILA).                                                                                                    |
| Local End IP    | Enter the ending Inside Local IP Address (ILA). If the rule is for all local IP addresses, then this field displays 0.0.0.0 as the Local Start IP address and 255.255.255.255 as the Local End IP address. This field is blank for <b>One-to-One</b> mapping types. |
| Global Start IP | Enter the starting Inside Global IP Address (IGA). Enter 0.0.0.0 here if you have a dynamic IP address from your ISP. You can only do this for the <b>Many-to-One</b> mapping type.                                                                                 |
| Global End IP   | Enter the ending Inside Global IP Address (IGA). This field is blank for <b>One-to-One</b> and <b>Many-to-One</b> mapping types.                                                                                                    |
| WAN Interface   | Select a WAN interface to which the address mapping rule applies.                                                                                                    |
| Cancel          | Click Cancel to exit this screen without saving any changes.                                                                                                    |
| ОК              | Click <b>OK</b> to save your changes.                                                                                                    |

## 11.7 NAT Sessions

Use this screen to limit the number of concurrent NAT sessions a client can use, to ensure that no single client uses up too many available NAT sessions. Some applications, such as P2P file sharing, demand a greater number of NAT sessions in order to get a better uploading and downloading rate. Click **Network** 

**Setting > NAT > Sessions** to display the following screen.

Note: Enter a number of concurrent NAT sessions in the **MAX NAT Session Per Host** field, and click **Apply** to limit the number of concurrent NAT sessions a client can use. Otherwise, clear the number in the **MAX NAT Session Per Host** field. Click **Apply** and there's no limit for concurrent NAT sessions a client can use.

Figure 105 Network Setting > NAT > Sessions

| MAX NAT Session Per Host<br>(0 ~ 20480) | 2048 |                                                                                                    |
|-----------------------------------------|------|----------------------------------------------------------------------------------------------------|
|                                         |      |                                                                                                    |
| ote                                     |      |                                                                                                    |
| nter a number of concurrent             |      | tost field, and click Apply to limit the number of<br>n the MAX NAT Session Per Host field, Click Apply |

The following table describes the fields in this screen.

| Table 03 Metwo                             | ik setting > NAT > sessions                                                                                                    |
|--------------------------------------------|----------------------------------------------------------------------------------------------------|
| LABEL                                      | DESCRIPTION                                                                                                    |
| MAX NAT<br>Session Per Host<br>(0 ~ 20480) | Use this field to set a limit to the number of concurrent NAT sessions each client host can have.<br>If only a few clients use peer to peer applications, you can raise this number to improve their<br>performance. With heavy peer-to-peer application use, lower this number to ensure no single<br>client uses too many of the available NAT sessions. |
| Cancel                                     | Click this to restore the default or previously saved settings.                                                                                                    |
| Apply                                      | Click this to save your changes on this screen.                                                                                                    |

#### Table 65 Network Setting > NAT > Sessions

## 11.8 Technical Reference

This part contains more information regarding NAT.

#### 11.8.1 NAT Definitions

Inside/outside denotes where a host is located relative to the Zyxel Device, for example, the computers of your subscribers are the inside hosts, while the web servers on the Internet are the outside hosts.

Global/local denotes the IP address of a host in a packet as the packet traverses a router, for example, the local address refers to the IP address of a host when the packet is in the local network, while the global address refers to the IP address of the host when the same packet is traveling in the WAN side.

Note that inside/outside refers to the location of a host, while global/local refers to the IP address of a host used in a packet. Thus, an inside local address (ILA) is the IP address of an inside host in a packet when the packet is still in the local network, while an inside global address (IGA) is the IP address of the

same inside host when the packet is on the WAN side. The following table summarizes this information.

| Table 66 INA | 1 Definitions                                                                               |
|--------------|---------------------------------------------------------------------------------------------|
| ITEM         | DESCRIPTION                                                                                 |
| Inside       | This refers to the host on the LAN.                                                         |
| Outside      | This refers to the host on the WAN.                                                         |
| Local        | This refers to the packet address (source or destination) as the packet travels on the LAN. |
| Global       | This refers to the packet address (source or destination) as the packet travels on the WAN. |

Table 66 NAT Definitions

NAT never changes the IP address (either local or global) of an outside host.

#### 11.8.2 What NAT Does

In the simplest form, NAT changes the source IP address in a packet received from a subscriber (the inside local address) to another (the inside global address) before forwarding the packet to the WAN side. When the response comes back, NAT translates the destination address (the inside global address) back to the inside local address before forwarding it to the original inside host. Note that the IP address (either local or global) of an outside host is never changed.

The global IP addresses for the inside hosts can be either static or dynamically assigned by the ISP. In addition, you can designate servers, for example, a web server and a telnet server, on your local network and make them accessible to the outside world. If you do not define any servers (for Many-to-One and Many-to-Many Overload mapping), NAT offers the additional benefit of firewall protection. With no servers defined, your Zyxel Device filters out all incoming inquiries, thus preventing intruders from probing your network. For more information on IP address translation, refer to *RFC 1631, The IP Network Address Translator (NAT)*.

#### 11.8.3 How NAT Works

Each packet has two addresses – a source address and a destination address. For outgoing packets, the ILA (Inside Local Address) is the source address on the LAN, and the IGA (Inside Global Address) is the source address on the WAN. For incoming packets, the ILA is the destination address on the LAN, and the IGA is the destination address on the WAN. NAT maps private (local) IP addresses to globally unique ones required for communication with hosts on other networks. It replaces the original IP source address (and TCP or UDP source port numbers for Many-to-One and Many-to-Many Overload NAT mapping) in each packet and then forwards it to the Internet. The Zyxel Device keeps track of the original addresses and port numbers so incoming reply packets can have their original values restored. The following figure illustrates this.

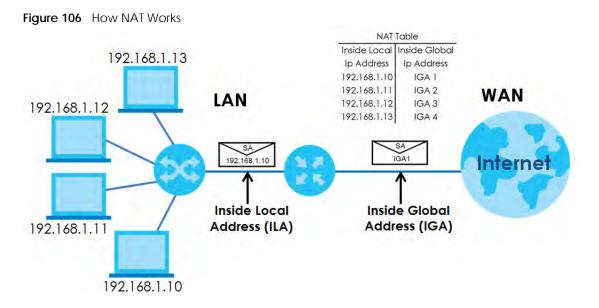

#### 11.8.4 NAT Application

The following figure illustrates a possible NAT application, where 3 inside LANs (logical LANs using IP alias) behind the Zyxel Device can communicate with 3 distinct WAN networks.

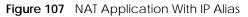

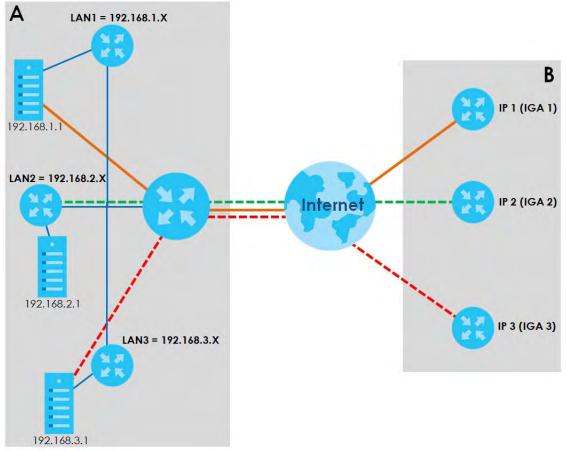

EX3510-B0 User's Guide

#### Port Forwarding: Services and Port Numbers

The most often used port numbers are shown in the following table. Please refer to RFC 1700 for further information about port numbers. Please also refer to the Supporting CD for more examples and details on port forwarding and NAT.

| Toble (7 | Conviges and Dort Numbers |
|----------|---------------------------|
| Table 67 | Services and Port Numbers |

| SERVICES                                        | PORT NUMBER |
|-------------------------------------------------|-------------|
| ECHO                                            | 7           |
| FTP (File Transfer Protocol)                    | 21          |
| SMTP (Simple Mail Transfer Protocol)            | 25          |
| DNS (Domain Name System)                        | 53          |
| Finger                                          | 79          |
| HTTP (Hyper Text Transfer protocol or WWW, Web) | 80          |
| POP3 (Post Office Protocol)                     | 110         |
| NNTP (Network News Transport Protocol)          | 119         |
| SNMP (Simple Network Management Protocol)       | 161         |
| SNMP trap                                       | 162         |
| PPTP (Point-to-Point Tunneling Protocol)        | 1723        |

#### Port Forwarding Example

Let's say you want to assign ports 21-25 to one FTP, Telnet and SMTP server (**A** in the example), port 80 to another (**B** in the example) and assign a default server IP address of 192.168.1.35 to a third (**C** in the example). You assign the LAN IP addresses and the ISP assigns the WAN IP address. The NAT network appears as a single host on the Internet.

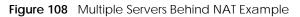

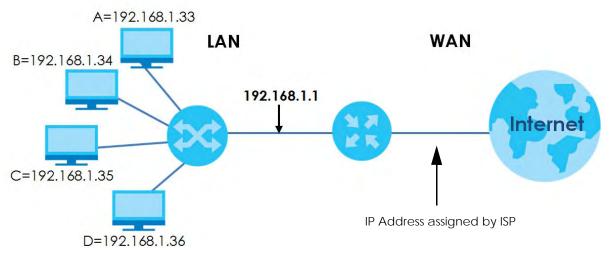

# CHAPTER 12 Dynamic DNS Setup

## 12.1 DNS Overview

#### DNS

DNS (Domain Name System) is for mapping a domain name to its corresponding IP address and vice versa. The DNS server is extremely important because without it, you must know the IP address of a machine before you can access it.

In addition to the system DNS server(s), each WAN interface (service) is set to have its own static or dynamic DNS server list. You can configure a DNS static route to forward DNS queries for certain domain names through a specific WAN interface to its DNS server(s). The Zyxel Device uses a system DNS server (in the order you specify in the **Broadband** screen) to resolve domain names that do not match any DNS routing entry. After the Zyxel Device receives a DNS reply from a DNS server, it creates a new entry for the resolved IP address in the routing table.

#### **Dynamic DNS**

Dynamic DNS allows you to use a dynamic IP address with one or many dynamic DNS services so that anyone can contact you (in NetMeeting, CU-SeeMe, and so on). You can also access your FTP server or Web site on your own computer using a domain name (for instance myhost.dhs.org, where myhost is a name of your choice) that will never change instead of using an IP address that changes each time you reconnect. Your friends or relatives will always be able to call you even if they don't know your IP address.

You first need to have registered a dynamic DNS account with www.dyndns.org. This is for people with a dynamic IP from their ISP or DHCP server that would still like to have a domain name. The Dynamic DNS service provider will give you a password or key.

### 12.1.1 What You Can Do in this Chapter

- Use the DNS Entry screen to view, configure, or remove DNS routes (Section 12.2 on page 184).
- Use the **Dynamic DNS** screen to enable DDNS and configure the DDNS settings on the Zyxel Device (Section 12.3 on page 185).

### 12.1.2 What You Need To Know

#### **DYNDNS Wildcard**

Enabling the wildcard feature for your host causes \*.yourhost.dyndns.org to be aliased to the same IP address as yourhost.dyndns.org. This feature is useful if you want to be able to use, for example, www.yourhost.dyndns.org and still reach your hostname.

If you have a private WAN IP address, then you cannot use Dynamic DNS.

## 12.2 DNS Entry

DNS (Domain Name System) is used for mapping a domain name to its corresponding IP address and vice versa. Use this screen to view and configure DNS routes on the Zyxel Device. Click **Network Setting > DNS** to open the **DNS Entry** screen.

Note: The host name should consist of the host's local name and the domain name. For example, Mycomputer.home is a host name where Mycomputer is the host's local name, and .home is the domain name.

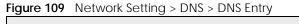

|   | iew and configure DNS routes on the | 5 27X01 D0 VICO. | + Add New DNS En |
|---|-------------------------------------|------------------|------------------|
| # | HostName                            | IP Address       | Modify           |
|   |                                     |                  |                  |

The following table describes the fields in this screen.

| Table 68 | Network Setting > DNS > DNS Entry |  |
|----------|-----------------------------------|--|
|          |                                   |  |

| LABEL                | DESCRIPTION                                              |
|----------------------|----------------------------------------------------------|
| Add New DNS<br>Entry | Click this to create a new DNS entry.                    |
| #                    | This is the index number of the entry.                   |
| HostName             | This indicates the host name or domain name.             |
| IP Address           | This indicates the IP address assigned to this computer. |
| Modify               | Click the Edit icon to edit the rule.                    |
|                      | Click the <b>Delete</b> icon to delete an existing rule. |

### 12.2.1 Add/Edit DNS Entry

You can manually add or edit the Zyxel Device's DNS name and IP address entry. Click Add New DNS Entry in the DNS Entry screen or the Edit icon next to the entry you want to edit. The screen shown next appears.

| Figure 110 | DNS Entry: Add/Edit |
|------------|---------------------|
|            |                     |

|              | Add New DNS Entry | × |
|--------------|-------------------|---|
| Host Name    |                   |   |
| IPv4 Address |                   |   |
|              | Cancel QK         |   |

| Table 69 | DNS Entry | : Add/Edit   |
|----------|-----------|--------------|
|          |           | , / lau/ Lan |

| LABEL      | DESCRIPTION                                                  |
|------------|--------------------------------------------------------------|
| Host Name  | Enter the host name of the DNS entry.                        |
| IP Address | Enter the IP address of the DNS entry.                       |
| Cancel     | Click Cancel to exit this screen without saving any changes. |
| ОК         | Click <b>OK</b> to save your changes.                        |

## 12.3 Dynamic DNS

Dynamic DNS can update your current dynamic IP address mapping to a hostname. Use this screen to configure a DDNS service provider on your Zyxel Device. Click **Network Setting > DNS > Dynamic DNS**. The screen appears as shown.

| Figure 111 | Network Setting > | Dynamic DNS   |
|------------|-------------------|---------------|
| Inguie III | Network Setting / | Dynamic Divis |

| ynamic DNS Setur                                                                                | 2                                           |            |
|-------------------------------------------------------------------------------------------------|---------------------------------------------|------------|
| Dynamic DNS                                                                                     | Enable O Disable (Settings are invalid when | n disable) |
| Service Provider                                                                                | www.DynDNS.com                              | •          |
| Host Name                                                                                       |                                             |            |
| Usemame                                                                                         |                                             |            |
| Password                                                                                        |                                             | 0          |
| Enable Wildcard O                                                                               | ption                                       |            |
|                                                                                                 |                                             |            |
| Menable Off Line Op                                                                             | otion (Only applies to custom DNS)          |            |
|                                                                                                 |                                             |            |
| ynamic DNS Statu                                                                                | S                                           |            |
| ✓ Enable Off Line Op<br><b>Dynamic DNS Statu</b><br>User Authentication Re<br>Last Updated Time | S                                           |            |

| LABEL                                                        | DESCRIPTION                                                                                                    |
|--------------------------------------------------------------|----------------------------------------------------------------------------------------------------|
| Dynamic DNS Setup                                            |                                                                                                    |
| Dynamic DNS                                                  | Select Enable to use dynamic DNS.                                                                                               |
| Service Provider                                             | Select your Dynamic DNS service provider from the drop-down list box.                                                           |
| Host Name                                                    | Type the domain name assigned to your Zyxel Device by your Dynamic DNS provider.                                                |
|                                                              | You can specify up to 2 host names in the field separated by a comma (",").                                                     |
| Username                                                     | Type your user name.                                                                                                    |
| Password                                                     | Type the password assigned to you.                                                                                              |
| Enable Wildcard<br>Option                                    | Select the check box to enable DynDNS Wildcard.                                                                                 |
| Enable Off Line<br>Option (Only<br>applies to custom<br>DNS) | Check with your Dynamic DNS service provider to have traffic redirected to a URL (that you can specify) while you are off line. |
| Dynamic DNS Status                                           |                                                                                                    |
| User<br>Authentication<br>Result                             | This shows <b>Success</b> if the account is correctly set up with the Dynamic DNS provider account.                             |
| Last Updated Time                                            | This shows the last time the IP address the Dynamic DNS provider has associated with the hostname was updated.                  |
| Current Dynamic<br>IP                                        | This shows the IP address your Dynamic DNS provider has currently associated with the hostname.                                 |
| Cancel                                                       | Click <b>Cancel</b> to restore the default or previously saved settings.                                                        |
| Apply                                                        | Click Apply to save your changes.                                                                                               |

#### Table 70 Network Setting > DNS > > Dynamic DNS

EX3510-B0 User's Guide

# Chapter 13 IGMP/MLD

# 13.1 IGMP/MLD Overview

Multicast delivers IP packets to a group of hosts on the network defined by multicast groups. Membership to these multicast groups are established using IGMP/MLD.

Use the IGMP/MLD screen to configure IGMP/MLD group settings.

### 13.1.1 What You Need To Know

#### **Multicast and IGMP**

See Multicast on page 85 for more information.

#### Multicast Listener Discovery (MLD)

The Multicast Listener Discovery (MLD) protocol (defined in RFC 2710) is derived from IPv4's Internet Group Management Protocol version 2 (IGMPv2). MLD uses ICMPv6 message types, rather than IGMP message types. MLDv1 is equivalent to IGMPv2 and MLDv2 is equivalent to IGMPv3.

- MLD allows an IPv6 switch or router to discover the presence of MLD hosts who wish to receive multicast packets and the IP addresses of multicast groups the hosts want to join on its network.
- MLD snooping and MLD proxy are analogous to IGMP snooping and IGMP proxy in IPv4.
- MLD filtering controls which multicast groups a port can join.
- An MLD Report message is equivalent to an IGMP Report message, and a MLD Done message is equivalent to an IGMP Leave message.

#### **IGMP** Fast Leave

When a host leaves a multicast group (224.1.1.1), it sends an IGMP leave message to inform all routers (224.0.0.2) in the multicast group. When a router receives the leave message, it sends a specific query message to all multicast group (224.1.1.1) members to check if any other hosts are still in the group. Then the router deletes the host's information.

With the IGMP fast leave feature enabled, the router removes the host's information from the group member list once it receives a leave message from a host and the fast leave timer expires.

## 13.2 IGMP/MLD Settings

Use this screen to configure multicast groups that the Zyxel Device manages through IGMP/MLD settings. To open this screen, click **Network Setting > IGMP/MLD**.

| Figure 112 | Network Setting | > IGMP/MLD |
|------------|-----------------|------------|
|            |                 |            |

| MP Configuration                                                                                                    |                                       |                                                                                              |
|----------------------------------------------------------------------------------------------------|---------------------------------------|----------------------------------------------------------------------------------------------|
| Default Version                                                                                                    | 3                                     | ( <u>*</u> )                                                                                 |
| Query Interval                                                                                                    | 125                                   | <b>.</b>                                                                                     |
| Query Response Interval                                                                                                    | 10                                    | ۲                                                                                            |
| ast Member Query Interval                                                                                                    | 10                                    | 8                                                                                            |
| obustness Value                                                                                                    | 2                                     |                                                                                              |
| Maximum Multicast Groups                                                                                                    | 25                                    | 8                                                                                            |
| Maximum Multicast Data Sources(for<br>GMPv3)                                                                                                    | 10                                    | *                                                                                            |
| Maximum Multicast Groups Members                                                                                                    | 25                                    | <u>e</u>                                                                                     |
| AN to LAN (Intra LAN) Multicast<br>Enable                                                                                                    |                                       |                                                                                              |
| Membership Join Immediate (IPTV)                                                                                                    |                                       |                                                                                              |
| vembership Join immediate (in v)                                                                                                    |                                       |                                                                                              |
| LD Configuration                                                                                                    |                                       |                                                                                              |
|                                                                                                    | 2                                     | 8                                                                                            |
| LD Configuration                                                                                                    |                                       | 12<br>12                                                                                     |
| LD Configuration                                                                                                    | 2                                     |                                                                                              |
| LD Configuration<br>Default Version<br>Query Interval                                                                                                    | 2<br>125                              | 12                                                                                           |
| LD Configuration<br>Default Version<br>Query Interval<br>Query Response Interval                                                                                                    | 2<br>125<br>10                        | 82<br>182                                                                                    |
| LD Configuration<br>Default Version<br>Query Interval<br>Query Response Interval<br>Last Member Query Interval                                                                                                | 2<br>125<br>10<br>10                  | 12<br>12<br>12<br>12<br>12<br>12<br>12<br>12<br>12<br>12<br>12<br>12<br>12<br>1              |
| LD Configuration<br>Default Version<br>Query Interval<br>Query Response Interval<br>ast Member Query Interval<br>Robustness Value<br>Maximum Multicast Groups<br>Maximum Multicast Data Sources(for           | 2<br>125<br>10<br>10<br>2             | 22<br>22<br>23<br>24<br>24                                                                   |
| LD Configuration<br>Default Version<br>Query Interval<br>Query Response Interval<br>ast Member Query Interval<br>Robustness Value<br>Maximum Multicast Groups                                                 | 2<br>125<br>10<br>10<br>2<br>10       | 22<br>22<br>23<br>24<br>24<br>24<br>24<br>24<br>24<br>24<br>24<br>24<br>24<br>24<br>24<br>24 |
| LD Configuration<br>Default Version<br>Query Interval<br>Query Response Interval<br>ast Member Query Interval<br>Robustness Value<br>Maximum Multicast Groups<br>Maximum Multicast Data Sources(for<br>nIdv2) | 2<br>125<br>10<br>10<br>2<br>10<br>10 | 22<br>25<br>26<br>26<br>26<br>26<br>26                                                       |

| Table / I Network Setting > IGMP/MLD |                                                                                                    |
|--------------------------------------|----------------------------------------------------------------------------------------------------|
| LABEL                                | DESCRIPTION                                                                                                    |
| IGMP/MLD Config                      | guration                                                                                                    |
| Default Version                      | Enter the version of IGMP (1~3) and MLD (1~2) that you want the Zyxel Device to use on the WAN.                                                                                                    |
| Query Interval                       | Enter the number of seconds the Zyxel Device sends a query message to hosts to get the group membership information.                                                                                                    |
| Query Response<br>Interval           | Enter the maximum number of seconds the Zyxel Device can wait for receiving a General Query message. Multicast routers use general queries to learn which multicast groups have members.                                                  |
| Last Member<br>Query Interval        | Enter the maximum number of seconds the Zyxel Device can wait for receiving a response to a Group-Specific Query message. Multicast routers use group-specific queries to learn whether any member remains in a specific multicast group. |
| Robustness<br>Value                  | Enter the number of times (1~7) the Zyxel Device can resend a packet if packet loss occurs due to network congestion.                                                                                                    |

| Table 71 | Network Setting > IGMP/MLD |
|----------|----------------------------|

| LABEL                                               | DESCRIPTION                                                                                                    |
|-----------------------------------------------------|----------------------------------------------------------------------------------------------------|
| Maximum<br>Multicast<br>Groups                      | Enter a number to limit the number of multicast groups an interface on the Zyxel Device is allowed to join. Once a multicast member is registered in the specified number of multicast groups, any new IGMP or MLD join report frames are dropped by the interface.                                                |
| Maximum<br>Multicast Data<br>Sources(for<br>IGMPv3) | Enter a number to limit the number of multicast data sources (1-24) a multicast group is allowed to have.<br>Note: The setting only works for IGMPv3 and MLDv2.                                                                                                    |
| Maximum<br>Multicast<br>Groups<br>Members           | Enter a number to limit the number of multicast members a multicast group can have.                                                                                                    |
| Fast Leave<br>Enable                                | Select this option to set the Zyxel Device to remove a port from the multicast tree immediately (without sending an MLD membership query message) once it receives an MLD leave message. This is helpful if a user wants to quickly change a TV channel (multicast group change) especially for IPTV applications. |
| LAN to LAN<br>(Intra LAN)<br>Multicast Enable       | Select this to enable LAN to LAN IGMP snooping capability.                                                                                                    |
| Membership<br>Join Immediate<br>(IPTV)              | Select this to have the Zyxel Device add a host to a multicast group immediately once the Zyxel Device receives an IGMP join message.                                                                                                    |
| Cancel                                              | Click <b>Cancel</b> to restore the default or previously saved settings.                                                                                                    |
| Apply                                               | Click Apply to save your changes back to the Zyxel Device.                                                                                                    |

 Table 71
 Network Setting > IGMP/MLD (continued)

# CHAPTER 14 VLAN Group

## 14.1 Overview

A VLAN (Virtual Local Area Network) allows a physical network to be partitioned into multiple logical networks. Devices on a logical network belong to one group. A device can belong to more than one group. With VLAN, a device cannot directly talk to or hear from devices that are not in the same group(s); the traffic must first go through a router.

Ports in the same VLAN group share the same frame broadcast domain thus increase network performance through reduced broadcast traffic. Shared resources such as a server can be used by all ports in the same VLAN as the server. Ports can belong to other VLAN groups too. VLAN groups can be modified at any time by adding, moving or changing ports without any re-cabling.

A tagged VLAN uses an explicit tag (VLAN ID) in the MAC header to identify the VLAN membership of a frame across bridges. The VLAN ID associates a frame with a specific VLAN and provides the information that switches the need to process the frame across the network.

In the following example, VLAN IDs (VIDs) 100 and 200 are added to identify Video-on-Demand and IPTV traffic respectively coming from the VoD and IPTV multicast servers. The Zyxel Device can also tag outgoing requests to the servers with these VLAN IDs.

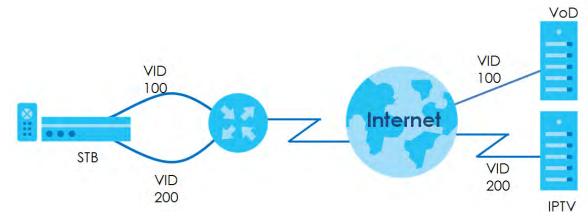

Figure 113 VLAN Group Example

## 14.1.1 What You Can Do in this Chapter

Use these screens to manage VLAN groups on the Zyxel Device.

## 14.2 VLAN Group Settings

This screen shows the VLAN groups created on the Zyxel Device. Click **Network Setting > VLAN Group** to open the following screen.

| Figure 114 | Network Setting > VLAN Group |
|------------|------------------------------|
|------------|------------------------------|

|   |            | I on the Zyxel Device. |                            |                     |
|---|------------|------------------------|----------------------------|---------------------|
|   |            |                        |                            | + Add New VLAN Grou |
| # | Group Name | VLAN ID                | Interface                  | Modify              |
|   | VLANI      |                        | LANIT, LAN2T, LAN3T, LAN4T | 0 8                 |

The following table describes the fields in this screen.

Table 72 Network Setting > VLAN Group

| LABEL                 | DESCRIPTION                                                                                                    |
|-----------------------|----------------------------------------------------------------------------------------------------|
| Add New VLAN<br>Group | Click this button to create a new VLAN group.                                                                                 |
| #                     | This is the index number of the VLAN group.                                                                                   |
| Group Name            | This shows the descriptive name of the VLAN group.                                                                            |
| VLAN ID               | This shows the unique ID number that identifies the VLAN group.                                                               |
| Interface             | This shows the LAN ports included in the VLAN group and if traffic leaving the port will be tagged with the VLAN ID.          |
| Modify                | Click the <b>Edit</b> icon to change an existing VLAN group setting or click the <b>Delete</b> icon to remove the VLAN group. |

#### 14.2.1 Add/Edit a VLAN Group

Click the Add New VLAN Group button in the VLAN Group screen to open the following screen. Use this screen to create a new VLAN group.

Figure 115 Add/Edit VLAN Group

|                 | Add New VLAN Group       |
|-----------------|--------------------------|
| VLAN Group Name |                          |
| VLAN ID         |                          |
| LAN1            | Include TX Tagging       |
| LAN2            | 🗹 Include 🛛 🗹 TX Tagging |
| LAN3            | 🗹 Include 🛛 🗹 TX Tagging |
| LAN4            | 🗹 Include 🛛 🗹 TX Tagging |

| LABEL              | DESCRIPTION                                                                                                    |
|--------------------|----------------------------------------------------------------------------------------------------|
| VLAN Group<br>Name | Enter a name to identify this group. You can enter up to 30 characters. You can use letters, numbers, hyphens (-) and underscores (_). Spaces are not allowed.                                |
| VLAN ID            | Enter a unique ID number, from 1 to 4,094, to identify this VLAN group. Outgoing traffic is tagged with this ID if <b>TX Tagging</b> is selected below.                                       |
| LAN                | Select Include to add the associated LAN interface to this VLAN group.<br>Note: Select TX Tagging to tag outgoing traffic from the associated LAN port with the VLAN ID number entered above. |
| Cancel             | Click Cancel to exit this screen without saving any changes.                                                                                                    |
| ОК                 | Click <b>OK</b> to save your changes.                                                                                                    |

| Table 73 | Add/Edit VLAN Group |
|----------|---------------------|
|          |                     |

# CHAPTER 15 Interface Grouping

## 15.1 Interface Grouping Overview

By default, all LAN and WAN interfaces on the Zyxel Device are in the same group and can communicate with each other. Create interface groups to have the Zyxel Device assign IP addresses in different domains to different groups. Each group acts as an independent network on the Zyxel Device. Devices in different groups cannot communicate with each other directly.

## 15.1.1 What You Can Do in this Chapter

The Interface Grouping screen lets you create multiple networks on the Zyxel Device (Section 15.2 on page 193).

## 15.2 Interface Grouping Setup

You can manually add a LAN interface to a new group. Alternatively, you can have the Zyxel Device automatically add the incoming traffic and the LAN interface on which traffic is received to an interface group when its DHCP Vendor ID option information matches one listed for the interface group.

Use the LAN Setup screen to configure the private IP addresses the DHCP server on the Zyxel Device assigns to the clients in the default and/or user-defined groups. If you set the Zyxel Device to assign IP addresses based on the client's DHCP Vendor ID option information, you must enable DHCP server and configure LAN TCP/IP settings for both the default and user-defined groups. See Chapter 8 on page 117 for more information.

In the following example, the client that sends packets with the DHCP Vendor ID option set to MSFT 5.0 (meaning it is a Windows 2000 DHCP client) is assigned the IP address 192.168.2.2 and uses the WAN VDSL\_PoE/ppp0.1 interface.

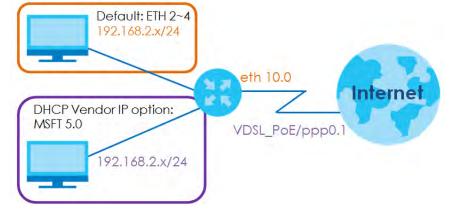

#### Figure 116 Interface Grouping Application

193

You can use this screen to create new user-defined interface groups or modify existing ones. Interfaces that do not belong to any user-defined group always belong to the default group.

Click **Network Setting > Interface Grouping** to open the following screen.

#### Figure 117 Network Setting > Interface Grouping

|                                                                | nunicate with each other dire | different groups. Each group acts as an in<br>actly.         |                          |                               |
|----------------------------------------------------------------|-------------------------------|--------------------------------------------------------------|--------------------------|-------------------------------|
| 'ou can use this screen to cre<br>belong to the default group. | ate new user-defined interfac | ce groups or modify existing ones. Interface                 | es that do not belong to | any user-defined group always |
|                                                                |                               |                                                              |                          | + Add New Interface Grou      |
| Group Name                                                     | WAN Interface                 | LAN Interface                                                | Criteria                 | Modify                        |
|                                                                |                               | LAN1,LAN2,LAN3,LAN4,Zyxel21<br>612(*2.4G),Zyxel21612_guest(* |                          |                               |
|                                                                |                               | 2.4G),Zyxel1612_extra2(*2.4G)                                |                          |                               |
| Default                                                        | Any WAN                       | Zyxel1612_extra3(*2.4G).Zyxel                                |                          |                               |
|                                                                |                               | 21612_5G(*5G),Zyxel21612_gu                                  |                          |                               |
|                                                                |                               | est_5G(*5G),Zyxel1612_extra2                                 |                          |                               |

The following table describes the fields in this screen.

| LABEL                      | DESCRIPTION                                                                                                    |
|----------------------------|----------------------------------------------------------------------------------------------------|
| Add New<br>Interface Group | Click this button to create a new interface group.                                                                                      |
| Group Name                 | This shows the descriptive name of the group.                                                                                           |
| WAN Interface              | This shows the WAN interfaces in the group.                                                                                             |
| LAN Interfaces             | This shows the LAN interfaces in the group.                                                                                             |
| Criteria                   | This shows the filtering criteria for the group.                                                                                        |
| Modify                     | Click the <b>Edit</b> icon to modify an existing Interface group setting or click the <b>Delete</b> icon to remove the Interface group. |
| Add                        | Click this button to create a new group.                                                                                                |

Table 74 Network Setting > Interface Grouping

### 15.2.1 Interface Group Configuration

Click the **Add New Interface Group** button in the **Interface Grouping** screen to open the following screen. Use this screen to create a new interface group. If you want to automatically add LAN clients to a new group, use filtering criteria.

Note: An interface can belong to only one group at a time.

Note: After configuring a vendor ID, reboot the client device attached to the Zyxel Device to obtain an appropriate IP address.

Note: You can have up to 15 filter criteria.

|                         | Add N                                  | New Interface Group                            |                                |
|-------------------------|----------------------------------------|------------------------------------------------|--------------------------------|
| lse this screen to crea | ate a new interface group. If you war  | nt to automatically add LAN clients to a new   | group, use filtering criteria. |
| Group Name              |                                        |                                                |                                |
| WAN Interface           | es used in the grouping                |                                                |                                |
| ETH type-               | None                                   | •                                              |                                |
| # Available LAN         | Interfaces                             | # Selected LAN Interfaces                      |                                |
| LAN1                    |                                        | ^                                              |                                |
| LAN2                    |                                        | >                                              |                                |
| LAN3                    |                                        |                                                |                                |
| LAN4                    |                                        |                                                |                                |
| Zyxel21612(*            | 2.4G)                                  | ~                                              |                                |
| Automotically A         | dd Clients With the following DHCP Ve  | endor IDs                                      |                                |
|                         |                                        |                                                |                                |
| #                       | Filter Criteria                        | WildCard Support                               | Modify                         |
|                         |                                        |                                                | + Add                          |
| Note                    |                                        |                                                |                                |
| (1) After configu       | ring a vendor ID, reboot the client de | evice attached to the Zyxel Device to obtain ( | an appropriate IP address.     |
| (2) You can hav         | e up to 15 filter criteria.            |                                                |                                |
|                         |                                        |                                                |                                |
|                         | Cano                                   | cel OK                                         |                                |

Figure 118 Interface Group Configuration

| LABEL                                                                    | DESCRIPTION                                                                                                    |
|--------------------------------------------------------------------------|----------------------------------------------------------------------------------------------------|
| Group Name                                                               | Enter a name to identify this group. You can enter up to 30 characters. You can use letters, numbers, hyphens (-) and underscores (_). Spaces are not allowed.                                                                                                    |
| WAN Interfaces<br>used in the<br>grouping                                | Select the WAN interface this group uses. The group can have up to one ETH interface.<br>Select <b>None</b> to not add a WAN interface to this group.                                                                                                    |
| Selected LAN<br>Interfaces<br>Available LAN<br>Interfaces                | Select one or more LAN interfaces (Ethernet LAN, HPNA or wireless LAN) in the Available LAN<br>Interfaces list and use the left arrow to move them to the Selected LAN Interfaces list to add the<br>interfaces to this group.<br>To remove a LAN or wireless LAN interface from the Selected LAN Interfaces, use the right-facing<br>arrow. |
| Automatically<br>Add Clients With<br>the following<br>DHCP Vendor<br>IDs | Click <b>Add</b> to identify LAN hosts to add to the interface group by criteria such as the type of the hardware or firmware. See Section 15.2.2 on page 196 for more information.                                                                                                    |
| #                                                                        | This shows the index number of the rule.                                                                                                    |

 Table 75 Interface Group Configuration

| LABEL               | DESCRIPTION                                                                                                    |
|---------------------|----------------------------------------------------------------------------------------------------|
| Filter Criteria     | This shows the filtering criteria. The LAN interface on which the matched traffic is received will belong to this group automatically. |
| WildCard<br>Support | This shows if wildcard on DHCP option 60 is enabled.                                                                                   |
| Modify              | Click the <b>Edit</b> icon to change the group setting.                                                                                |
|                     | Click the <b>Delete</b> icon to delete this group from the Zyxel Device.                                                               |
| Cancel              | Click Cancel to exit this screen without saving any changes.                                                                           |
| ОК                  | Click <b>OK</b> to save your changes.                                                                                                  |

Table 75 Interface Group Configuration (continued)

## 15.2.2 Interface Grouping Criteria

Click the **Add** button in the **Interface Grouping Configuration** screen to open the following screen. Use this screen to automatically add clients to an interface group based on specified criteria. You can choose to define a group based on a MAC address, a vendor ID (DHCP option 60), an Identity Association Identifier (DHCP option 61), vendor specific information (DHCP option 125), or a VLAN group.

Figure 119 Interface Grouping Criteria

| Criteria              |                      |  |
|-----------------------|----------------------|--|
| Source MAC<br>address |                      |  |
| O DHCP option 60      |                      |  |
| O DHCP option 61      |                      |  |
| DHCP option<br>125    | Enterprise<br>Number |  |
|                       | Manufacture<br>OUI   |  |
|                       | Serial<br>Number     |  |
|                       | Product<br>Class     |  |
| VLAN Group            |                      |  |

| LABEL                 | DESCRIPTION                                                                                                    |
|-----------------------|----------------------------------------------------------------------------------------------------|
| Source MAC<br>Address | Enter the source MAC address of the packet.                                                                                                    |
| DHCP Option 60        | Select this option and enter the Vendor Class Identifier (Option 60) of the matched traffic, such as the type of the hardware or firmware.                    |
| Enable<br>wildcard    | Select this option to be able to use wildcards in the Vendor Class Identifier configured for DHCP option 60.                                                  |
| DHCP Option 61        | Select this and enter the device identity of the matched traffic.                                                                                             |
|                       | Enter the Identity Association Identifier (IAID) of the device, for example, the WAN connection index number.                                                 |
| DHCP Option 125       | Select this and enter vendor specific information of the matched traffic.                                                                                     |
| Enterprise<br>Number  | Enter the vendor's 32-bit enterprise number registered with the IANA (Internet Assigned Numbers Authority).                                                   |
| Manufacturer<br>OUI   | Specify the vendor's OUI (Organization Unique Identifier). It is usually the first 3 bytes of the MAC address.                                                |
| Serial Number         | Enter the serial number of the device.                                                                                                    |
| Product Class         | Enter the product class of the device.                                                                                                    |
| VLAN Group            | Select this and the VLAN group of the matched traffic from the drop-down list box. A VLAN group can be configured in <b>Network Setting &gt; VLAN Group</b> . |
| Cancel                | Click Cancel to exit this screen without saving any changes.                                                                                                  |
| ОК                    | Click <b>OK</b> to save your changes.                                                                                                    |

Table 76 Interface Grouping Criteria

# Chapter 16 Firewall

# 16.1 Firewall Overview

This chapter shows you how to enable and configure the Zyxel Device's security settings. Use the firewall to protect your Zyxel Device and network from attacks by hackers on the Internet and control access to it. By default the firewall:

- allows traffic that originates from your LAN computers to go to all other networks.
- blocks traffic that originates on other networks from going to the LAN.

The following figure illustrates the default firewall action. User **A** can initiate an IM (Instant Messaging) session from the LAN to the WAN (1). Return traffic for this session is also allowed (2). However other traffic initiated from the WAN is blocked (3 and 4).

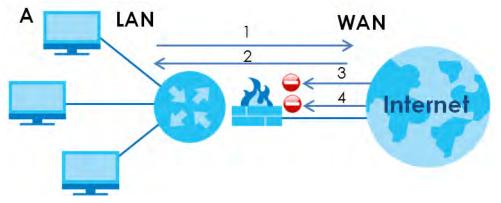

Figure 120 Default Firewall Action

#### 16.1.1 What You Can Do in this Chapter

- Use the **General** screen to configure the security level of the firewall on the Zyxel Device (Section 16.2 on page 199).
- Use the **Protocol** screen to add or remove predefined Internet services and configure firewall rules (Section 16.3 on page 200).
- Use the Access Control screen to view and configure incoming/outgoing filtering rules (Section 16.4 on page 202).
- Use the **DoS** screen to activate protection against Denial of Service (DoS) attacks (.Section 16.5 on page 205).

### 16.1.2 What You Need to Know

#### **SYN Attack**

A SYN attack floods a targeted system with a series of SYN packets. Each packet causes the targeted system to issue a SYN-ACK response. While the targeted system waits for the ACK that follows the SYN-ACK, it queues up all outstanding SYN-ACK responses on a backlog queue. SYN-ACKs are moved off the queue only when an ACK comes back or when an internal timer terminates the three-way handshake. Once the queue is full, the system will ignore all incoming SYN requests, making the system unavailable for legitimate users.

#### DoS

Denials of Service (DoS) attacks are aimed at devices and networks with a connection to the Internet. Their goal is not to steal information, but to disable a device or network so users no longer have access to network resources. The Zyxel Device is pre-configured to automatically detect and thwart all known DoS attacks.

#### DDoS

A DDoS attack is one in which multiple compromised systems attack a single target, thereby causing denial of service for users of the targeted system.

#### LAND Attack

In a LAND attack, hackers flood SYN packets into the network with a spoofed source IP address of the target system. This makes it appear as if the host computer sent the packets to itself, making the system unavailable while the target system tries to respond to itself.

#### **Ping of Death**

Ping of Death uses a 'ping' utility to create and send an IP packet that exceeds the maximum 65,536 bytes of data allowed by the IP specification. This may cause systems to crash, hang or reboot.

#### SPI

Stateful Packet Inspection (SPI) tracks each connection crossing the firewall and makes sure it is valid. Filtering decisions are based not only on rules but also context. For example, traffic from the WAN may only be allowed to cross the firewall in response to a request from the LAN.

## 16.2 Firewall Settings

Use this screen to set the security level of the firewall on the Zyxel Device. Firewall rules are grouped based on the direction of travel of packets to which they apply. A higher firewall level means more restrictions on the Internet activities you can perform.

Note: LAN to WAN is your access to all Internet services. WAN to LAN is the access of other computers on the Internet to devices behind the Zyxel Device.

Note: When the security level is set to **High**, Telnet, FTP, HTTP, HTTPS, DNS, IMAP, POP3, SMTP, and/or IPv6 ICMPv6 (Ping) traffic from the LAN are still allowed.

Click Security > Firewall to display the General screen.

Figure 121 Security > Firewall > General

| activities you can perform.<br>IPv4 Firewall                                                                            | -          |        |                         |      |  |
|----------------------------------------------------------------------------------------------------|------------|--------|-------------------------|------|--|
| IPv6 Firewall                                                                                                    |            |        |                         |      |  |
|                                                                                                    |            | low    | Medium<br>(Recommended) | High |  |
|                                                                                                    | LAN to WAN | 0      |                         | 0    |  |
|                                                                                                    | WAN to LAN | 0      | 0                       |      |  |
| lote                                                                                                    |            |        |                         |      |  |
| <ol> <li>LAN to WAN is your access to all Interne</li> <li>When the security level is set to <b>High</b>, Te</li> </ol> |            |        |                         |      |  |
|                                                                                                    |            | Cancel | Apply                   |      |  |

The following table describes the labels in this screen.

| LABEL         | DESCRIPTION                                                                                                    |
|---------------|----------------------------------------------------------------------------------------------------|
| IPv4 Firewall | Use the switch to turn on or off the firewall feature on the Zyxel Device for IPv4 traffic. When the switch goes to the right, the function is enabled. Otherwise, it is disabled. |
| IPv6 Firewall | Use the switch to turn on or off the firewall feature on the Zyxel Device for IPv6 traffic. When the switch goes to the right, the function is enabled. Otherwise, it is disabled. |
| Low           | Select Low to allow traffic from LAN to WAN or from WAN to LAN.                                                                                                    |
| Medium        | Select Medium to allow traffic from LAN to WAN but deny traffic from WAN to LAN.                                                                                                   |
| High          | Select High to deny both directions of travel of packets (LAN to WAN and WAN to LAN).                                                                                              |
| Cancel        | Click <b>Cancel</b> to restore the default or previously saved settings.                                                                                                    |
| Apply         | Click Apply to save your changes.                                                                                                    |

## 16.3 Protocol Settings

You can configure customized services and port numbers in the **Protocol** screen. Each set of protocol rules listed in the table are reusable objects to be used in conjunction with ACL rules in the Access Control screen. For a comprehensive list of port numbers and services, visit the IANA (Internet Assigned Number Authority) website. See Appendix C on page 297 for some examples.

Note: Removing a protocol rule will also remove associated ACL rules.

Click Security > Firewall > Protocol to display the following screen.

| Figure 122 | Security | / > Firewall > | Protocol |
|------------|----------|----------------|----------|
|            | ocount   | / Incovan /    | 11010001 |

| ble are reusable | objects to be used in conjuncti | numbers in the <b>Protocol</b> screen. Each set of<br>ion with ACL rules in the Access Control scre<br>ternet Assigned Number Authority) website. | een. For a comprehensive |
|------------------|---------------------------------|----------------------------------------------------------------------------------------------------|--------------------------|
| Name             | Description                     | Ports/Protocol Number                                                                                                    | Modify                   |
|                  |                                 |                                                                                                    |                          |

| Table 78 | Security > | <ul> <li>Firewall &gt;</li> </ul> | Protocol |
|----------|------------|-----------------------------------|----------|
|          | JCCunty /  |                                   | 11010001 |

| LABEL                     | DESCRIPTION                                                                                                    |
|---------------------------|----------------------------------------------------------------------------------------------------|
| Add New<br>Protocol Entry | Click this to add a new service.                                                                                                    |
| Name                      | This is the name of your customized service.                                                                                                    |
| Description               | This is the description of your customized service.                                                                                                    |
| Ports/Protocol<br>Number  | This shows the IP protocol ( <b>TCP</b> , <b>UDP</b> , <b>ICMP</b> , or <b>TCP/UDP</b> ) and the port number or range of ports that defines your customized service. <b>Other</b> and the protocol number displays if the service uses another IP protocol. |
| Modify                    | Click the Edit icon to edit the entry.                                                                                                    |
|                           | Click the <b>Delete</b> icon to remove this entry.                                                                                                    |

### 16.3.1 Add New/Edit Protocol Entry

Use this screen to add a customized service rule that you can use in the firewall's ACL rule configuration. Click **Add New Protocol Entry** or the **Edit** icon next to an existing service in the **Protocol** screen to display the following screen.

|                    | Add New P | rotocol Entry |         | × |
|--------------------|-----------|---------------|---------|---|
| A character 1      |           |               |         |   |
| Service Name       |           |               |         |   |
| Description        |           |               |         |   |
| Protocol           | Other     |               | •       |   |
| Protocol<br>Number |           |               | (0-255) |   |
|                    | Cancel    | OK            |         |   |

Figure 123 Protocol Entry: Add New/Edit

| LABEL            | DESCRIPTION                                                                                                    |
|------------------|----------------------------------------------------------------------------------------------------|
| Service Name     | Enter a unique name (up to 32 printable English keyboard characters, including spaces) for your customized port.                                                                                                    |
| Description      | Enter a description for your customized port.                                                                                                    |
| Protocol         | Choose the IP protocol ( <b>TCP</b> , <b>UDP</b> , <b>ICMP</b> , <b>ICMPv6</b> , or <b>Other</b> ) that defines your customized port from the drop-down list box. Select <b>Other</b> to be able to enter a protocol number.     |
| Protocol         | This field is displayed if you select <b>Other</b> as the protocol.                                                                                                    |
| Number           | Enter the protocol number of your customized port.                                                                                                    |
| Source Port      | This field is displayed if you select either the <b>TCP</b> or <b>UDP</b> protocol. You may set it to <b>Any</b> , <b>Single</b> , or <b>Range</b> and enter the Port Number or range of Port Numbers for your source port.      |
| Destination Port | This field is displayed if you select either the <b>TCP</b> or <b>UDP</b> protocol. You may set it to <b>Any</b> , <b>Single</b> , or <b>Range</b> and enter the Port Number or range of Port Numbers for your destination port. |
| ICMPv6type       | This field is displayed if you select the <b>ICMPv6</b> protocol. From the drop-down menu, select which type value you would like to use.                                                                                        |
| Cancel           | Click Cancel to exit this screen without saving any changes.                                                                                                    |
| ОК               | Click <b>OK</b> to save your changes.                                                                                                    |

Table 79 Security > Firewall > Protocol: Add/Edit

## 16.4 Access Control

Click **Security > Firewall > Access Control** to display the following screen. An Access Control List (ACL) rule is a manually-defined rule that can accept, reject, or drop incoming or outgoing packets from your network. This screen displays a list of the configured incoming or outgoing filtering rules.

Figure 124 Security > Firewall > Access Control

| Rules Storage Space Usage v% |                  |
|------------------------------|------------------|
|                              |                  |
|                              | + Add New ACL Ru |

The following table describes the labels in this screen.

| LABEL               | DESCRIPTION                                                                                                    |
|---------------------|----------------------------------------------------------------------------------------------------|
| Add New ACL<br>Rule | Click this to add a filter rule for incoming or outgoing IP traffic.                                                                              |
| #                   | This is the index number of the entry.                                                                                                    |
| Status              | The yellow bulb signifies that the Access Control List rule is active.                                                                            |
| Name                | This displays the name of the rule.                                                                                                    |
| Src IP              | This displays the source IP addresses to which this rule applies. Please note that a blank source address is equivalent to <b>Any</b> .           |
| Dst IP              | This displays the destination IP addresses to which this rule applies. Please note that a blank destination address is equivalent to <b>Any</b> . |

Table 80 Security > Firewall > Access Control

| LABEL   | DESCRIPTION                                                                                                    |
|---------|----------------------------------------------------------------------------------------------------|
| Service | This displays the transport layer protocol that defines the service and the direction of traffic to which this rule applies.                                                                                                    |
| Action  | This field displays whether the rule silently discards packets ( <b>DROP</b> ), discards packets and sends a TCP reset packet or an ICMP destination-unreachable message to the sender ( <b>REJECT</b> ) or allows the passage of packets ( <b>ACCEPT</b> ).                     |
| Modify  | Click the <b>Edit</b> icon to edit the rule.<br>Click the <b>Delete</b> icon to delete an existing rule. Note that subsequent rules move up by one when you take this action.<br>Click the <b>Move To</b> icon to change the order of the rule. Enter the number in the # field. |

Table 80 Security > Firewall > Access Control (continued)

### 16.4.1 Add/Edit an ACL Rule

Click **Add new ACL rule** or the **Edit** icon next to an existing ACL rule in the **Access Control** screen. The following screen displays. Use this screen to accept, reject, or drop packets based on specified parameters, such as source and destination IP address, IP Type, service, and direction. You can also specify a limit as to how many packets this rule applies to at a certain period of time or specify a schedule for this rule.

| 2                |                                                                                                    |                                                                                                    |                                                                                                    |                                                                                                  | •                                                                         |                                                                                                    |
|------------------|----------------------------------------------------------------------------------------------------|----------------------------------------------------------------------------------------------------|----------------------------------------------------------------------------------------------------|--------------------------------------------------------------------------------------------------|---------------------------------------------------------------------------|----------------------------------------------------------------------------------------------------|
| Specific IP Add  | lress                                                                                                    |                                                                                                    |                                                                                                    |                                                                                                  | •                                                                         |                                                                                                    |
|                  |                                                                                                    |                                                                                                    |                                                                                                    |                                                                                                  |                                                                           | [/prefix length]                                                                                                    |
| Specific IP Add  | lress                                                                                                    |                                                                                                    |                                                                                                    |                                                                                                  | •                                                                         |                                                                                                    |
|                  |                                                                                                    |                                                                                                    |                                                                                                    |                                                                                                  |                                                                           | [/prefix length]                                                                                                    |
| -                |                                                                                                    |                                                                                                    | -                                                                                                    | -                                                                                                |                                                                           |                                                                                                    |
| IPv4             |                                                                                                    |                                                                                                    |                                                                                                    |                                                                                                  | •                                                                         |                                                                                                    |
| Specific Service | Specific Service 🔹                                                                                                   |                                                                                                    |                                                                                                    |                                                                                                  |                                                                           |                                                                                                    |
| ALL              |                                                                                                    |                                                                                                    |                                                                                                    |                                                                                                  | •                                                                         |                                                                                                    |
| Range            | 1                                                                                                    | -                                                                                                    | -                                                                                                    | 1                                                                                                | <b>•</b>                                                                  |                                                                                                    |
| Range            | 1                                                                                                    | •                                                                                                    | -                                                                                                    | 1                                                                                                |                                                                           |                                                                                                    |
| ACCEPT           |                                                                                                    |                                                                                                    |                                                                                                    |                                                                                                  | •                                                                         |                                                                                                    |
| WAN to LAN       |                                                                                                    |                                                                                                    |                                                                                                    |                                                                                                  | •                                                                         |                                                                                                    |
|                  |                                                                                                    |                                                                                                    |                                                                                                    |                                                                                                  |                                                                           |                                                                                                    |
|                  | packet(s) p                                                                                                    | ber N                                                                                                    | <u>/linut</u>                                                                                         | e                                                                                                | ▼ (1-512                                                                  | <u>-</u> ]                                                                                                    |
|                  | ✓ Add New                                                                                                    | Rule                                                                                                    |                                                                                                    |                                                                                                  |                                                                           |                                                                                                    |
|                  |                                                                                                    |                                                                                                    |                                                                                                    |                                                                                                  |                                                                           |                                                                                                    |
|                  | Specific IP Add<br>Specific IP Add<br>-<br>IPv4<br>Specific Service<br>ALL<br>Range<br>Range<br>ACCEPT<br>WAN to LAN | Specific IP Address Specific IP Address Specific IP Address IPv4 Specific Service ALL Range 1 Range 1 ACCEPT WAN to LAN | Specific IP Address Specific IP Address IPv4 Specific Service ALL Range 1 E Range 1 E Packet(s) per N | Specific IP Address Specific IP Address IPv4 Specific Service ALL Range 1 Range 1 Range 1 Minute | Specific IP Address Specific IP Address IPv4 Specific Service ALL Range 1 | Specific IP Address   Specific IP Address   Specific IP Address   IPv4   IPv4   Specific Service   ALL   Range   1   2   Image   1   2   Image   1   2   Image   1   2   Image   1   2   Image   1   2   Image   1   2   Image   1   2   Image   1   2   Image   1   1   1   1   1   1   1   1   1   1   1   1   1   1   1   1   1   1   1   1   1   1   1   1   1   1   1   1   1   1   1   1   1   1   1   1   1   1   1   1   1   1   1   1   1   1   1   1   1   1   1   1   1 |

Figure 125 Access Control: Add/Edit

The following table describes the labels in this screen.

| LABEL                       | DESCRIPTION                                                                                                    |
|-----------------------------|----------------------------------------------------------------------------------------------------|
| Active                      | Slide this switch to activate the Access Control List rule.                                                                                                    |
| Filter Name                 | Enter a descriptive name of up to 16 alphanumeric characters, not including spaces,<br>underscores, and dashes.<br>You must enter the filter name to add an ACL rule. This field is read-only if you are editing the<br>ACL rule. |
| Order                       | Select the order of the ACL rule.                                                                                                    |
| Select Source IP<br>Address | Select the source device to which the ACL rule applies. If you select <b>Specific IP Address</b> , enter the source IP address in the field below.                                                                                |
| Source IP<br>Address        | Enter the source IP address.                                                                                                    |

#### Table 81 Access Control: Add/Edit

EX3510-B0 User's Guide

| LABEL                           | DESCRIPTION                                                                                                    |
|---------------------------------|----------------------------------------------------------------------------------------------------|
| Select<br>Destination<br>Device | Select the destination device to which the ACL rule applies. If you select <b>Specific IP Address</b> , enter the destiniation IP address in the field below.                                                                       |
| Destination IP<br>Address       | Enter the destination IP address.                                                                                                    |
| MAC Address                     | Enter the MAC address of the destination device.                                                                                                    |
| IP Туре                         | Select whether your IP type is IPv4 or IPv6.                                                                                                    |
| Select Service                  | Select the transport layer protocol that defines your customized port from the drop-down list box. The specific protocol rule sets you add in the <b>Security &gt; Firewall &gt; Protocol &gt; Add</b> screen display in this list. |
|                                 | If you want to configure a customized protocol, select Specific Service.                                                                                                    |
| Protocol                        | This field is displayed only when you select <b>Specific Service</b> in <b>Select Service</b> .                                                                                                    |
|                                 | Choose the IP port ( <b>TCP/UDP</b> , <b>TCP</b> , <b>UDP</b> , <b>ICMP</b> , or <b>ICMPv6</b> ) that defines your customized port from the drop-down list box.                                                                     |
| Custom Source<br>Port           | This field is displayed only when you select <b>Specific Service</b> in <b>Select Service</b> and have either <b>TCP</b> or <b>UDP</b> in the <b>Protocol</b> field.                                                                |
|                                 | Enter a single port number or the range of port numbers of the source.                                                                                                    |
| Custom<br>Destination Port      | This field is displayed only when you select <b>Specific Service</b> in <b>Select Service</b> and have either <b>TCP</b> or <b>UDP</b> in the <b>Protocol</b> field.                                                                |
|                                 | Enter a single port number or the range of port numbers of the destination.                                                                                                    |
| TCP flag                        | This field is displayed only when you select <b>Specific Service</b> in <b>Select Service</b> and have <b>TCP</b> in the <b>Protocol</b> field.                                                                                     |
|                                 | Select one of the following TCP flags: <b>SYN</b> (Synchronize), <b>ACK</b> (Acknowledge), <b>URG</b> (Urgent), <b>PSH</b> (Push), <b>RST</b> (Reset), or <b>FIN</b> (Finished).                                                    |
| Туре                            | This field is displayed only when you select <b>Specific Service</b> in <b>Select Service</b> and <b>ICMPv6</b> in the protocol field.                                                                                              |
|                                 | From the drop-down list box, select which ICMPv6 type you would like to use.                                                                                                    |
| Policy                          | Use the drop-down list box to select whether to discard (DROP), deny and send an ICMP destination-unreachable message to the sender of (REJECT) or allow the passage of (ACCEPT) packets that match this rule.                      |
| Direction                       | Use the drop-down list box to select the direction of traffic to which this rule applies.                                                                                                    |
| Enable Rate<br>Limit            | Slide this switch to set a limit on the upstream/downstream transmission rate for the specified protocol.                                                                                                    |
|                                 | Specify how many packets per minute or second the transmission rate is.                                                                                                    |
| Scheduler Rules                 | Select a schedule rule for this ACL rule form the drop-down list box. You can configure a new schedule rule by click <b>Add New Rule</b> . This will bring you to the <b>Security &gt; Scheduler Rules</b> screen.                  |
| Cancel                          | Click Cancel to restore the default or previously saved settings.                                                                                                    |
| ОК                              | Click <b>OK</b> to save your changes.                                                                                                    |

## 16.5 DoS Settings

DoS (Denial of Service) attacks can flood your Internet connection with invalid packets and connection requests, using so much bandwidth and so many resources that Internet access becomes unavailable.

Use the **DoS** screen to activate protection against DoS attacks. Click **Security > Firewall > DoS** to display the following screen.

#### Figure 126 Security > Firewall > DoS

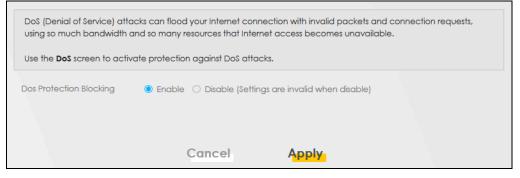

The following table describes the labels in this screen.

| LABEL                      | DESCRIPTION                                                              |
|----------------------------|--------------------------------------------------------------------------|
| DoS Protection<br>Blocking | Select <b>Enable</b> to enable protection against DoS attacks.           |
| Cancel                     | Click <b>Cancel</b> to restore the default or previously saved settings. |
| Apply                      | Click Apply to save your changes.                                        |

Table 82 Security > Firewall > DoS

# CHAPTER 17 MAC Filter

# 17.1 MAC Filter Overview

You can configure the Zyxel Device to permit access to clients based on their MAC addresses in the **MAC Filter** screen. This applies to wired and wireless connections. Every Ethernet device has a unique MAC (Media Access Control) address. The MAC address is assigned at the factory and consists of 6 pairs of hexadecimal characters, for example, 00:A0:C5:00:00:02. You need to know the MAC addresses of the LAN client to configure this screen.

## 17.2 MAC Filter Settings

Enable **MAC Address Filter** and add the host name and MAC address of a LAN client to the table if you wish to allow or deny them access to your network. Click **Security** > **MAC Filter**. The screen appears as shown.

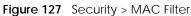

|                                                                         |                                                                                               | MA                                                                                                    | C Filter                                                                                                    |                                                                                         |
|-------------------------------------------------------------------------|-----------------------------------------------------------------------------------------------|----------------------------------------------------------------------------------------------------|----------------------------------------------------------------------------------------------------|-----------------------------------------------------------------------------------------|
| screen. Thi<br>Control) a<br>example,<br>Enable <b>MA</b><br>or deny th | is applies to wire<br>ddress. The MA<br>00:A0:C5:00:00:<br>AC Address Filte<br>em access to y | ed and wireless connections. Ev<br>C address is assigned at the fac<br>D2. You need to know the MAC<br>r and add the host name and I | clients based on their MAC addresses in<br>ery Ethernet device has a unique MAC<br>tory and consists of six pairs of hexade<br>addresses of the LAN client to configu<br>WAC address of a LAN client to the tab<br>o enable or disable the filters per entry;<br>liter. | C (Media Access<br>cimal characters, for<br>re this screen.<br>Sle if you wish to allow |
| MAC Addr                                                                |                                                                                               | ,                                                                                                    | ttings are invalid when disable)                                                                                                    |                                                                                         |
| MAC Restri                                                              | ct Mode                                                                                       | <ul> <li>Allow O Deny</li> </ul>                                                                                                    | 5 ,                                                                                                    |                                                                                         |
|                                                                         |                                                                                               |                                                                                                    |                                                                                                    | + Add New Ru                                                                            |
| Set                                                                     | Active                                                                                        | Host Name                                                                                                    | MAC Address                                                                                                    | Delete                                                                                  |
|                                                                         |                                                                                               |                                                                                                    |                                                                                                    |                                                                                         |
|                                                                         |                                                                                               | Cancel                                                                                                    | Apply                                                                                                    |                                                                                         |

You can choose to enable or disable the filters per entry; make sure that the check box under **Active** is selected if you want to use a filter, as shown in the example below.

| Figure 128 | Enabling individual MAC Filters |
|------------|---------------------------------|
|------------|---------------------------------|

| Set | Active | Host Name | MAC Address                 | Delete |
|-----|--------|-----------|-----------------------------|--------|
| 1   |        | test      | BC - 22 - 33 - 44 - 55 - AA | đ      |
| 2   |        | Test      | BC - 88 - 99 - 00 - 11 - 22 | 6      |

Table 83 Security > MAC Filter

| LABEL              | DESCRIPTION                                                                                                    |
|--------------------|----------------------------------------------------------------------------------------------------|
| MAC Address Filter | Select Enable to activate the MAC filter function.                                                                                                    |
| MAC Restrict Mode  | Select <b>Allow</b> to only permit the listed MAC addresses access to the Zyxel Device. Select <b>Deny</b> to permit anyone access to the Zyxel Device except the listed MAC addresses.                                                                      |
| Add New Rule       | Click this button to create a new entry.                                                                                                    |
| Set                | This is the index number of the MAC address.                                                                                                    |
| Active             | Select <b>Active</b> to enable the MAC filter rule. The rule will not be applied if <b>Allow</b> is not selected.                                                                                                    |
| Host Name          | Enter the host name of the wireless or LAN clients that are allowed access to the Zyxel Device.                                                                                                    |
| MAC Address        | Enter the MAC addresses of the wireless or LAN clients that are allowed access to the Zyxel Device in these address fields. Enter the MAC addresses in a valid MAC address format, that is, six hexadecimal character pairs, for example, 12:34:56:78:9a:bc. |
| Delete             | Click the <b>Delete</b> icon to delete an existing rule.                                                                                                    |
| Cancel             | Click <b>Cancel</b> to restore the default or previously saved settings.                                                                                                    |
| Apply              | Click Apply to save your changes.                                                                                                    |

# CHAPTER 18 **Parental Control**

# **18.1 Parental Control Overview**

Parental control allows you to limit the time a user can access the Internet and prevent users from viewing inappropriate content or participating in specified online activities.

# **18.2 Parental Control Settings**

Use this screen to enable parental control and view parental control rules and schedules. You can limit the time a user can access the Internet and prevent users from viewing inappropriate content or participating in specified online activities. These rules are defined in a Parental Control Profile (PCP).

Click Security > Parental Control to open the following screen.

| Figure 129 Security > | Parental Control |                                  |
|-----------------------|------------------|----------------------------------|
| General               |                  |                                  |
| Parental Control      | 💿 Enable 🔘 D     | Disable (Settings are invalid wh |
|                       |                  |                                  |

| Par | ental Co | ontrol Prof | ile(PCP)                 |                              |                    |                    |          |
|-----|----------|-------------|--------------------------|------------------------------|--------------------|--------------------|----------|
|     |          |             |                          |                              |                    | + Ac               | d New PC |
| #   | Status   | PCP<br>Name | Home Network User<br>MAC | Internet Access<br>Schedule  | Network<br>Service | Website<br>Blocked | Modify   |
| 1   | 9        | Barton      | DC:4A:3E:40:EC:5F        | M T W T F 3 S<br>07:00-24:00 | None               | None               | 6        |

The following table describes the fields in this screen.

| LABEL              | DESCRIPTION                                                                                           |  |  |
|--------------------|----------------------------------------------------------------------------------------------------|--|--|
| General            |                                                                                                    |  |  |
| Parental Control   | Select <b>Enable</b> to activate parental control on the Zyxel Device.                                |  |  |
| Parental Control F | Parental Control Profile (PCP)                                                                        |  |  |
| Add new PCP        | Click this if you want to configure a new Parental Control Profile (PCP).                             |  |  |
| #                  | This shows the index number of the rule.                                                              |  |  |
| Status             | This indicates whether the rule is active or not.                                                     |  |  |
|                    | A yellow bulb signifies that this rule is active. A gray bulb signifies that this rule is not active. |  |  |

Table 84 Security > Parental Control

EX3510-B0 User's Guide

#### 209

| LABEL                       | DESCRIPTION                                                                       |
|-----------------------------|-----------------------------------------------------------------------------------|
| PCP Name                    | This shows the name of the rule.                                                  |
| Home Network<br>User MAC    | This shows the MAC address of the LAN user's computer to which this rule applies. |
| Internet Access<br>Schedule | This shows the day(s) and time on which parental control is enabled.              |
| Network Service             | This shows whether the network service is configured. If not, None will be shown. |
| Website Block               | This shows whether the website block is configured. If not, None will be shown.   |
| Modify                      | Click the Edit icon to go to the screen where you can edit the rule.              |
|                             | Click the <b>Delete</b> icon to delete an existing rule.                          |
| Cancel                      | Click <b>Cancel</b> to restore the default or previously saved settings.          |
| Apply                       | Click Apply to save your changes.                                                 |

 Table 84
 Security > Parental Control (continued)

## 18.2.1 Add/Edit a Parental Control Profile

Click Add new PCP in the Parental Control screen to add a new rule or click the Edit icon next to an existing rule to edit it. Use this screen to configure a restricted access schedule and/or URL filtering settings to block the users on your network from accessing certain web sites.

|                               | Add New PCP                                 |        |
|-------------------------------|---------------------------------------------|--------|
|                               |                                             |        |
| General                       |                                             |        |
| Ceneral                       |                                             |        |
| Active                        | Enable                                      |        |
| Parental Control Profile Name |                                             |        |
| Home Network User             | Custom                                      | Add    |
|                               |                                             |        |
|                               |                                             |        |
| Rule List                     | User MAC Address                            | Delete |
| Internet Access Schedule      |                                             |        |
|                               |                                             |        |
| Day                           | Mon Tue Wed Thu Fri Sat Sun                 |        |
|                               | Mon Tue Wed Thu Fri Sat Sun<br>Add New Time | 24:00  |
| Day<br>Time (Start-End)       | Add New Time                                | 24:00  |

Figure 130 Security > Parental Control > Add/Edit PCP (General, Rule List & Internet Access Schedule)

| Network Service   | Setting                     | Block              |               | ٠ | Selected Service(s) |
|-------------------|-----------------------------|--------------------|---------------|---|---------------------|
|                   |                             |                    |               |   | + Add New Service   |
| #                 | Service Name                |                    | Protocol:Port |   | Modify              |
| Site/URL Keywo    | ord                         |                    |               |   |                     |
| Block or Allow th | e Web Site                  | Block the web URLs |               | • |                     |
|                   |                             |                    |               |   | + Add               |
| #                 |                             | Website            |               | M | odify               |
| Redirect blo      | cked site to Zyxel Family S | afety page 🚦       |               |   |                     |
|                   |                             |                    |               |   |                     |

Figure 131 Security > Parental Control > Add/Edit PCP (Network Service & Site/URL Keyword)

| LABEL                            | DESCRIPTION                                                                                                    |  |  |
|----------------------------------|----------------------------------------------------------------------------------------------------|--|--|
| General                          |                                                                                                    |  |  |
| Active                           | Select Enable or Disable to activate or deactivate the parental control rule.                                                                                                    |  |  |
| Parental Control<br>Profile Name | Enter a descriptive name for the rule.                                                                                                    |  |  |
| Home Network<br>User             | Select the LAN user that you want to apply this rule to from the drop-down list box. If you select <b>Custom</b> , enter the LAN user's MAC address. If you select <b>AII</b> , the rule applies to all LAN users.                      |  |  |
| Rule List                        | In <b>Home Network User</b> , select <b>Custom</b> , enter the LAN user's MAC address, then click the <b>Add</b> icon to enter a computer MAC address for this PCP. Up to five are allowed. Click the <b>Delete</b> icon to remove one. |  |  |
| Internet Access S                | chedule                                                                                                    |  |  |
| Day                              | Select check boxes for the days that you want the Zyxel Device to perform parental control.                                                                                                    |  |  |
| Time                             | Drag the time bar to define the time that the LAN user is allowed access ( <b>Authorized access</b> ) or denied access ( <b>No access</b> ).                                                                                            |  |  |
| Add New<br>Service               | Click this to add a new time bar. Up to 3 are allowed.                                                                                                    |  |  |
| Network Service                  |                                                                                                    |  |  |
| Network Service<br>Setting       | If you select <b>Block</b> , the Zyxel Device prohibits the users from viewing the web sites with the URLs listed below.                                                                                                    |  |  |
|                                  | If you select <b>Allow</b> , the Zyxel Device blocks access to all URLs except ones listed below.                                                                                                    |  |  |
| Add New<br>Service               | Click this to show a screen in which you can add a new service rule. You can configure the <b>Service Name</b> , <b>Protocol</b> , and <b>Port</b> of the new rule, as shown in Figure 133.                                             |  |  |
| #                                | This shows the index number of the rule.                                                                                                    |  |  |

 Table 85
 Security > Parental Control >Add/Edit PCP

| LABEL                                                      | DESCRIPTION                                                                                                    |  |  |
|------------------------------------------------------------|----------------------------------------------------------------------------------------------------|--|--|
| Service Name                                               | This shows the name of the rule.                                                                                                    |  |  |
| Protocol:Port                                              | This shows the protocol and the port of the rule.                                                                                                    |  |  |
| Modify                                                     | Click the Edit icon to go to the screen where you can edit the rule.                                                                                                    |  |  |
|                                                            | Click the <b>Delete</b> icon to delete an existing rule.                                                                                                    |  |  |
| Site/URL Keyword                                           | 1                                                                                                    |  |  |
| Block or Allow<br>the Web Site                             | If you select <b>Block the Web URLs</b> , the Zyxel Device prohibits the users from viewing the Web sites with the URLs listed below.                                       |  |  |
|                                                            | If you select <b>Allow the Web URLs</b> , the Zyxel Device blocks access to all URLs except ones listed below.                                                              |  |  |
| Add                                                        | Click <b>Add</b> to show a screen to enter the URL of web site or URL keyword to which the Zyxel Device blocks or allows access.                                            |  |  |
| #                                                          | This shows the index number of the rule.                                                                                                    |  |  |
| Website                                                    | This shows the URL of web site or URL keyword to which the Zyxel Device blocks or allows access.                                                                            |  |  |
| Modify                                                     | Click the Edit icon to go to the screen where you can edit the rule.                                                                                                    |  |  |
|                                                            | Click the <b>Delete</b> icon to delete an existing rule.                                                                                                    |  |  |
| Redirect<br>blocked site to<br>Zyxel Family<br>Safety page | Select this to redirect users who access any blocked websites listed above to the Zyxel Family<br>Safety page as shown next.<br>Figure 132 Zyxel Family Safety Page Example |  |  |
|                                                            | ZyXEL Family Safety × +                                                                                                    |  |  |
|                                                            | Is216811/ismilysafety/tml          This page is blocked         The address of this page is in the blocked list and cannot be opened.                                       |  |  |
| Cancel                                                     | Click Cancel to exit this screen without saving any changes.                                                                                                    |  |  |
| ОК                                                         | Click <b>OK</b> to save your changes.                                                                                                    |  |  |

 Table 85
 Security > Parental Control >Add/Edit PCP (continued)

#### Add New Service

Use this screen to add a new service rule.

| Figure 133 | Security > | Parental | Control > | Add/Edit PCP | > Add New Service |
|------------|------------|----------|-----------|--------------|-------------------|
|------------|------------|----------|-----------|--------------|-------------------|

| <               | Add New Service          |
|-----------------|--------------------------|
|                 | Add New Service          |
|                 |                          |
| Add New Service | User Define 🔹            |
| Protocol        | TCP 🗸                    |
| Port            |                          |
|                 | (Example:4091,5091-6892) |
|                 |                          |
|                 | Cancel OK                |

| LABEL              | DESCRIPTION                                                                                                    |
|--------------------|----------------------------------------------------------------------------------------------------|
| Add New<br>Service | Select the name of the service from the drop-down list. Otherwise, select <b>User Define</b> and specify the name, protocol, and port of the service. |
|                    | If you have chosen a pre-defined service in the <b>Service Name</b> field, this field will not be configurable.                                       |
| Protocol           | Select the transport layer protocol used for the service. Choices are TCP, UDP, or TCP & UDP.                                                         |
| Port               | Enter the port of the service.<br>If you have chosen a pre-defined service in the <b>Service Name</b> field, this field will not be<br>configurable.  |
| Cancel             | Click Cancel to exit this screen without saving any changes.                                                                                          |
| ОК                 | Click <b>OK</b> to save your changes.                                                                                                    |

 Table 86
 Security > Parental Control > Add/Edit PCP > Add New Service

#### Add Site/URL Keyword

Click Add in the Site/URL Keyword section of the Edit/Add new PCP screen to open the following screen.

Note: Do not include "HTTP" or "HTTPS" in the keyword. HTTPS connections cannot be blocked by Parental Control.

| Figure 134 | Security > Parental Control > Add/Edit PCP > Add Keyword |
|------------|----------------------------------------------------------|
|            |                                                          |

| <                                   |                         |                |  |
|-------------------------------------|-------------------------|----------------|--|
|                                     | Add Blocked Si          | te/URL Keyword |  |
|                                     |                         |                |  |
| Site/URL Keyword                    |                         |                |  |
| NOTE: Do not include "HTTP" or "HTT | PS" in the keyword.     |                |  |
| HTTPS connections cannot be block   | ed by Parental Control. |                |  |
|                                     |                         |                |  |
|                                     | Cancel                  | OK             |  |

EX3510-B0 User's Guide

214

| LABEL               | DESCRIPTION                                                                                                    |
|---------------------|----------------------------------------------------------------------------------------------------|
| Site/URL<br>Keyword | Enter a keyword and click <b>OK</b> to have the Zyxel Device block access to the website URLs that contain the keyword. |
| Cancel              | Click Cancel to exit this screen without saving any changes.                                                            |
| ОК                  | Click <b>OK</b> to save your changes.                                                                                   |

 Table 87
 Security > Parental Control > Add/Edit PCP > Add Keyword

# CHAPTER 19 Scheduler Rule

## **19.1 Scheduler Rule Overview**

A Scheduler Rule allows you to define time periods and days during which the Zyxel Device allows certain actions.

# 19.2 Scheduler Rule Settings

Use this screen to view, add, or edit time schedule rules. A scheduler rule is a reusable object that is applied to other features, such as Firewall Access Control.

Click Security > Scheduler Rule to open the following screen.

#### Figure 135 Security > Scheduler Rule

|      |                   | Sch | eduler Rule |                                                                       |              |
|------|-------------------|-----|-------------|-----------------------------------------------------------------------|--------------|
| this | screen to view, a |     |             | the Zyxel Device allows certain a<br>usable object that is applied to | other        |
|      |                   |     |             | <b>+</b>                                                              | Add New Rule |
| #    | Rule Name         | Day | Time        | +<br>Description                                                      | Add New Rule |

| Tabla 00   | Socurity   | Schodulor Dulo |
|------------|------------|----------------|
| I a DIE 00 | Security 2 | Scheduler Rule |

| LABEL        | DESCRIPTION                                                                       |
|--------------|-----------------------------------------------------------------------------------|
| Add New Rule | Click this to create a new rule.                                                  |
| #            | This is the index number of the entry.                                            |
| Rule Name    | This shows the name of the rule.                                                  |
| Day          | This shows the day(s) on which this rule is enabled.                              |
| Time         | This shows the period of time on which this rule is enabled.                      |
| Description  | This shows the description of this rule.                                          |
| Modify       | Click the Edit icon to edit the schedule.                                         |
|              | Click the <b>Delete</b> icon to delete a scheduler rule.                          |
|              | Note: You cannot delete a scheduler rule once it is applied to a certain feature. |

## 19.2.1 Add/Edit a Schedule Rule

Click the **Add New Rule** button in the **Scheduler Rule** screen or click the **Edit** icon next to a schedule rule to open the following screen. Use this screen to configure a schedule rule.

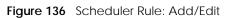

|                   | Ad      | d New Schedule Rule  | 2       |
|-------------------|---------|----------------------|---------|
| Rule Name         |         |                      |         |
| Day               | Mon Tue | Wed Thu Fri So       | at Sun  |
| Time of Day Range | From    | То                   | (hh:mm) |
| Description       |         |                      |         |
|                   | Ca      | ncel <mark>OK</mark> |         |

| Table 89 Scheduler Rule: Add/Edit | Table 89 | Scheduler Rule: Add/Edit |
|-----------------------------------|----------|--------------------------|
|-----------------------------------|----------|--------------------------|

| LABEL                | DESCRIPTION                                                                                            |
|----------------------|----------------------------------------------------------------------------------------------------|
| Rule Name            | Enter a name (up to 31 printable English keyboard characters, not including spaces) for this schedule. |
| Day                  | Select check boxes for the days that you want the Zyxel Device to perform this scheduler rule.         |
| Time of Day<br>Range | Enter the time period of each day, in 24-hour format, during which the rule will be enforced.          |
| Description          | Enter a description for this scheduler rule.                                                           |
| Cancel               | Click <b>Cancel</b> to exit this screen without saving any changes.                                    |
| ОК                   | Click <b>OK</b> to save your changes.                                                                  |

# CHAPTER 20 Certificates

# 20.1 Certificates Overview

The Zyxel Device can use certificates (also called digital IDs) to authenticate users. Certificates are based on public-private key pairs. A certificate contains the certificate owner's identity and public key. Certificates provide a way to exchange public keys for use in authentication.

### 20.1.1 What You Can Do in this Chapter

- The Local Certificates screen lets you generate certification requests and import the Zyxel Device's CA-signed certificates (Section 20.4 on page 222).
- The **Trusted CA** screen lets you save the certificates of trusted CAs to the Zyxel Device (Section 20.4 on page 222).

## 20.2 What You Need to Know

The following terms and concepts may help as you read through this chapter.

#### **Certification Authority**

A Certification Authority (CA) issues certificates and guarantees the identity of each certificate owner. There are commercial certification authorities like CyberTrust or VeriSign and government certification authorities. The certification authority uses its private key to sign certificates. Anyone can then use the certification authority's public key to verify the certificates. You can use the Zyxel Device to generate certification requests that contain identifying information and public keys and then send the certification requests to a certification authority.

## 20.3 Local Certificates

Click **Security > Certificates** to open the **Local Certificates** screen. Use this screen to view the Zyxel Device's summary list of certificates, generate certification requests, and import the signed certificates.

218

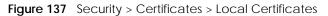

| The Zyxel Device can u<br>private key pairs. A cel<br>exchange public keys | rtificate contains the | e certificate owne              |                 |                       |              |                               |
|----------------------------------------------------------------------------|------------------------|---------------------------------|-----------------|-----------------------|--------------|-------------------------------|
| Use this screen to view signed certificates.                               | the Zyxel Device's s   | ummary <mark>li</mark> st of ce | rtificates, gen | erate certifica       | tion request | s, and import the             |
| Private Key is protect<br>password<br>Proven No file select                | ted by                 | mat                             |                 |                       |              |                               |
|                                                                            |                        |                                 | =               | Import<br>Certificate | +            | Create Certificate<br>Request |
| Current File                                                               | Subject                | issuer                          | Valid Fr        |                       | Valid To     | Modify                        |

| LABEL                                        | DESCRIPTION                                                                                                    |
|----------------------------------------------|----------------------------------------------------------------------------------------------------|
| Private Key is<br>protected by a<br>password | Select the check box and enter the private key into the text box to store it on the Zyxel Device. The private key should not exceed 63 ASCII characters (not including spaces).                                                                                    |
| Browse / Choose<br>File                      | Click Browse or Choose File to find the certificate file you want to upload.                                                                                                    |
| Import Certificate                           | Click this button to save the certificate that you have enrolled from a certification authority from your computer to the Zyxel Device.                                                                                                    |
| Create Certificate<br>Request                | Click this button to go to the screen where you can have the Zyxel Device generate a certification request.                                                                                                    |
| Current File                                 | This field displays the name used to identify this certificate. It is recommended that you give each certificate a unique name.                                                                                                    |
| Subject                                      | This field displays identifying information about the certificate's owner, such as CN (Common Name), OU (Organizational Unit or department), O (Organization or company) and C (Country). It is recommended that each certificate have unique subject information. |
| Issuer                                       | This field displays identifying information about the certificate's issuing certification authority, such as a common name, organizational unit or department, organization or company and country.                                                                |
| Valid From                                   | This field displays the date that the certificate becomes applicable. The text displays in red and includes a <b>Not Yet Valid!</b> message if the certificate has not yet become applicable.                                                                      |
| Valid To                                     | This field displays the date that the certificate expires. The text displays in red and includes an <b>Expiring!</b> or <b>Expired!</b> message if the certificate is about to expire or has already expired.                                                      |
| Modify                                       | Click the <b>View</b> icon to open a screen with an in-depth list of information about the certificate (or certification request).                                                                                                    |
|                                              | For a certification request, click <b>Load Signed</b> to import the signed certificate.                                                                                                    |
|                                              | Click the <b>Remove</b> icon to delete the certificate (or certification request). You cannot delete a certificate that one or more features is configured to use.                                                                                                 |

Table 90 Security > Certificates > Local Certificates

## 20.3.1 Create Certificate Request

Click **Security** > **Certificates** > **Local Certificates** and then **Create Certificate Request** to open the following screen. Use this screen to have the Zyxel Device generate a certification request. To create a certificate signing request, you need to enter a common name, organization name, state/province name, and the two-letter country code for the certificate.

#### Figure 138 Create Certificate Request

|                     | Create Certificate Request                                                                                                    |
|---------------------|----------------------------------------------------------------------------------------------------|
|                     |                                                                                                    |
|                     | Zyxel Device generate a certification request. To create a certificate signing request, you need<br>, organization name, state/province name, and the two-letter country code for the certificate. |
| Certificate Name    |                                                                                                    |
| Common Name         | 🔿 Auto 💿 Customize                                                                                                    |
| Organization Name   |                                                                                                    |
| State/Province Name |                                                                                                    |
| Country/Region Name | US (United States)                                                                                                    |
|                     |                                                                                                    |
|                     | Cancel <mark>OK</mark>                                                                                                    |

The following table describes the labels in this screen.

| LABEL                  | DESCRIPTION                                                                                                    |
|------------------------|----------------------------------------------------------------------------------------------------|
| Certificate<br>Name    | Type up to 63 ASCII characters (not including spaces) to identify this certificate.                                                                                                    |
| Common Name            | Select <b>Auto</b> to have the Zyxel Device configure this field automatically. Or select <b>Customize</b> to enter it manually.                                                                                                    |
|                        | Type the IP address (in dotted decimal notation), domain name or e-mail address in the field provided. The domain name or e-mail address can be up to 63 ASCII characters. The domain name or e-mail address is for identification purposes only and can be any string. |
| Organization<br>Name   | Type up to 63 characters to identify the company or group to which the certificate owner belongs. You may use any character, including spaces, but the Zyxel Device drops trailing spaces.                                                                              |
| State/Province<br>Name | Type up to 32 characters to identify the state or province where the certificate owner is located.<br>You may use any character, including spaces, but the Zyxel Device drops trailing spaces.                                                                          |
| Country/Region<br>Name | Select a country to identify the nation where the certificate owner is located.                                                                                                    |
| Cancel                 | Click Cancel to exit this screen without saving any changes.                                                                                                    |
| ОК                     | Click <b>OK</b> to save your changes.                                                                                                    |

 Table 91
 Create Certificate Request

## 20.3.2 View Certificate Request

Click the **View** icon in the **Local Certificates** screen to open the following screen. Use this screen to view in-depth information about the certificate request. The **Certificate** is used to verify the authenticity of the certification authority. The **Private Key** serves as your digital signature for authentication and must be safely stored.

| Figure 139 | Certificate Request: View |
|------------|---------------------------|
| inguie 157 | Continuate Request. View  |

|                            | View Certificate                                                                                                    | $\times$ |
|----------------------------|----------------------------------------------------------------------------------------------------|----------|
|                            |                                                                                                    |          |
| Certificate Details        |                                                                                                    |          |
| Name                       | Test                                                                                                    |          |
| Туре                       | none                                                                                                    |          |
| Subject                    | /CN=588BF3-\///C0005_P50P-S172V48000015/O=Zyxel/ST=Hsinchu/C=TW                                                                                                    |          |
| Certificate<br>Private Key | hGEzXjrkPkeJHmKBehzvdv<br>KGLNbx22N1C0qtl++BwFFzOK8xTshyNxGW27goeOY<br>1QpuD2Rqy1FB+Ky9zVNCRuP<br>6C1korOCNOwp2Mds4udfazEZEefm7ysyC0P2etwd7<br>AbLBM49P1qUsWbGWR9snO74<br>Myqhf+KCc2R801HUQvWX7XbHzTG+8RKTpV/oCkLZy<br>cUBlyq0lY2f6FkWQBxp9C2H<br>xteLLgB6SXDFK5vTyQTcj0spmPNdj4ZkxKhqtuLwM8E3<br>bzHGdujBwvzZXnf6NxAZ                                                                                                |          |
| Signing Request            | fAdmacECaYEA+SIZJoWxoB90BbbN1.JP3t//IOLPznbS        BEGIN CERTIFICATE REQUEST         MIICoDCCAYgCAQAwWzEqMCgGA1UEAwwhNTg4         QkYzLVZNRzg4MjUtQjUwQi1TMTcy         VjQ4MDAwMDE1MQ4wDAYDVQQKDAVaeXhlbDEQ         MA4GA1UECAwHSHNpbmNodTELMAKG         A1UEBhMCVFcwggEiMA0GCSqGSlb3DQEBAQUAA4I         BDwAwggEKAoIBAQDMCB3HK+Su         PeKUpWid2QkPL4qsQsYXhL7chHWxCYAFw9QQYXP         NDQm4i3bS9rfwLqUMFck3F4HQ |          |
|                            | Back                                                                                                    |          |

| LABEL   | DESCRIPTION                                                                                                    |  |
|---------|----------------------------------------------------------------------------------------------------|--|
| Name    | This field displays the identifying name of this certificate.                                                                                                    |  |
| Туре    | This field displays general information about the certificate. <b>ca</b> means that a Certification Authority signed the certificate.                               |  |
| Subject | This field displays information that identifies the owner of the certificate, such as Common Name (CN), Organizational Unit (OU), Organization (O) and Country (C). |  |

Table 92 Certificate Request: View

| LABEL           | DESCRIPTION                                                                                                    |  |
|-----------------|----------------------------------------------------------------------------------------------------|--|
| Certificate     | This read-only text box displays the certificate in Privacy Enhanced Mail (PEM) format. PEM uses base 64 to convert the binary certificate into a printable form.                                                                                                    |  |
|                 | You can copy and paste the certificate into an e-mail to send to friends or colleagues or you can copy and paste the certificate into a text editor and save the file on a management computer for later distribution.                                                       |  |
| Private Key     | This field displays the private key of this certificate.                                                                                                    |  |
| Signing Request | This field displays the CSR (Certificate Signing Request) information of this certificate. The CSR will be provided to a certificate authority, and it includes information about the public key, organization name, domain name, location, and country of this certificate. |  |
| Back            | Click <b>Back</b> to return to the previous screen.                                                                                                    |  |

 Table 92
 Certificate Request: View (continued)

## 20.4 Trusted CA

Click **Security > Certificates > Trusted CA** to open the following screen. This screen displays a summary list of certificates of the certification authorities that you have set the Zyxel Device to accept as trusted. The Zyxel Device accepts any valid certificate signed by a certification authority on this list as being trustworthy; thus you do not need to import any certificate that is signed by one of these certification authorities.

Note: You can have a maximum of 10 trusted certificates.

#### Figure 140 Security > Certificates > Trusted CA

| uthorities. |      |         |      | + Import Certifi |
|-------------|------|---------|------|------------------|
|             | Name | Subject | Туре | Modify           |
| 9           |      |         |      |                  |

| Table 93 | Security > Certificates > Trusted CA |
|----------|--------------------------------------|
|----------|--------------------------------------|

| LABEL                 | DESCRIPTION                                                                                                    |  |
|-----------------------|----------------------------------------------------------------------------------------------------|--|
| Import<br>Certificate | Click this button to open a screen where you can save the certificate of a certification authority that you trust to the Zyxel Device.                                                                                                    |  |
| #                     | This is the index number of the entry.                                                                                                    |  |
| Name                  | This field displays the name used to identify this certificate.                                                                                                    |  |
| Subject               | This field displays information that identifies the owner of the certificate, such as Common Name (CN), OU (Organizational Unit or department), Organization (O), State (ST) and Country (C). It is recommended that each certificate have unique subject information. |  |

| LABEL  | DESCRIPTION                                                                                                    |  |
|--------|----------------------------------------------------------------------------------------------------|--|
| Туре   | This field displays general information about the certificate. <b>ca</b> means that a Certification Authority signed the certificate.                                |  |
| Modify | Click the <b>View</b> icon to open a screen with an in-depth list of information about the certificate (or certification request).                                   |  |
|        | Click the <b>Remove</b> button to delete the certificate (or certification request). You cannot delete a certificate that one or more features is configured to use. |  |

Table 93 Security > Certificates > Trusted CA (continued)

### 20.4.1 View Trusted CA Certificate

Click the **View** icon in the **Trusted CA** screen to open the following screen. Use this screen to view indepth information about the certification authority's certificate. The certificate text box is read-only and can be distributed to others.

Figure 141 Trusted CA: View

| Certificates - Trusted CA                                                                                                    |               |   |
|----------------------------------------------------------------------------------------------------|---------------|---|
| Name                                                                                                    | clientCA1.pem |   |
| 2QVJ1PZPRoCHk232d<br>Ny7PSZQoco7JHh0Sj<br>HJNyJz0BnGh+B7PLk<br>5PNdMGymp1g8ckY-<br>yuffHgaqDMJqMZGF<br>mmQSh9Bd+ogfebe<br>oh8Jezgfz11536c7B3ji<br>v9VbZvSHgCdt9O+D<br>xYzg3vrWSgjT1LyJMD |               | * |

| Table 94 Trusted CA: View                                                                                                    |                                                     |
|----------------------------------------------------------------------------------------------------|-----------------------------------------------------|
| LABEL DESCRIPTION                                                                                                    |                                                     |
| Name This field displays the identifying name of this certificate.                                                                                                    |                                                     |
| This read-only text box displays the certificate in Privacy Enhanced Mail (PEM) format. PEM us base 64 to convert the binary certificate into a printable form.                                                                                |                                                     |
| You can copy and paste the certificate into an e-mail to send to friends or colleagues can copy and paste the certificate into a text editor and save the file on a managem computer for later distribution (via USB thumb drive for example). |                                                     |
| Back                                                                                                    | Click <b>Back</b> to return to the previous screen. |

Table 94 Trusted CA: View

### 20.4.2 Import Trusted CA Certificate

Click the **Import Certificate** button in the **Trusted CA** screen to open the following screen. The Zyxel Device trusts any valid certificate signed by any of the imported trusted CA certificates. Certificates should be in one of the following formats: Binary X.509, PEM (base-64) encoded, Binary PKCS#7, or PEM (base-64) encoded PKCS#7.

| Figure 142 | Trusted CA: Import Certificate |
|------------|--------------------------------|
| inguic inz | nusted of a import ocraneate   |

|                                                                                                | Import Certi | ficate          |  |
|------------------------------------------------------------------------------------------------|--------------|-----------------|--|
| The Zyxel Device trusts any valid certificate<br>one of the following formats: Binary X.509, P | - · ·        | ·               |  |
| Certificate File Path <b>Browse</b> No file selec                                              | ted.         |                 |  |
|                                                                                                | Cancel       | <mark>ok</mark> |  |

The following table describes the fields in this screen.

Click OK to save your changes.

| Table 95 Trusted         | d CA: Import Certificate                                                   |
|--------------------------|----------------------------------------------------------------------------|
| LABEL                    | DESCRIPTION                                                                |
| Certificate File<br>Path | Click Browse or Choose File and select the certificate you want to upload. |
| Cancel                   | Click Cancel to exit this screen without saving any changes.               |

Table 95 Trusted CA: Import Certificate

OK

# Chapter 21 Log

# 21.1 Log Overview

These screens allow you to determine the categories of events that the Zyxel Device logs and then display these logs or have the Zyxel Device send them to an administrator (through e-mail) or to a syslog server.

#### 21.1.1 What You Can Do in this Chapter

- Use the System Log screen to see the system logs (Section 21.2 on page 226).
- Use the **Security Log** screen to see the security-related logs for the categories that you select (Section 21.3 on page 227).

#### 21.1.2 What You Need To Know

The following terms and concepts may help as you read this chapter.

#### Alerts and Logs

An alert is a type of log that warrants more serious attention. They include system errors, attacks (access control) and attempted access to blocked web sites. Some categories such as **System Errors** consist of both logs and alerts. You may differentiate them by their color in the **View Log** screen. Alerts display in red and logs display in black.

#### Syslog Overview

The syslog protocol allows devices to send event notification messages across an IP network to syslog servers that collect the event messages. A syslog-enabled device can generate a syslog message and send it to a syslog server.

Syslog is defined in RFC 3164. The RFC defines the packet format, content and system log related information of syslog messages. Each syslog message has a facility and severity level. The syslog facility identifies a file in the syslog server. Refer to the documentation of your syslog program for details. The following table describes the syslog severity levels.

| CODE | SEVERITY                                             |  |
|------|------------------------------------------------------|--|
| 0    | Emergency: The system is unusable.                   |  |
| 1    | Alert: Action must be taken immediately.             |  |
| 2    | Critical: The system condition is critical.          |  |
| 3    | Error: There is an error condition on the system.    |  |
| 4    | Warning: There is a warning condition on the system. |  |

Table 96 Syslog Severity Levels

EX3510-B0 User's Guide

#### 225

| Table / e ejsleg |                                                                    |
|------------------|--------------------------------------------------------------------|
| CODE             | SEVERITY                                                           |
| 5                | Notice: There is a normal but significant condition on the system. |
| 6                | Informational: The syslog contains an informational message.       |
| 7                | Debug: The message is intended for debug-level purposes.           |

Table 96 Syslog Severity Levels (continued)

# 21.2 System Log

Use the **System Log** screen to see the system logs. You can filter the entries by selecting a severity level and/or category. Click **System Monitor > Log** > **System Log** to open the **System Log** screen.

| Figure 143 | System Monitor   | > Log > System Log                          |
|------------|------------------|---------------------------------------------|
|            | e jocom monitori | - 209 - 0 0 0 0 0 0 0 0 0 0 0 0 0 0 0 0 0 0 |

| Lev | vel All        |          | Category | All      | •                                                                   | Clear Log Refresh Export Log E-mail Log Now                 |
|-----|----------------|----------|----------|----------|---------------------------------------------------------------------|-------------------------------------------------------------|
| #   | Time           | Facility | Level    | Category |                                                                     | Messages                                                    |
| 1   | Jan 1 00:00:50 | User     | notice   | system   |                                                                     | esmd: System: System init finished                          |
| 2   | Jan 1 00:00:36 | daemon   | err      | dhcpd    | dnsmasq-dhcp: failed to read /etc/ethers: No such file or directory |                                                             |
| 3   | Jan 1 00:00:36 | daemon   | info     | dhcpd    | dnsmasq-dhcp                                                        | : DHCP, IP range 192.168.1.2 - 192.168.1.254, lease time 1d |

| LABEL          | DESCRIPTION                                                                                                    |
|----------------|----------------------------------------------------------------------------------------------------|
| Level          | Select a severity level from the drop-down list box. This filters search results according to the severity level you have selected. When you select a severity, the Zyxel Device searches through all logs of that severity or higher. |
| Category       | Select the type of logs to display.                                                                                                    |
| Clear Log      | Click this to delete all the logs.                                                                                                    |
| Refresh        | Click this to renew the log screen.                                                                                                    |
| Export Log     | Click this to save the current list of logs to your computer.                                                                                                    |
| E-mail Log Now | Click this to send the log file(s) to the e-mail address you specify in the Maintenance > E-mail Notification screen.                                                                                                    |
| #              | This field is a sequential value and is not associated with a specific entry.                                                                                                    |
| Time           | This field displays the time the log was recorded.                                                                                                    |
| Facility       | The log facility allows you to send logs to different files in the syslog server. Refer to the documentation of your syslog program for more details.                                                                                  |
| Level          | This field displays the severity level of the log.                                                                                                    |
| Category       | This field displays the type of the log.                                                                                                    |
| Messages       | This field states the reason for the log.                                                                                                    |

Table 97 System Monitor > Log > System Log

# 21.3 Security Log

Use the **Security Log** screen to see the security-related logs for the categories that you select. You can filter the entries by selecting a severity level and/or category. Click **System Monitor > Log > Security Log** to open the following screen.

Figure 144 System Monitor > Log > Security Log

| Level |      | Category All | ▼     | Clear Log Refresh Expo |          |
|-------|------|--------------|-------|------------------------|----------|
| #     | Time | Facility     | Level | Category               | Messages |

| LABEL          | DESCRIPTION                                                                                                    |
|----------------|----------------------------------------------------------------------------------------------------|
| Level          | Select a severity level from the drop-down list box. This filters search results according to the severity level you have selected. When you select a severity, the Zyxel Device searches through all logs of that severity or higher. |
| Category       | Select the type of logs to display.                                                                                                    |
| Clear Log      | Click this to delete all the logs.                                                                                                    |
| Refresh        | Click this to renew the log screen.                                                                                                    |
| Export Log     | Click this to save the current list of logs to your computer.                                                                                                    |
| E-mail Log Now | Click this to send the log file(s) to the e-mail address you specify in the Maintenance > E-mail Notification screen.                                                                                                    |
| #              | This field is a sequential value and is not associated with a specific entry.                                                                                                    |
| Time           | This field displays the time the log was recorded.                                                                                                    |
| Facility       | The log facility allows you to send logs to different files in the syslog server. Refer to the documentation of your syslog program for more details.                                                                                  |
| Level          | This field displays the severity level of the log.                                                                                                    |
| Category       | This field displays the type of the log.                                                                                                    |
| Messages       | This field states the reason for the log.                                                                                                    |

# CHAPTER 22 Traffic Status

# 22.1 Traffic Status Overview

Use the **Traffic Status** screens to look at the network traffic status and statistics of the WAN/LAN interfaces and NAT.

### 22.1.1 What You Can Do in this Chapter

- Use the WAN screen to view the WAN traffic statistics (Section 22.2 on page 228).
- Use the LAN screen to view the LAN traffic statistics (Section 22.3 on page 229).
- Use the NAT screen to view the NAT status of the Zyxel Device's client(s) (Section 22.4 on page 230).

## 22.2 WAN Status

Click **System Monitor > Traffic Status** to open the **WAN** screen. The figures in this screen show the total number of bytes received and sent through the Zyxel Device's WAN interface. Packet statistics for each WAN interface are listed in the tables below.

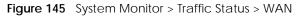

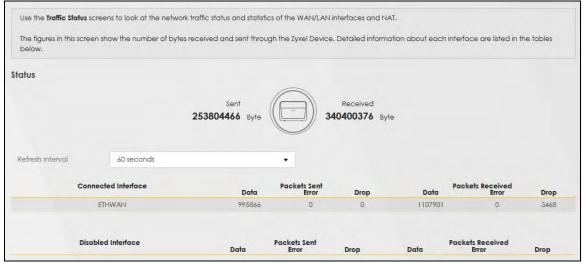

228

| LABEL                  | DESCRIPTION                                                                    |
|------------------------|--------------------------------------------------------------------------------|
| Refresh Interval       | Select how often you want the Zyxel Device to update this screen.              |
| Connected<br>Interface | This shows the name of the WAN interface that is currently connected.          |
| Packets Sent           |                                                                                |
| Data                   | This indicates the number of transmitted packets on this interface.            |
| Error                  | This indicates the number of frames with errors transmitted on this interface. |
| Drop                   | This indicates the number of outgoing packets dropped on this interface.       |
| Packets Received       | k                                                                              |
| Data                   | This indicates the number of received packets on this interface.               |
| Error                  | This indicates the number of frames with errors received on this interface.    |
| Drop                   | This indicates the number of received packets dropped on this interface.       |
| Disabled<br>Interface  | This shows the name of the WAN interface that is currently disabled.           |
| Packets Sent           |                                                                                |
| Data                   | This indicates the number of transmitted packets on this interface.            |
| Error                  | This indicates the number of frames with errors transmitted on this interface. |
| Drop                   | This indicates the number of outgoing packets dropped on this interface.       |
| Packets Received       | k                                                                              |
| Data                   | This indicates the number of received packets on this interface.               |
| Error                  | This indicates the number of frames with errors received on this interface.    |
| Drop                   | This indicates the number of received packets dropped on this interface.       |

Table 99 System Monitor > Traffic Status > WAN

## 22.3 LAN Status

Click **System Monitor > Traffic Status > LAN** to open the following screen. This screen allows you to view packet statistics for each LAN or WLAN interface on the Zyxel Device.

Figure 146 System Monitor > Traffic Status > LAN

| lefresh interval | 60 seconds |         |         | ٠    |      |        |           |         |
|------------------|------------|---------|---------|------|------|--------|-----------|---------|
| Interface        |            | LAN1    | LAN2    |      | LAN3 | LAN4   | 2.4G WLAN | 5G WLAN |
| Bytes Sent       |            | 4436801 | 5778551 |      | 0    | 213354 | 356245    | 1082703 |
| Bytes Received   |            | 91569   | 88724   |      | 0    | 24535  | 0         | 0       |
| Ini              | erface     |         | LAN1    | LAN2 | LAN3 | LAN4   | 2.4G WLAN | 5G WLAN |
|                  |            | Data    | 3343    | 4603 | 0    | 1532   | 4046      | 11819   |
| Sent (Packet)    |            | Error   | 0       | 0    | 0    | 0      | 82        | 0       |
|                  |            | Drop    | 0       | 0    | 0    | 0      | 82        | 0       |
|                  |            | Data    | 707     | 879  | 0    | 223    | 0         | 0       |
| Received (Pac    | ket)       | Error   | 0       | 0    | 0    | 0      | 8         | 8       |
|                  |            | Drop    | 0       | 0    | 0    | 0      | 0         | 0       |

| LABEL             | DESCRIPTION                                                                    |
|-------------------|--------------------------------------------------------------------------------|
| Refresh Interval  | Select how often you want the Zyxel Device to update this screen.              |
| Interface         | This shows the LAN or wireless LAN interface on the Zyxel Device.              |
| Bytes Sent        | This indicates the number of bytes transmitted on this interface.              |
| Bytes Received    | This indicates the number of bytes received on this interface.                 |
| Interface         | This shows the LAN or wireless LAN interfaces on the Zyxel Device.             |
| Sent (Packets)    |                                                                                |
| Data              | This indicates the number of transmitted packets on this interface.            |
| Error             | This indicates the number of frames with errors transmitted on this interface. |
| Drop              | This indicates the number of outgoing packets dropped on this interface.       |
| Received (Packets | s)                                                                             |
| Data              | This indicates the number of received packets on this interface.               |
| Error             | This indicates the number of frames with errors received on this interface.    |
| Drop              | This indicates the number of received packets dropped on this interface.       |

Table 100 System Monitor > Traffic Status > LAN

## 22.4 NAT Status

Click **System Monitor > Traffic Status > NAT** to open the following screen. This screen lists the devices that have received an IP address from the Zyxel Device's LAN or WLAN interfaces and have ever established a session with the Zyxel Device.

| Figure 147 | System Monitor > | Traffic Status > N | JAT  |
|------------|------------------|--------------------|------|
|            | System Monitor / |                    | 1/1/ |

| sh Interval    | 60 seconds   | •                 |                      |
|----------------|--------------|-------------------|----------------------|
| Device Name    | IPv4 Address | MAC Address       | NO. of Open Sessions |
| TWPCNT02788-01 | 192,168,1,13 | dc:4a:3e:40:ec:5f | 3                    |
|                |              |                   |                      |
| tal:           |              |                   |                      |
| 20%            |              |                   |                      |

| LABEL                  | DESCRIPTION                                                                                                    |
|------------------------|----------------------------------------------------------------------------------------------------|
| Refresh Interval       | Select how often you want the Zyxel Device to update this screen.                                                          |
| Device Name            | This displays the name of the connected host.                                                                              |
| IPv4 Address           | This displays the IP address of the connected host.                                                                        |
| MAC Address            | This displays the MAC address of the connected host.                                                                       |
| No. of Open<br>Session | This displays the number of NAT sessions currently opened for the connected host.                                          |
| Total                  | This displays what percentage of NAT sessions the Zyxel Device can support is currently being used by all connected hosts. |

Table 101 System Monitor > Traffic Status > NAT

# CHAPTER 23 ARP Table

# 23.1 ARP Table Overview

Address Resolution Protocol (ARP) is a protocol for mapping an Internet Protocol address (IP address) to a physical machine address, also known as a Media Access Control or MAC address, on the local area network.

An IP (version 4) address is 32 bits long. MAC addresses are 48 bits long. The ARP Table maintains an association between each MAC address and its corresponding IP address.

#### 23.1.1 How ARP Works

When an incoming packet destined for a host device on a local area network arrives at the device, the device's ARP program looks in the ARP Table and, if it finds the address, sends it to the device.

If no entry is found for the IP address, ARP broadcasts the request to all the devices on the LAN. The device fills in its own MAC and IP address in the sender address fields, and puts the known IP address of the target in the target IP address field. In addition, the device puts all ones in the target MAC field (FF.FF.FF.FF.FF.FF.FF.FF is the Ethernet broadcast address). The replying device (which is either the IP address of the device being sought or the router that knows the way) replaces the broadcast address with the target's MAC address, swaps the sender and target pairs, and unicasts the answer directly back to the requesting machine. ARP updates the ARP Table for future reference and then sends the packet to the MAC address that replied.

# 23.2 ARP Table Settings

Use the ARP table to view the IPv4-to-MAC address mapping(s) for each device connected to the Zyxel Device. The neighbor table shows the IPv6-to-MAC address mapping(s) of each neighbor. To open this screen, click **System Monitor** > **ARP Table**.

#### Figure 148 System Monitor > ARP Table

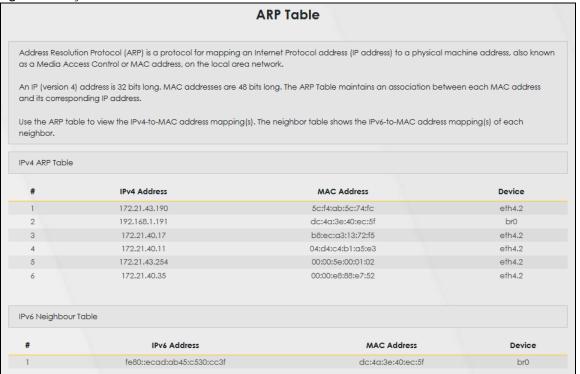

The following table describes the labels in this screen.

#### Table 102 System Monitor > ARP Table

| LABEL                | DESCRIPTION                                                                                      |
|----------------------|--------------------------------------------------------------------------------------------------|
| #                    | This is the index number of the ARP or neighbor table entry.                                     |
| IPv4/IPv6<br>Address | This is the learned IPv4 or IPv6 IP address of a device connected to a port on the Zyxel Device. |
| MAC Address          | This is the MAC address of the device with the listed IP address.                                |
| Device               | This is the name of the Zyxel Device's interface to which the device is connected.               |

# CHAPTER 24 Routing Table

## 24.1 Routing Table Overview

Routing is based on the destination address only and the Zyxel Device takes the shortest path to forward a packet.

## 24.2 Routing Table Settings

The table below shows IPv4 and IPv6 routing information. The IPv4 subnet mask is '255.255.255.255' for a host destination and '0.0.0.0' for the default route. The gateway address is written as '\*' (IPv4)/'::' (IPv6) if none is set.

Click System Monitor > Routing Table to open the following screen.

#### Figure 149 System Monitor > Routing Table

|                                                                                                    |                                                                                                    | Routing Table                                                                                                    |                                                                                 |                                                                                                    |                                                                                 |
|----------------------------------------------------------------------------------------------------|----------------------------------------------------------------------------------------------------|----------------------------------------------------------------------------------------------------|---------------------------------------------------------------------------------|----------------------------------------------------------------------------------------------------|---------------------------------------------------------------------------------|
| Routing is based on the de                                                                                                    | estination address only and th                                                                                               | ne Zyxel Device takes the sho                                                                                                    | ortest path to forw                                                             | ard a packet.                                                                                                 |                                                                                 |
| The table below shows IPv                                                                                                    | 4 and IPv6 routing information                                                                                               | n The IPv4 subnet mask is '2'                                                                                                    | 55 255 255 255' for                                                             | a host destination a                                                                                          | nd '0.0.0.0' for the                                                            |
|                                                                                                    | y address is written as '*' (IPv4                                                                                            |                                                                                                    |                                                                                 |                                                                                                    |                                                                                 |
| Destination:This indicates t                                                                                                    | he destination IPv4 address o                                                                                                | r IPv6 address and prefix of t                                                                                                    | this route.                                                                     |                                                                                                    |                                                                                 |
|                                                                                                    | e IPv4 address or IPv6 address                                                                                               |                                                                                                    |                                                                                 | traffic.                                                                                                    |                                                                                 |
| Subnet Mask:This indicates                                                                                                    | s the destination subnet mask                                                                                                | of the IPv4 route.                                                                                                    |                                                                                 |                                                                                                    |                                                                                 |
| Flag:This indicates the rout                                                                                                    | te status.                                                                                                    |                                                                                                    |                                                                                 |                                                                                                    |                                                                                 |
| U-Up: The route is up.                                                                                                    |                                                                                                    |                                                                                                    |                                                                                 |                                                                                                    |                                                                                 |
|                                                                                                    | ed and will force a route look                                                                                               |                                                                                                    |                                                                                 |                                                                                                    |                                                                                 |
|                                                                                                    | es a gateway to forward traffi                                                                                               | с.                                                                                                    |                                                                                 |                                                                                                    |                                                                                 |
| H-Host: The target of the ro<br>R-Reinstate: The route is re                                                                                                    | oute is a nost.<br>instated for dynamic routing.                                                                             |                                                                                                    |                                                                                 |                                                                                                    |                                                                                 |
|                                                                                                    | route is dynamically installed                                                                                               |                                                                                                    | lirect.                                                                         |                                                                                                    |                                                                                 |
|                                                                                                    | route is modified from a routi                                                                                               |                                                                                                    |                                                                                 |                                                                                                    |                                                                                 |
|                                                                                                    | nts the "cost of transmission". A                                                                                            | -                                                                                                    | route for transmiss                                                             | ion by choosing a p                                                                                           | ath with the lowest                                                             |
| "cost". The smaller the num                                                                                                    |                                                                                                    |                                                                                                    |                                                                                 | , , ,                                                                                                    |                                                                                 |
| Interface:This indicates the                                                                                                    | e name of the interface throu                                                                                                | gh which the route is forward                                                                                                    | ded.                                                                            |                                                                                                    |                                                                                 |
|                                                                                                    |                                                                                                    |                                                                                                    |                                                                                 |                                                                                                    |                                                                                 |
| IPv4 Routing Table                                                                                                    |                                                                                                    |                                                                                                    |                                                                                 |                                                                                                    |                                                                                 |
| Destination                                                                                                    | Gateway                                                                                                    | Subnet Mask                                                                                                    | Flag                                                                            | Metric                                                                                                    | Interface                                                                       |
|                                                                                                    | 172.21.43.254                                                                                                    | 0.0.0.0                                                                                                    | UG                                                                              | 0                                                                                                    |                                                                                 |
| 0.0.00                                                                                                    |                                                                                                    |                                                                                                    | UG                                                                              | 0                                                                                                    | eth4.2                                                                          |
| 0.0.00                                                                                                    | 0.0.0.0                                                                                                    | 255.255.252.0                                                                                                    | U                                                                               | 0                                                                                                    | eth4.2<br>eth4.2                                                                |
|                                                                                                    | 0.0.0.0                                                                                                    |                                                                                                    |                                                                                 |                                                                                                    |                                                                                 |
| 172.21.40.0                                                                                                    |                                                                                                    | 255.255.252.0                                                                                                    | U                                                                               | 0                                                                                                    | eth4.2                                                                          |
| 172.21.40.0                                                                                                    |                                                                                                    | 255.255.252.0                                                                                                    | U                                                                               | 0                                                                                                    | eth4.2                                                                          |
| 172.21.40.0<br>192.168.1.0                                                                                                    |                                                                                                    | 255.255.252.0                                                                                                    | U                                                                               | 0                                                                                                    | eth4.2                                                                          |
| 172.21.40.0<br>192.168.1.0                                                                                                    | 0.0.0.0                                                                                                    | 255.255.252.0                                                                                                    | U                                                                               | 0                                                                                                    | eth4.2                                                                          |
| 172.21.40.0<br>192.168.1.0                                                                                                    | 0.0.0.0<br>ation                                                                                                    | 255.255.252.0<br>255.255.255.0                                                                                                    | U<br>U                                                                          | 0<br>0                                                                                                    | eth4.2<br>br0                                                                   |
| 172.21.40.0<br>192.168.1.0<br>IPv6 Routing Table<br>Destin                                                                                                    | 0.0.0.0<br>ation<br>:/64                                                                                                    | 255.255.252.0<br>255.255.255.0<br>Gateway                                                                                           | U<br>U<br>Flag                                                                  | 0<br>0<br>Metric                                                                                              | eth4.2<br>br0<br>Interface                                                      |
| 172.21.40.0<br>192.168.1.0<br>IPv6 Routing Table<br>Destin<br>fe80:                                                                                                    | 0.0.0.0<br>ation<br>:/64<br>:/64                                                                                             | 255.255.252.0<br>255.255.255.0<br>Gateway<br>::                                                                                     | U<br>U<br>Flag<br>U                                                             | 0<br>0<br>Metric<br>256                                                                                       | eth4.2<br>br0<br>Interface<br>eth1.0                                            |
| 172.21.40.0<br>192.168.1.0<br>IPv6 Routing Table<br>Destin<br>fe80:<br>fe80:                                                                                                    | 0.0.0.0<br>ation<br>:/64<br>:/64                                                                                             | 255.255.252.0<br>255.255.255.0<br>Gateway<br>::<br>::                                                                               | U<br>U<br>Flag<br>U<br>U                                                        | 0<br>0<br><b>Metric</b><br>256<br>256                                                                         | eth4.2<br>br0<br>Interface<br>eth1.0<br>br0                                     |
| 172.21.40.0<br>192.168.1.0<br>IPv6 Routing Table<br>Destin<br>fe80:<br>fe80:<br>::1/1                                                                                                    | 0.0.0.0<br>ation<br>:/64<br>:/64<br>/128<br>/128                                                                             | 255.255.252.0<br>255.255.255.0<br>Gateway<br>::<br>::<br>::<br>::                                                                   | U<br>U<br>Flag<br>U<br>U<br>U                                                   | 0<br>0<br><b>Metric</b><br>256<br>256<br>0                                                                    | eth4.2<br>br0<br>Interface<br>eth1.0<br>br0<br>lo                               |
| 172.21.40.0<br>192.168.1.0<br>IPv6 Routing Table<br>Destin<br>fe80:<br>fe80:<br>::1/1<br>fe80::                                                                                                    | 0.0.0.0<br>ation<br>:/64<br>:/64<br>/128<br>/128<br>/128                                                                     | 255.255.252.0<br>255.255.255.0<br>Gateway<br>::<br>::<br>::<br>::<br>::                                                             | U<br>U<br>Flag<br>U<br>U<br>U<br>U                                              | 0<br>0<br><b>Metric</b><br>256<br>256<br>0<br>0                                                               | eth4.2<br>br0<br>Interface<br>eth1.0<br>br0<br>lo<br>lo                         |
| 172.21.40.0<br>192.168.1.0<br>IPv6 Routing Table<br>Destin<br>fe80:<br>fe80:<br>::1/1<br>fe80:<br>fe80:                                                                                                    | 0.0.0.0<br>ation<br>:/64<br>:/64<br>/128<br>/128<br>/128<br>:fe01:1/128                                                      | 255.255.255.0<br>255.255.255.0<br>Gateway<br>::<br>::<br>::<br>::<br>::<br>::                                                       | U<br>U<br>Flag                                                                  | 0<br>0<br><b>Metric</b><br>256<br>256<br>0<br>0<br>0<br>0                                                     | eth4.2<br>br0<br>Interface<br>eth1.0<br>br0<br>lo<br>lo<br>lo                   |
| 172.21.40.0<br>192.168.1.0<br>IPv6 Routing Table<br>Destin<br>fe80:<br>::1/1<br>fe80:<br>fe80:<br>fe80:<br>fe80:                                                                                                    | 0.0.0.0<br>ation<br>:/64<br>:/64<br>/128<br>/128<br>/128<br>:fe01:1/128<br>:fe01:1/128                                       | 255.255.252.0<br>255.255.255.0<br>Gateway<br>::<br>::<br>::<br>::<br>::<br>::<br>::<br>::                                           | U<br>U<br>Flag<br>U<br>U<br>U<br>U<br>U<br>U<br>U<br>U<br>U<br>U                | 0<br>0<br><b>Metric</b><br>256<br>256<br>0<br>0<br>0<br>0<br>0                                                | eth4.2<br>br0<br>Interface<br>eth1.0<br>br0<br>lo<br>lo<br>lo<br>lo<br>lo       |
| 172.21.40.0<br>192.168.1.0<br>IPv6 Routing Table<br>Destin<br>fe80:<br>::1/1<br>fe80::<br>fe80::<br>fe80::<br>fe80::10:18ff<br>fe80::10:18ff                                                                                                    | 0.0.0.0<br>ation<br>:/64<br>:/64<br>/128<br>/128<br>:/128<br>:fe01:1/128<br>:fe01:1/128<br>::fe01:1/128                      | 255.255.252.0<br>255.255.255.0<br>Gateway<br>::<br>::<br>::<br>::<br>::<br>::<br>::<br>:<br>:<br>:                                  | U<br>U<br>Flag<br>U<br>U<br>U<br>U<br>U<br>U<br>U<br>U<br>U<br>U<br>U<br>U      | 0<br>0<br><b>Metric</b><br>256<br>256<br>0<br>0<br>0<br>0<br>0<br>0<br>0<br>0                                 | eth4.2<br>br0<br>Interface<br>eth1.0<br>br0<br>lo<br>lo<br>lo<br>lo<br>lo<br>lo |
| 172.21.40.0<br>192.168.1.0<br>IPv6 Routing Table<br>Destin<br>fe80:<br>fe80:<br>fe80 | 0.0.0.0<br>ation<br>:/64<br>:/64<br>/128<br>/128<br>:/128<br>:fe01:1/128<br>:fe01:1/128<br>::fe01:1/128                      | 255.255.252.0<br>255.255.255.0<br>Gateway<br>:<br>:<br>:<br>:<br>:<br>:<br>:<br>:<br>:<br>:<br>:<br>:<br>:<br>:<br>:<br>:<br>:<br>: | U<br>U<br>Flag<br>U<br>U<br>U<br>U<br>U<br>U<br>U<br>U<br>U<br>U<br>U<br>U<br>U | 0<br>0<br><b>Metric</b><br>256<br>256<br>0<br>0<br>0<br>0<br>0<br>0<br>0<br>0<br>0<br>0<br>0<br>0<br>0<br>256 | eth4.2<br>br0                                                                   |
| 172.21.40.0<br>192.168.1.0<br>IPv6 Routing Table<br>Destin<br>fe80:<br>fe80:<br>fe80::<br>fe80::10:18ff<br>fe80::10:18ff<br>fe80:18ff<br>fe80::10:                                                                                                    | 0.0.0.0<br>ation<br>:/64<br>:/64<br>128<br>/128<br>/128<br>:/128<br>:fe01:1/128<br>:fe01:1/128<br>:fe01:1/128<br>:fe01:1/128 | 255.255.252.0<br>255.255.255.0<br>                                                                                                  | U<br>U<br>Flag<br>U<br>U<br>U<br>U<br>U<br>U<br>U<br>U<br>U<br>U<br>U<br>U<br>U | 0<br>0<br><b>Metric</b><br>256<br>256<br>0<br>0<br>0<br>0<br>0<br>0<br>0<br>0<br>0<br>0<br>0<br>0<br>0<br>256 | eth4.2<br>br0                                                                   |
| 172.21.40.0<br>192.168.1.0<br>IPv6 Routing Table<br>Destin<br>fe80:<br>fe80:<br>fe80::<br>fe80::10:18ff<br>fe80::10:18ff<br>fe80:18ff<br>fe80::10:                                                                                                    | 0.0.0.0<br>ation<br>:/64<br>:/64<br>/128<br>/128<br>:/128<br>:fe01:1/128<br>:fe01:1/128<br>::fe01:1/128                      | 255.255.252.0<br>255.255.255.0<br>                                                                                                  | U<br>U<br>Flag<br>U<br>U<br>U<br>U<br>U<br>U<br>U<br>U<br>U<br>U<br>U<br>U<br>U | 0<br>0<br><b>Metric</b><br>256<br>256<br>0<br>0<br>0<br>0<br>0<br>0<br>0<br>0<br>0<br>0<br>0<br>0<br>0<br>256 | eth4.2<br>br0                                                                   |

| LABEL                   | DESCRIPTION                                                                                             |  |
|-------------------------|----------------------------------------------------------------------------------------------------|--|
| IPv4/IPv6 Routing Table |                                                                                                    |  |
| Destination             | This indicates the destination IPv4 address or IPv6 address and prefix of this route.                   |  |
| Gateway                 | This indicates the IPv4 address or IPv6 address of the gateway that helps forward this route's traffic. |  |
| Subnet Mask             | This indicates the destination subnet mask of the IPv4 route.                                           |  |

| Table 103 | System Monitor > Routing | Table (continued) |
|-----------|--------------------------|-------------------|
|           | System Monitor > Routing |                   |

| LABEL     | DESCRIPTION                                                                                                    |
|-----------|----------------------------------------------------------------------------------------------------|
| Flag      | This indicates the route status.                                                                                                    |
|           | <b>U-Up:</b> The route is up.                                                                                                    |
|           | <b>!-Reject:</b> The route is blocked and will force a route lookup to fail.                                                                                                    |
|           | G-Gateway: The route uses a gateway to forward traffic.                                                                                                    |
|           | H-Host: The target of the route is a host.                                                                                                    |
|           | <b>R-Reinstate:</b> The route is reinstated for dynamic routing.                                                                                                    |
|           | <b>D-Dynamic (redirect):</b> The route is dynamically installed by a routing daemon or redirect.                                                                                                    |
|           | M-Modified (redirect): The route is modified from a routing daemon or redirect.                                                                                                    |
| Metric    | The metric represents the "cost of transmission". A router determines the best route for transmission by choosing a path with the lowest "cost". The smaller the number, the lower the "cost".                                                                                                    |
| Interface | This indicates the name of the interface through which the route is forwarded.                                                                                                    |
|           | brx indicates a LAN interface where x can be 0~3 to represent LAN1 to LAN4 respectively.                                                                                                    |
|           | ethx indicates an Ethernet WAN interface using IPoE or in bridge mode.                                                                                                    |
|           | ppp0 indicates a WAN interface using PPPoE.                                                                                                    |
|           | <b>wix</b> indicates a wireless interface where x can be 0~1. For some models, <b>wi1</b> indicates 5 GHz wireless interface, and <b>wi0</b> indicates 2.4 GHz wireless interface. For the other models, <b>wi1</b> indicates 5 GHz wireless interface, and <b>wi0</b> indicates 2.4 GHz wireless interface. |

## CHAPTER 25 Multicast Status

## 25.1 Multicast Status Overview

Use the Multicast Status screens to view IPv4 or IPv6 multicast group information.

### 25.2 IGMP Status

Use this screen to look at the current list of IPv4 multicast groups the Zyxel Device manages through IGMP. Internet Group Multicast Protocol (IGMP) is a network-layer protocol used to establish membership in a Multicast group - it is not used to carry user data. You can configure IGMP settings in **Network Setting > IGMP/MLD**.

Figure 150 System Monitor > Multicast Status > IGMP Status

| Use this screen to look at<br>Network Setting > IGMP/ | t the current list of IPv4 multicast grou<br>/MLD | ps the Zyxel Device manages | through IGMP. You can cont | figure IGMP settings in |
|-------------------------------------------------------|---------------------------------------------------|-----------------------------|----------------------------|-------------------------|
|                                                       |                                                   |                             |                            | R <mark>efresh</mark>   |
| Interface                                             | Multicast Group                                   | Filter Mode                 | Source List                | Member                  |

The following table describes the labels in this screen.

| LABEL           | DESCRIPTION                                                                                                    |
|-----------------|----------------------------------------------------------------------------------------------------|
| Refresh         | Click this button to update the information on this screen.                                                                                               |
| Interface       | This field displays the name of the Zyxel Device's interface that belongs to an IGMP multicast group.                                                     |
| Multicast Group | This field displays the address of the IGMP multicast group to which the interface belongs.                                                               |
| Filter Mode     | <b>INCLUDE</b> means that only the IP addresses in the <b>Source List</b> get to receive the multicast group's traffic.                                   |
|                 | <b>EXCLUDE</b> means that the IP addresses in the <b>Source List</b> are not allowed to receive the multicast group's traffic but other IP addresses can. |
| Source List     | This lists the IP addresses that are allowed or not allowed to receive the multicast group's traffic depending on the filter mode.                        |
| Member          | This lists the IP address of members currently in the multicast group.                                                                                    |

Table 104 System Monitor > Multicast Status > IGMP Status

## 25.3 MLD Status

Use this screen to look at the current list of IPv6 multicast groups the Zyxel Device manages through MLD. Multicast Listener Discovery (MLD) allows an IPv6 switch or router to discover the presence of MLD hosts who wish to receive multicast packets and the IP addresses of multicast groups the hosts want to join on its network. MLDv1 is equivalent to IGMPv2 and MLDv2 is equivalent to IGMPv3. You can configure MLD settings in Network Setting > IGMP/MLD. To open this screen, click System Monitor > Multicast Status > MLD Status.

Figure 151 System Monitor > Multicast Status > MLD Status

|           |                 |             |             | R <mark>efres</mark> |
|-----------|-----------------|-------------|-------------|----------------------|
| Interface | Multicast Group | Filter Mode | Source List | Member               |

The following table describes the labels in this screen.

| LABEL           | DESCRIPTION                                                                                                    |
|-----------------|----------------------------------------------------------------------------------------------------|
| Refresh         | Click this button to update the status on this screen.                                                                                                    |
| Interface       | This field displays the name of the Zyxel Device's interface that belongs to an MLD multicast group.                                                      |
| Multicast Group | This field displays the address of the MLD multicast group to which the interface belongs.                                                                |
| Filter Mode     | <b>INCLUDE</b> means that only the IP addresses in the <b>Source List</b> get to receive the multicast group's traffic.                                   |
|                 | <b>EXCLUDE</b> means that the IP addresses in the <b>Source List</b> are not allowed to receive the multicast group's traffic but other IP addresses can. |
| Source List     | This lists the IP addresses that are allowed or not allowed to receive the multicast group's traffic depending on the filter mode.                        |
| Member          | This lists the IP address of members currently in the multicast group.                                                                                    |

Table 105 System Monitor > Multicast Status > MLD Status

## CHAPTER 26 WLAN Station Status

## 26.1 WLAN Station Status Overview

Click **System Monitor > WLAN Station Status** to open the following screen. Use this screen to view information and status of the wireless stations (wireless clients) that are currently associated with the Zyxel Device. Being associated means that a wireless client (for example, your computer with a wireless network card installed) has connected successfully to an AP (or wireless router) using the same SSID, channel, and WiFi security settings.

#### Figure 152 System Monitor > WLAN Station Status

|                |                                           | WLAN Station St                                                                                | atus       |     |       |
|----------------|-------------------------------------------|------------------------------------------------------------------------------------------------|------------|-----|-------|
|                | (for example, your computer with a wirely | ireless stations (wireless clients) that are cur<br>less network card installed) has connected |            |     |       |
| WLAN 2.4G Sta  | ation Status                              |                                                                                                |            |     |       |
|                | MAC Address                               | Rate (Mbps)                                                                                    | RSSI (dBm) | SNR | Level |
| WLAN 5G Statle | on Status                                 |                                                                                                |            |     |       |
|                | MAC Address                               | Rate (Mbps)                                                                                    | RSSI (dBm) | SNR | Level |

The following table describes the labels in this screen.

| LABEL       | DESCRIPTION                                                                                                    |
|-------------|----------------------------------------------------------------------------------------------------|
| #           | This is the index number of an associated wireless station.                                                                                                    |
| MAC Address | This field displays the MAC address of an associated wireless station.                                                                                                    |
| Rate (Mbps) | This field displays the transmission rate of WiFi traffic between an associated wireless station and the Zyxel Device.                                                      |
| RSSI (dBm)  | The RSSI (Received Signal Strength Indicator) field shows the WiFi signal strength of the station's wireless connection.                                                    |
|             | The normal range is -30dBm to -79dBm. If the value drops below -80dBm, try moving the associated wireless station closer to the Zyxel Device to get better signal strength. |

#### Table 106 System Monitor > WLAN Station Status

| LABEL | DESCRIPTION                                                                                                    |
|-------|----------------------------------------------------------------------------------------------------|
| SNR   | The Signal-to-Noise Ratio (SNR) is the ratio between the received signal power and the received noise power.                                                                                                    |
|       | The normal range is 15 to 40. If the value drops below 15, try moving the associated wireless station closer to the Zyxel Device to get better quality WiFi.                                                                           |
| Level | This field displays a number which represents the strength of the WiFi signal between an associated wireless station and the Zyxel Device. The Zyxel Device uses the RSSI and SNR values to determine the strength of the WiFi signal. |
|       | 5 means the Zyxel Device is receiving an excellent WiFi signal.                                                                                                    |
|       | 4 means the Zyxel Device is receiving a very good WiFi signal.                                                                                                    |
|       | 3 means the Zyxel Device is receiving a weak WiFi signal.                                                                                                    |
|       | 2 means the Zyxel Device is receiving a very weak WiFi signal.                                                                                                    |
|       | 1 means the Zyxel Device is not receiving a WiFi signal.                                                                                                    |

Table 106 System Monitor > WLAN Station Status (continued)

## CHAPTER 27 System

## 27.1 System Overview

In the **System** screen, you can name your Zyxel Device (Host) and give it an associated domain name. Domain is the name given to a network. It will be required to reach a network from an external point (like the Internet). Knowing the domain name will allow you to reach a particular network, and knowing the host name will allow you to reach a particular device. For this reason, accessing a device from another device within a network may work with just the host name (without the use of the domain name).

## 27.2 System Settings

Click **Maintenance > System** to open the following screen. Assign a unique name to the Zyxel Device so it can be easily recognized on your network. You can use up to 30 characters, including spaces. **Figure 153** Maintenance > System

|                                  | System                                                                                                    |
|----------------------------------|----------------------------------------------------------------------------------------------------|
| In the <b>System</b> screen, you | can name your Zyxel Device (Host) and give it an associated domain name for identification purposes.                |
| Assign a unique name to          | the Zyxel Device so it can be easily recognized on your network. You can use up to 30 characters, including spaces. |
| Host Name                        | EX3510-B0                                                                                                    |
| Domain Name                      | home                                                                                                    |
|                                  | Cancel Apply                                                                                                    |

The following table describes the labels in this screen.

#### Table 107 Maintenance > System

| LABEL       | DESCRIPTION                                                                                                    |
|-------------|----------------------------------------------------------------------------------------------------|
| Host Name   | Type a host name for your Zyxel Device. Enter a descriptive name of up to 16 alphanumeric characters, not including spaces, underscores, and dashes. |
| Domain Name | Type a Domain name for your Zyxel Device.                                                                                                    |
| Cancel      | Click Cancel to restore the default or previously saved settings.                                                                                    |
| Apply       | Click Apply to save your changes.                                                                                                    |

## CHAPTER 28 User Account

### 28.1 User Account Overview

In the **User Account** screen, you can view the settings of the 'admin' and other user accounts that you use to log into the Zyxel Device to manage it.

## 28.2 User Account Settings

Click **Maintenance > User Account** to open the following screen. Use this screen to create or manage user accounts and their privileges on the Zyxel Device.

#### Figure 154 Maintenance > User Account

|       |                                 |                        | ι                      | Iser Account            |                         |                            |             |
|-------|---------------------------------|------------------------|------------------------|-------------------------|-------------------------|----------------------------|-------------|
|       | e <b>User Accour</b><br>age it. | nt screen, you can vie | ew the settings of the | "admin" and other use   | er accounts that you us | se to log into the Zyxel [ | Device to   |
| Use 1 | this screen to c                | create or manage us    | er accounts and their  | privileges on the Zyxel | Device.                 | + Ad                       | d New Accou |
| #     | Active                          | User Name              | Retry Times            | Idle Timeout            | Lock Period             | Group                      | Modify      |
| 1     |                                 | admin                  | 0                      | 60                      | 5                       | Administrator              | 0 6         |
| 2     |                                 | Zyxel                  | 0                      | 60                      | 5                       | User                       | 0 6         |
|       |                                 |                        |                        |                         |                         |                            |             |

The following table describes the labels in this screen.

| Table 108 M | aintenance > l | Jser Account |
|-------------|----------------|--------------|
|-------------|----------------|--------------|

| LABEL              | DESCRIPTION                                                                                                    |
|--------------------|----------------------------------------------------------------------------------------------------|
| Add New<br>Account | Click this button to add a new user account.                                                                                                    |
| #                  | This is the index number of the user account.                                                                                                    |
| Active             | This field indicates whether the user account is active or not.<br>Clear the check box to disable the user account. Select the check box to enable it. |
| User Name          | This field displays the name of the account used to log into the Zyxel Device Web Configurator.                                                        |

| LABEL        | DESCRIPTION                                                                                                    |
|--------------|----------------------------------------------------------------------------------------------------|
| Retry Times  | This field displays the number of times consecutive wrong passwords can be entered for this account. 0 means there is no limit.                                                              |
| Idle Timeout | This field displays the length of inactive time before the Zyxel Device will automatically log the user out of the Web Configurator.                                                         |
| Lock Period  | This field displays the length of time a user must wait before attempting to log in again after a number of consecutive wrong passwords have been entered as defined in <b>Retry Times</b> . |
| Group        | This field displays whether this user has <b>Administrator</b> or <b>User</b> privileges.                                                                                                    |
| Modify       | Click the Edit icon to configure the entry.                                                                                                    |
|              | Click the <b>Delete</b> icon to remove the entry.                                                                                                    |
| Cancel       | Click <b>Cancel</b> to restore the default or previously saved settings.                                                                                                    |
| Apply        | Click Apply to save your changes.                                                                                                    |

Table 108 Maintenance > User Account (continued)

### 28.2.1 User Account Add/Edit

Click Add New Account or the Edit icon of an existing account in the Maintenance > User Account to open the following screen.

|                 | User Account Add |                      |
|-----------------|------------------|----------------------|
| Active          |                  |                      |
| User Name       |                  |                      |
| Password        |                  | 0                    |
| Verify Password |                  | 0                    |
| Retry Times     | 3                | (0~5), 0 : Not limit |
| Idle Timeout    | 5                | Minute(s)(1~60)      |
| Lock Period     | 5                | Minute(s) (5~90)     |
| Group           | Administrator    | •                    |
|                 |                  |                      |
|                 | Cancel OK        |                      |

Figure 155 Maintenance > User Account > Add/Edit

The following table describes the labels in this screen.

| Table 109 | Maintenance > User Account > Add/Edit |
|-----------|---------------------------------------|
| Table 107 |                                       |

| LABEL     | DESCRIPTION                                                                                                    |
|-----------|----------------------------------------------------------------------------------------------------|
| Active    | Select <b>Enable</b> or <b>Disable</b> to activate or deactivate the user account.                                                                                           |
| User Name | Enter a new name for the account. The <b>User Name</b> must contain 1 to 15 characters, including 0 to 9, a to z, and $!@#\%^{\circ}_{+=\sim,.}[]$ . Spaces are not allowed. |

| LABEL                  | DESCRIPTION                                                                                                    |
|------------------------|----------------------------------------------------------------------------------------------------|
| Password               | Type your new system password. The <b>Password</b> must contain 6 to 64 characters, including 0 to 9 and a to z. Note that as you type a password, the screen displays a (*) for each character you type. After you change the password, use the new password to access the Zyxel Device.                                                                                       |
| Verify New<br>Password | Type the new password again for confirmation.                                                                                                    |
| Retry Times            | Enter the number of times consecutive wrong passwords can be entered for this account. 0 means there is no limit.                                                                                                    |
| Idle Timeout           | Enter the length of inactive time before the Zyxel Device will automatically log the user out of the Web Configurator.                                                                                                    |
| Lock Period            | Enter the length of time a user must wait before attempting to log in again after a number if consecutive wrong passwords have been entered as defined in <b>Retry Times</b> .                                                                                                    |
| Group                  | Specify whether this user will have Administrator or User privileges. Administrator and User         privileges are mostly the same, but the following menu items will only display when you log in as         an Administrator.         • Quick Start Wizard         • Network Setting         • Security settings         • Maintenance > System         • Maintenance > SNMP |
| Cancel                 | Click Cancel to exit this screen without saving any changes.                                                                                                    |
| ОК                     | Click <b>OK</b> to save your changes.                                                                                                    |

 Table 109
 Maintenance > User Account > Add/Edit (continued)

## CHAPTER 29 Remote Management

## 29.1 Remote Management Overview

Use remote management to control what services you can use through which interface(s) in order to manage the Zyxel Device.

### 29.1.1 What You Can Do in this Chapter

- Use the **MGMT Services** screen to allow various approaches to access the Zyxel Device remotely from a WAN and/or LAN connection (Section 29.2 on page 244).
- Use the **Trust Domain** screen to enable users to permit access from local management services by entering specific IP addresses (Section 29.3 on page 246).

Note: The Zyxel Device is managed using the Web Configurator.

## 29.2 MGMT Services

Use this screen to configure through which interface(s), each service can access the Zyxel Device. You can also specify service port numbers computers must use to connect to the Zyxel Device. Click **Maintenance > Remote Management > MGMT Services** to open the following screen.

| rvice Cor   | ntrol                |           |              |     |      |
|-------------|----------------------|-----------|--------------|-----|------|
| AN Interfac | ce used for services | O Any_WAN | Multi_WAN    |     |      |
|             |                      | ETHWAN    |              |     |      |
| Service     | LAN/WLAN             | WAN       | Trust Domain |     | Port |
| HTTP        | Z Enable             | Enable    | Enable       | 80  | ŧ    |
| HTTPS       | Z Enable             | Enable    | Enable       | 443 |      |
| FTP         | Enable               | Enable    | Enable       | 21  |      |
| TELNET      | Z Enable             | Enable    | Enable       | 23  |      |
| SSH         | Z Enable             | Enable    | Enable       | 22  |      |
| SNMP        | Z Enable             | Enable    | Enable       | 161 |      |
| PING        | - Enable             | Enable    | Enable       |     |      |

## Figure 156 Maintenance > Remote Management > MGMT Services

The following table describes the fields in this screen.

Table 110 Maintenance > Remote Management > MGMT Services

| LABEL                              | DESCRIPTION                                                                                                    |
|------------------------------------|----------------------------------------------------------------------------------------------------|
| WAN Interface<br>used for services | Select <b>Any_WAN</b> to have the Zyxel Device automatically activate the remote management service when any WAN connection is up.                                                                                                    |
|                                    | Select Multi_WAN and then select one or more WAN connections to have the Zyxel Device activate the remote management service when the selected WAN connections are up.                                                                       |
| Service                            | This is the service you may use to access the Zyxel Device.                                                                                                    |
|                                    | HTTP provides a non secured way.                                                                                                    |
|                                    | <ul> <li>HTTPS is the secured version of HTTP, it makes sure that your data cannot be read during<br/>transmission.</li> </ul>                                                                                                    |
|                                    | • FTP is the most common way of communication between 2 devices.                                                                                                    |
|                                    | <ul> <li>TELNET provides a way to control your Zyxel Device remotely.</li> </ul>                                                                                                    |
|                                    | SSH prevents leakage of data during remote management. Additionally, it can encrypt all transmitted data.                                                                                                    |
|                                    | • <b>SNMP</b> is a management system that monitors devices connected to the Internet.                                                                                                    |
|                                    | • <b>PING</b> is a diagnostic tool that can check if your Zyxel Device is connected to the Internet.                                                                                                    |
| LAN/WLAN                           | Select the <b>Enable</b> check box for the corresponding services that you want to allow access to the Zyxel Device from the LAN/WLAN.                                                                                                    |
| WAN                                | Select the <b>Enable</b> check box for the corresponding services that you want to allow access to the Zyxel Device from all WAN connections.                                                                                                |
| Trust Domain                       | Select the <b>Enable</b> check box for the corresponding services that you want to allow access to the Zyxel Device from the trusted hosts configured in the <b>Maintenance &gt; Remote MGMT &gt; Trust Domain</b> screen.                   |
|                                    | If you only want certain WAN connections to have access to the Zyxel Device using the corresponding services, then clear <b>WAN</b> , select <b>Trust Domain</b> and configure the allowed IP address(es) in the <b>Trust Domain</b> screen. |

| LABEL  | DESCRIPTION                                                                                                    |
|--------|----------------------------------------------------------------------------------------------------|
| Port   | You may change the server port number for a service if needed, however you must use the same port number in order to use that service for remote management. |
| Cancel | Click <b>Cancel</b> to restore the default or previously saved settings.                                                                                     |
| Apply  | Click <b>Apply</b> to save your changes back to the Zyxel Device.                                                                                            |

 Table 110
 Maintenance > Remote Management > MGMT Services (continued)

## 29.3 Trust Domain

Use this screen to view a list of public IP addresses which are allowed to access the Zyxel Device through the services configured in the **Maintenance > Remote Management > MGMT Services** screen.

Click Maintenance > Remote Management > Trust Domain to open the following screen.

Note: If specific services from the trusted hosts are allowed access but the trust domain list is empty, all public IP addresses can access the Zyxel Device from the WAN using the specified services.

Figure 157 Maintenance > Remote Management > Trust Domain

| Use this screen to view a list of public IP addresses which are allowed configured in the Maintenance > Remote Management > MGMT Service |                    |
|----------------------------------------------------------------------------------------------------|--------------------|
|                                                                                                    | + Add Trust Domain |
| IP Address                                                                                                    | Delete             |
| 10.214.80.36/9                                                                                                    | Û                  |

The following table describes the fields in this screen.

Table 111 Maintenance > Remote Management > Trust Domain

| LABEL            | DESCRIPTION                                                  |
|------------------|--------------------------------------------------------------|
| Add Trust Domain | Click this to add a trusted host IP address.                 |
| IP Address       | This field shows a trusted host IP address.                  |
| Delete           | Click the <b>Delete</b> icon to remove the trust IP address. |

### 29.3.1 Add Trust Domain

Use this screen to configure a public IP address which is allowed to access the Zyxel Device. Click the **Add Trust Domain** button in the **Maintenance > Remote Management > Trust Domain** screen to open the following screen.

|                            | Add Trust Domain                                                                                         |                                           |
|----------------------------|----------------------------------------------------------------------------------------------------|-------------------------------------------|
| Enter the IP address of th | he management station permitted to access the local manc                                                 | gement services, and click 'Apply'. If    |
|                            | e trusted hosts are allowed access but the trust domain list is<br>the WAN using the specified services. | empty, all public IP addresses can access |

The following table describes the fields in this screen.

| Table 112 | Maintenance > Rei | mote Management | > Trust Domain > | > Add Trust Domain |
|-----------|-------------------|-----------------|------------------|--------------------|
|           |                   |                 |                  |                    |

| LABEL      | DESCRIPTION                                                                                                    |
|------------|----------------------------------------------------------------------------------------------------|
| IP Address | Enter a public IP address which is allowed to access the service on the Zyxel Device from the WAN. You can enter an IPv4 or IPv6 address and subnet mask or prefix length. |
| Cancel     | Click <b>Cancel</b> to exit this screen without saving any changes.                                                                                                    |
| ОК         | Click <b>OK</b> to save your changes back to the Zyxel Device.                                                                                                    |

## Chapter 30 SNMP

## 30.1 SNMP Overview

This screen allows you to configure the SNMP settings on the Zyxel Device.

The Simple Network Management Protocol is a protocol used for exchanging management information between network devices. Your Zyxel Device supports SNMP agent functionality, which allows a manager station to manage and monitor the Zyxel Device through the network. The next figure illustrates an SNMP management operation.

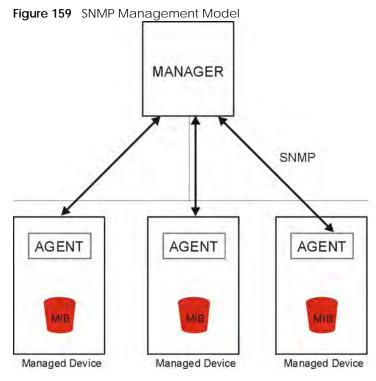

An SNMP managed network consists of two main types of components: agents and a manager.

An agent is a management software module that resides in a managed device (the Zyxel Device). An agent translates the local management information from the managed device into a form compatible with SNMP. The manager is the console through which network administrators perform network management functions. It executes applications that control and monitor managed devices.

The managed devices contain object variables/managed objects that define each piece of information to be collected about a device. Examples of variables include the number of packets received, node port status, and so on. A Management Information Base (MIB) is a collection of managed objects. SNMP allows a manager and agents to communicate for the purpose of accessing these objects.

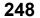

SNMP itself is a simple request/response protocol based on the manager/agent model. The manager issues a request and the agent returns responses using the following protocol operations:

- Get Allows the manager to retrieve an object variable from the agent.
- GetNext Allows the manager to retrieve the next object variable from a table or list within an agent. In SNMPv1, when a manager wants to retrieve all elements of a table from an agent, it initiates a Get operation, followed by a series of GetNext operations.
- Set Allows the manager to set values for object variables within an agent.

Trap - Used by the agent to inform the manager of some events.

### 30.2 SNMP Settings

Click **Maintenance > SNMP** to open the following screen. Use this screen to configure the Zyxel Device SNMP settings.

Configure how the Zyxel Device reports to the Network Management System (NMS) via SNMP using the screen below.

#### Figure 160 Maintenance > SNMP

|                             | SNMP                                                                                                    |
|-----------------------------|----------------------------------------------------------------------------------------------------|
| This screen allows you to c | onfigure the SNMP settings on the Zyxel Device.                                                                                                    |
|                             | gement Protocol is a protocol used for exchanging management information between network devices. Your Zyxel<br>ent functionality, which allows a manager station to manage and monitor the Zyxel Device through the network. |
| Configure how the Zyxel D   | evice reports to the Network Management System (NMS) via SNMP using the screen below.                                                                                                    |
| SNMP Agent                  |                                                                                                    |
| Get Community               | public                                                                                                    |
| Set Community               | private                                                                                                    |
| Trap Community              | public                                                                                                    |
| System Name                 | EX3510-B0                                                                                                    |
| System Location             | Taiwan                                                                                                    |
| System Contact              |                                                                                                    |
| Trap Destination            |                                                                                                    |
|                             | Cancel Apply                                                                                                    |

249

The following table describes the fields in this screen.

| LABEL            | DESCRIPTION                                                                                                    |
|------------------|----------------------------------------------------------------------------------------------------|
| SNMP Agent       | Enable this switch to let the Zyxel Device act as an SNMP agent, which allows a manager station to manage and monitor the Zyxel Device through the network, Click this switch to enable/disable it. When the switch goes to the right, the function is enabled. |
| Get Community    | Enter the <b>Get Community</b> , which is the password for the incoming Get and GetNext requests from the management station.                                                                                                    |
| Set Community    | Enter the <b>Set Community</b> , which is the password for the incoming Set requests from the management station.                                                                                                    |
| Trap Community   | Enter the <b>Trap Community</b> , which is the password sent with each trap to the SNMP manager.<br>The default is public and allows all requests.                                                                                                    |
| System Name      | Enter the SNMP system name.                                                                                                    |
| System Location  | Enter the SNMP system location.                                                                                                    |
| System Contact   | Enter the SNMP system contact.                                                                                                    |
| Trap Destination | Type the IP address of the station to send your SNMP traps to.                                                                                                    |
| Cancel           | Click <b>Cancel</b> to restore the default or previously saved settings.                                                                                                    |
| Apply            | Click Apply to save your changes back to the Zyxel Device.                                                                                                    |

Table 113 Maintenance > SNMP

## CHAPTER 31 Time Settings

## 31.1 Time Settings Overview

This chapter shows you how to configure the Zyxel Device's system date and time.

## 31.2 Time

For effective scheduling and logging, the Zyxel Device's system time must be accurate. Use this screen to configure the Zyxel Device's time based on your local time zone. You can enter a time server address, select the time zone where the Zyxel Device is physically located, and configure Daylight Savings settings if needed.

Click Maintenance > Time to open the following screen.

#### Figure 161 Maintenance > Time

|                                                                  |                                                                      | Time                       |            |                   |                   |           |
|------------------------------------------------------------------|----------------------------------------------------------------------|----------------------------|------------|-------------------|-------------------|-----------|
|                                                                  | Zyxel Device's time based on yo<br>cally located, and configure Dayl |                            |            | a time server add | dress, select the | time zone |
| Current Date/Time                                                |                                                                      |                            |            |                   |                   |           |
| Current Time                                                     | 02:34:45                                                             |                            |            |                   |                   |           |
| Current Date                                                     | 1970-01-01                                                           |                            |            |                   |                   |           |
| ime and Date Setup                                               |                                                                      |                            |            |                   |                   |           |
| Time Protocol                                                    | SNTP (RFC-1769)                                                      |                            |            |                   |                   |           |
| First Time Server Address                                        | pool.ntp.org                                                         |                            | •          |                   |                   |           |
| Second Time Server Address                                       | clock.nyc.he.net                                                     |                            | •          |                   |                   |           |
| Third Time Server Address                                        | clock.sjc.he.net                                                     |                            | •          |                   |                   |           |
| Fourth Time Server Address                                       | None                                                                 |                            | •          |                   |                   |           |
| Fifth Time Server Address                                        | None                                                                 |                            | •          |                   |                   |           |
| ime Zone                                                         |                                                                      |                            |            |                   |                   |           |
|                                                                  |                                                                      |                            |            |                   |                   |           |
| Time Zone                                                        | (GMT+01:00) Amsterdam,                                               | Berlin, Bern, Rome, Stoc   | skh ▼      |                   |                   |           |
|                                                                  | (GMT+01:00) Amsterdam,                                               | Berlin, Bern, Rome, Stoc   | ckh ▼      |                   |                   |           |
| Daylight Savings                                                 | (GMT+01:00) Amsterdam,                                               | Berlin, Bern, Rome, Stoc   | ckh ▼      |                   |                   |           |
|                                                                  | (GMT+01:00) Amsterdam,                                               | Berlin, Bern, Rome, Stoc   | skh ▼      |                   |                   |           |
| Daylight Savings<br>Active                                       | (GMT+01:00) Amsterdam,                                               | Berlin, Bern, Rome, Stoc   | skh ▼      |                   |                   |           |
| Daylight Savings<br>Active                                       | (GMT+01:00) Amsterdam,                                               | Berlin, Bern, Rome, Stoc   | skh ▼      | n                 |                   |           |
| Daylight Savings<br>Active                                       |                                                                      | <ul> <li>Sunday</li> </ul> |            |                   |                   |           |
| Daylight Savings<br>Active<br>Start Rule                         | 0                                                                    |                            | ir         |                   |                   |           |
| Daylight Savings<br>Active<br>Start Rule<br>Day                  | C Last                                                               |                            | ir         |                   |                   |           |
| Daylight Savings<br>Active<br>Start Rule<br>Day<br>Month         | Last<br>March                                                        | • Sunday                   | ir<br>• ir |                   |                   |           |
| Active<br>Active<br>Mart Rule<br>Day<br>Month<br>Hour            | Last<br>March                                                        | • Sunday                   | ir<br>• ir |                   |                   |           |
| Daylight Savings<br>Active<br>Start Rule<br>Day<br>Month<br>Hour | Last<br>March                                                        | • Sunday                   | ir<br>• ir | n                 |                   |           |
| Active<br>Active<br>Start Rule<br>Day<br>Month<br>Hour           | Last<br>March<br>2                                                   | • Sunday                   | ir<br>• ir | n                 |                   |           |
| Daylight Savings<br>Active<br>Start Rule<br>Day<br>Month<br>Hour | Last<br>March<br>2                                                   | • Sunday<br>0              | ir<br>• it | n                 |                   |           |

The following table describes the fields in this screen.

| LABEL                                | DESCRIPTION                                                                                                    |  |  |  |
|--------------------------------------|----------------------------------------------------------------------------------------------------|--|--|--|
| Current Date/Time                    |                                                                                                    |  |  |  |
| Current Time                         | This field displays the time of your Zyxel Device.                                                                                                    |  |  |  |
|                                      | Each time you reload this page, the Zyxel Device synchronizes the time with the time server.                                                                                                    |  |  |  |
| Current Date                         | This field displays the date of your Zyxel Device.                                                                                                    |  |  |  |
|                                      | Each time you reload this page, the Zyxel Device synchronizes the date with the time server.                                                                                                    |  |  |  |
| Time and Date Set                    | up                                                                                                    |  |  |  |
| Time Protocol                        | This displays SNTP (RFC-1769) as the time protocol used.                                                                                                    |  |  |  |
| First ~ Fifth Time<br>Server Address | Select an NTP time server from the drop-down list box.                                                                                                    |  |  |  |
| Server Address                       | Otherwise, select <b>Other</b> and enter the IP address or URL (up to 29 extended ASCII characters in length) of your time server.                                                                                                    |  |  |  |
|                                      | Select None if you do not want to configure the time server.                                                                                                    |  |  |  |
|                                      | Check with your ISP/network administrator if you are unsure of this information.                                                                                                    |  |  |  |
| Time Zone                            |                                                                                                    |  |  |  |
| Time Zone                            | Choose the time zone of your location. This will set the time difference between your time zone and Greenwich Mean Time (GMT).                                                                                                    |  |  |  |
| Daylight Savings                     | Daylight Saving Time is a period from late spring to early fall when many countries set their clocks ahead of normal local time by one hour to give more daytime light in the evening.                                                                                                    |  |  |  |
| Active                               | Click this switch to enable or disable Daylight Saving Time. When the switch goes to the right<br>, the function is enabled. Otherwise, it is not.                                                                                                    |  |  |  |
| Start Rule                           | Configure the day and time when Daylight Saving Time starts if you enabled Daylight Saving.<br>You can select a specific date in a particular month or a specific day of a specific week in a<br>particular month. The <b>Hour</b> field uses the 24 hour format. Here are a couple of examples:                                                                                                    |  |  |  |
|                                      | Daylight Saving Time starts in most parts of the United States on the second Sunday of March.<br>Each time zone in the United States starts using Daylight Saving Time at 2 A.M. local time. So in<br>the United States, set the day to <b>Second</b> , <b>Sunday</b> , the month to <b>March</b> and the time to <b>2</b> in the<br><b>Hour</b> field.                                                                                                    |  |  |  |
|                                      | Daylight Saving Time starts in the European Union on the last Sunday of March. All of the time zones in the European Union start using Daylight Saving Time at the same moment (1 A.M. GMT or UTC). So in the European Union you would set the day to <b>Last</b> , <b>Sunday</b> and the month to <b>March</b> . The time you select in the <b>o'clock</b> field depends on your time zone. In Germany for instance, you would select <b>2</b> in the <b>Hour</b> field because Germany's time zone is one hour ahead of GMT or UTC (GMT+1). |  |  |  |
| End Rule                             | Configure the day and time when Daylight Saving Time ends if you enabled Daylight Saving.<br>You can select a specific date in a particular month or a specific day of a specific week in a<br>particular month. The <b>Hour</b> field uses the 24 hour format. Here are a couple of examples:                                                                                                    |  |  |  |
|                                      | Daylight Saving Time ends in the United States on the first Sunday of November. Each time zone in the United States stops using Daylight Saving Time at 2 A.M. local time. So in the United States you would set the day to <b>First</b> , <b>Sunday</b> , the month to <b>November</b> and the time to <b>2</b> in the <b>Hour</b> field.                                                                                                    |  |  |  |
|                                      | Daylight Saving Time ends in the European Union on the last Sunday of October. All of the time zones in the European Union stop using Daylight Saving Time at the same moment (1 A.M. GMT or UTC). So in the European Union you would set the day to <b>Last, Sunday</b> , and the month to <b>October</b> . The time you select in the <b>o'clock</b> field depends on your time zone. In Germany for instance, you would select <b>2</b> in the <b>Hour</b> field because Germany's time zone is one hour ahead of GMT or UTC (GMT+1).      |  |  |  |

#### Table 114 Maintenance > Time

| LABEL  | DESCRIPTION                                                       |
|--------|-------------------------------------------------------------------|
| Cancel | Click Cancel to restore the default or previously saved settings. |
| Apply  | Click Apply to save your changes.                                 |

## CHAPTER 32 E-mail Notification

### 32.1 E-mail Notification Overview

A mail server is an application or a computer that can receive, forward and deliver e-mail messages.

To have the Zyxel Device send reports, logs or notifications via e-mail, you must specify an e-mail server and the e-mail addresses of the sender and receiver.

## 32.2 E-mail Notification Settings

Click **Maintenance > E-mail Notification** to open the **E-mail Notification** screen. Use this screen to view, remove and add e-mail account information on the Zyxel Device. This account can be set to receive e-mail notifications for logs.

Note: The default port number of the mail server is 25.

#### Figure 162 Maintenance > E-mail Notification

|                  |                                                                                                    | E-m                | ail Not    | ification        |                         |                |
|------------------|----------------------------------------------------------------------------------------------------|--------------------|------------|------------------|-------------------------|----------------|
| A mail server    | is an application                                                                                                    | or a computer that | can receiv | e, forward and d | eliver e-mail messages. |                |
|                  | To have the Zyxel Device send reports, logs or notifications via e-mail, you must specify an e-mail server and the e-mail addresses of the sender and receiver. |                    |            |                  |                         |                |
|                  | Use this screen to view, remove and add E-mail account information on the Zyxel Device. This account can be set to receive e-mail notifications for logs.       |                    |            |                  |                         |                |
|                  |                                                                                                    |                    |            |                  |                         | Add New e-mail |
| Mail Serv        | er Address                                                                                                    | Username           | Port       | Security         | E-mail Address          | Remove         |
|                  |                                                                                                    |                    |            |                  |                         |                |
| Note             |                                                                                                    |                    |            |                  |                         |                |
| The default port | number of the m                                                                                                    | ail server is 25.  |            |                  |                         |                |

The following table describes the labels in this screen.

| Table 115 Maintenance | e > E-mail Notification |
|-----------------------|-------------------------|
|-----------------------|-------------------------|

| LABEL                  | DESCRIPTION                                                               |
|------------------------|---------------------------------------------------------------------------|
| Add New e-mail         | Click this button to create a new entry.                                  |
| Mail Server<br>Address | This field displays the server name or the IP address of the mail server. |
| Username               | This field displays the user name of the sender's mail account.           |

EX3510-B0 User's Guide

| LABEL          | DESCRIPTION                                                                                                    |  |  |
|----------------|----------------------------------------------------------------------------------------------------|--|--|
| Port           | This field displays the port number of the mail server.                                                                       |  |  |
| Security       | This field displays the protocol used for encryption.                                                                         |  |  |
| E-mail Address | This field displays the e-mail address that you want to be in the from/sender line of the e-mail that the Zyxel Device sends. |  |  |
| Remove         | Click this to delete the entry.                                                                                               |  |  |

Table 115 Maintenance > E-mail Notification (continued)

### 32.2.1 E-mail Notification Edit

Click the **Add** button in the **E-mail Notification** screen. Use this screen to configure the required information for sending e-mail via a mail server.

Figure 163 E-mail Notification > Add

|                            | Add New e-mail   |                             |
|----------------------------|------------------|-----------------------------|
| E-mail Notification Config | guration         |                             |
| Mail Server Address        |                  | (SMTP Server NAME<br>or IP) |
| Port                       | 25               | Default:25                  |
| Authentication Username    |                  |                             |
| Authentication Password    |                  | 0                           |
| Account e-mail Address     |                  |                             |
| Connection Security        | 🔿 SSL 🥑 STARTTLS |                             |
|                            | Cancel OK        |                             |

The following table describes the labels in this screen.

| LABEL                       | DESCRIPTION                                                                                                    |
|-----------------------------|----------------------------------------------------------------------------------------------------|
| Mail Server<br>Address      | Enter the server name or the IP address of the mail server for the e-mail address specified in the <b>Account e-mail Address</b> field.              |
|                             | If this field is left blank, reports, logs or notifications will not be sent via e-mail.                                                             |
| Port                        | Enter the same port number here as is on the mail server for mail traffic.                                                                           |
| Authentication<br>User name | Enter the user name (up to 32 characters). This is usually the user name of a mail account you specified in the <b>Account e-mail Address</b> field. |
| Authentication<br>Password  | Enter the password associated with the user name above.                                                                                              |
| Account e-mail<br>Address   | Enter the e-mail address that you want to be in the from/sender line of the e-mail notification that the Zyxel Device sends.                         |
|                             | If you activate SSL/TLS authentication, the e-mail address must be able to be authenticated by the mail server as well.                              |

| LABEL                  | DESCRIPTION                                                                                                    |
|------------------------|----------------------------------------------------------------------------------------------------|
| Connection<br>Security | Select <b>SSL</b> to use Secure Sockets Layer (SSL) or Transport Layer Security (TLS) if you want encrypted communications between the mail server and the Zyxel Device. |
|                        | Select STARTTLS to upgrade a plain text connection to a secure connection using SSL/TLS.                                                                                 |
| Cancel                 | Click this button to exit this screen without saving any changes.                                                                                                    |
| ОК                     | Click this button to save your changes and return to the previous screen.                                                                                                |

 Table 116
 E-mail Notification > Add (continued)

## CHAPTER 33 Log Setting

## 33.1 Logs Setting Overview

You can configure where the Zyxel Device sends logs and which type of logs the Zyxel Device records in the **Logs Setting** screen.

## 33.2 Log Settings

To change your Zyxel Device's log settings, click **Maintenance > Log Setting**. The screen appears as shown.

If you have a LAN client on your network or a remote server that is running a syslog utility, you can also save its log files by enabling **Syslog Logging**, selecting **Remote** or **Local File and Remote** in the **Mode** field, and entering the IP address of the LAN client in the **Syslog Server** field. **Remote** allows you to store logs on a syslog server, while **Local File** allows you to store them on the Zyxel Device. **Local File and Remote** means your logs are stored both on the Zyxel Device and on a syslog server.

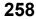

| Figure 164 | Maintenance > | Log Setting |
|------------|---------------|-------------|
|------------|---------------|-------------|

|                                                                                                    |                    | and the second |                                       |  |
|----------------------------------------------------------------------------------------------------|--------------------|----------------|---------------------------------------|--|
| You can configure where the Zyxel Device sends logs and which logs and/or immediate alerts the Zyxel Device records in the Logs Setting screen.<br>If you have a LAN alient on your network or a remote server that is running a syslag utility, you can also save its log files by enabling Syslag Logging, selecting<br>Remote or Local File and Remote in the Mode field, and entering the IP address of the LAN alient in the Syslag Server field. Remote allows you to store logs on<br>a syslag server, while Local File allows you to store them on the Zyxel Device. Local File and Remote means your logs are stored both on the Zyxel Device and<br>on a syslag server. |                    |                |                                       |  |
| Syslog Setting                                                                                                    |                    |                |                                       |  |
| Syslog Logging                                                                                                    | -                  |                |                                       |  |
| Mode                                                                                                    | Local File         | •              |                                       |  |
| Syslog Server                                                                                                    | 0000               |                | (Server NAME or IPv4/IPv6<br>Address) |  |
| UDP Port                                                                                                    |                    | ٤              | (Server Port)                         |  |
| -mail Log Settings                                                                                                    |                    |                |                                       |  |
| E-mail Log Settings                                                                                                    |                    |                |                                       |  |
| Mail Account                                                                                                    | Select one account | •              |                                       |  |
| System Log Mail Subject                                                                                                    |                    |                |                                       |  |
| Security Log Mail Subject                                                                                                    |                    |                |                                       |  |
|                                                                                                    |                    |                | Garden and a                          |  |
| Send Log to                                                                                                    |                    |                | (5-Mail Address)                      |  |
| Send Alarm to                                                                                                    |                    |                | (5-Mail Address)                      |  |
| Alarm Interval                                                                                                    | 60.                |                | (seconas)                             |  |
| Active Log                                                                                                    |                    |                |                                       |  |
| System Log                                                                                                    | Security Log       |                |                                       |  |
| WAN-DHCP                                                                                                    | Account            |                |                                       |  |
| DHCP Server                                                                                                    | Z Attack           |                |                                       |  |
| PPPoE                                                                                                    | Prewoll            |                |                                       |  |
| TR-069                                                                                                    | MAC Filter         |                |                                       |  |
| П нль                                                                                                    |                    |                |                                       |  |
| UPNP                                                                                                    |                    |                |                                       |  |
| System                                                                                                    |                    |                |                                       |  |
| ACL                                                                                                    |                    |                |                                       |  |
| Wireless                                                                                                    |                    |                |                                       |  |
| MESH                                                                                                    |                    |                |                                       |  |
|                                                                                                    | Cancel Apply       |                |                                       |  |

The following table describes the fields in this screen.

| LABEL          | DESCRIPTION                                                                                                    |
|----------------|----------------------------------------------------------------------------------------------------|
| Syslog Setting |                                                                                                    |
| Syslog Logging | The Zyxel Device sends a log to an external syslog server. Click this switch to enable or disable syslog logging. When the switch goes to the right , the function is enabled. Otherwise, it is not.                                                                                     |
| Mode           | Select the syslog destination from the drop-down list box.                                                                                                    |
|                | If you select <b>Remote</b> , the log(s) will be sent to a remote syslog server. If you select <b>Local File</b> , the log(s) will be saved in a local file. If you want to send the log(s) to a remote syslog server and save it in a local file, select <b>Local File and Remote</b> . |
| Syslog Server  | Enter the server name or IP address of the syslog server that will log the selected categories of logs.                                                                                                    |
| UDP Port       | Enter the port number used by the syslog server.                                                                                                    |

#### Table 117 Maintenance > Log Setting

EX3510-B0 User's Guide

| LABEL                        | DESCRIPTION                                                                                                    |
|------------------------------|----------------------------------------------------------------------------------------------------|
| E-mail Log Setting           | IS                                                                                                    |
| E-mail Log<br>Settings       | Click this switch to have the Zyxel Device send logs and alarm messages to the configured e-<br>mail addresses. When the switch goes to the right , the function is enabled. Otherwise, it is<br>not.                                                                                                    |
| Mail Account                 | Select a mail account from which you want to send logs. You can configure mail accounts in the <b>Maintenance &gt; E-mail Notification</b> screen.                                                                                                    |
| System Log Mail<br>Subject   | Type a title that you want to be in the subject line of the system log e-mail message that the Zyxel Device sends.                                                                                                    |
| Security Log<br>Mail Subject | Type a title that you want to be in the subject line of the security log e-mail message that the Zyxel Device sends.                                                                                                    |
| Send Log to                  | The Zyxel Device sends logs to the e-mail address specified in this field. If this field is left blank, the Zyxel Device does not send logs via e-mail.                                                                                                    |
| Send Alarm to                | Alerts are real-time notifications that are sent as soon as an event, such as a DoS attack, system error, or forbidden web access attempt occurs. Enter the e-mail address where the alert messages will be sent. Alerts include system errors, attacks and attempted access to blocked web sites. If this field is left blank, alert messages will not be sent via e-mail. |
| Alarm Interval               | Specify how often the alarm should be updated.                                                                                                    |
| Active Log                   |                                                                                                    |
| System Log                   | Select the categories of system logs that you want to record.                                                                                                    |
| Security Log                 | Select the categories of security logs that you want to record.                                                                                                    |
| Cancel                       | Click Cancel to restore the default or previously saved settings.                                                                                                    |
| Apply                        | Click Apply to save your changes.                                                                                                    |

Table 117 Maintenance > Log Setting (continued)

### 33.2.1 Example E-mail Log

An 'End of Log' message displays for each mail in which a complete log has been sent. The following is an example of a log sent by e-mail.

- You may edit the subject title.
- The date format here is Day-Month-Year.
- The date format here is Month-Day-Year. The time format is Hour-Minute-Second.
- 'End of Log' message shows that a complete log has been sent.

```
Figure 165 E-mail Log Example
```

```
Subject:
       Firewall Alert From
  Date:
       Fri, 07 Apr 2019 10:05:42
  From:
       user@zyxel.com
    то:
      user@zyxel.com
 1 | Apr 7 00 | From: 192.168.1.1 To: 192.168.1.255
                                                default policy
                                                               forward
   09:54:03 |UDP src port:00520 dest port:00520 |<1,00>
 2 Apr 7 00 From: 192.168.1.131 To: 192.168.1.255 default policy
                                                               forward
  09:54:17 |UDP src port:00520 dest port:00520 |<1,00>
 3 Apr 7 00 From: 192.168.1.6 To: 10.10.10.10
                                                match
                                                               forward
  | 09:54:19 | UDP src port:03516 dest port:00053 | <1,01>
126 Apr 7 00 From:192.168.1.1
                                                               forward
                               To:192.168.1.255
                                                match
   | 10:05:00 | UDP src port:00520 dest port:00520
                                                <1,02>
127 Apr 7 00 From: 192.168.1.131 To: 192.168.1.255
                                                match
                                                               forward
  | 10:05:17 | UDP src port:00520 dest port:00520
                                                <1,02>
128 Apr 7 00 From: 192.168.1.1 To: 192.168.1.255
                                                match
                                                               forward
  | 10:05:30 | UDP src port:00520 dest port:00520
                                               <1,02>
End of Firewall Log
```

## CHAPTER 34 Firmware Upgrade

## 34.1 Firmware Upgrade Overview

This screen lets you upload new firmware to your Zyxel Device. You can download new firmware releases from your nearest Zyxel FTP site (or www.zyxel.com) to upgrade your device's performance.

Only use firmware for your device's specific model. Refer to the label on the bottom of your Zyxel Device.

## 34.2 Firmware Upgrade Settings

Click **Maintenance > Firmware Upgrade** to open the following screen. Download the latest firmware file from the Zyxel website and upload it to your Zyxel Device using this screen. The upload process uses HTTP (Hypertext Transfer Protocol) and may take up to two minutes. After a successful upload, the Zyxel Device will reboot.

#### Do NOT turn off the Zyxel Device while firmware upload is in progress!

| Figure 166 | Maintenance > | Firmware  | Upgrade |
|------------|---------------|-----------|---------|
| inguic roo | maintenance / | rinnivaic | opgiaac |

|                                                                                                    | Firmware Upgrade         |        |
|----------------------------------------------------------------------------------------------------|--------------------------|--------|
| This screen lets you upload new firmware to your Zyxe                                                         | I Device.                |        |
| Download the latest firmware file from the Zyxel webs<br>(Hypertext Transfer Protocol) and may take up to two |                          |        |
| Upgrade Firmware                                                                                              |                          |        |
| Restore Default Settings After Firmware Upgrade                                                               |                          |        |
| Current Firmware Version: V5.17(ABUP.0)b2_0318                                                                |                          |        |
| File Path                                                                                                    | Browse No file selected. | Upload |

The following table describes the labels in this screen. After you see the firmware updating screen, wait two minutes before logging into the Zyxel Device again.

Table 118 Maintenance > Firmware Upgrade

| LABEL                                                    | DESCRIPTION                                                                                                  |
|----------------------------------------------------------|----------------------------------------------------------------------------------------------------|
| Upgrade Firmware                                         | e                                                                                                    |
| Restore Default<br>Settings After<br>Firmware<br>Upgrade | Select the check box to have the Zyxel Device automatically reset itself after the new firmware is uploaded. |

| LABEL                          | DESCRIPTION                                                                                                    |  |
|--------------------------------|----------------------------------------------------------------------------------------------------|--|
| Current<br>Firmware<br>Version | This is the present Firmware version and the date created.                                                                                 |  |
| File Path                      | Type the location of the file you want to upload in this field or click <b>Browse</b> or <b>Choose File</b> to find it.                    |  |
| Browse/<br>Choose File         | Click this to find the .bin file you want to upload. Remember that you must decompress compressed (.zip) files before you can upload them. |  |
| Upload                         | Click this to begin the upload process. This process may take up to two minutes.                                                           |  |

Table 118 Maintenance > Firmware Upgrade

#### Figure 167 Firmware Uploading

| F                                                  | Firmware Upgrade                                                                                                    |
|----------------------------------------------------|----------------------------------------------------------------------------------------------------|
| This screen lets you upload new firmware to        | your Zyxel Device.                                                                                                    |
|                                                    | (yxel website and upload it to your Zyxel Device using this screen. The<br>er Protocol) and may take up to two minutes. After a successful upload, |
| Upgrade Firmware                                   |                                                                                                    |
| Restore Default Settings After Firmware<br>Upgrade |                                                                                                    |
| Current Firmware Version: V5.15(ABQX.1)b2          |                                                                                                    |
| File Path                                          | Browse V515ABQX0b6.bin Upload                                                                                                    |
|                                                    |                                                                                                    |
|                                                    |                                                                                                    |
|                                                    |                                                                                                    |

After two minutes, log in again and check your new firmware version in the Status screen.

If the upload was not successful, the following screen will appear. Click **OK** to go back to the **Firmware Upgrade** screen.

Figure 168 Error Message

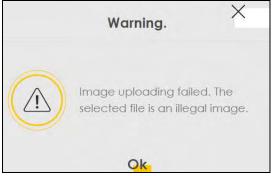

Note that the Zyxel Device automatically restarts during the upload, causing a temporary network disconnect. In some operating systems, you may see the following icon on your desktop.

Network Temporarily Disconnected

| QL    | ocal Are   | a Conn   | ection |     |       |
|-------|------------|----------|--------|-----|-------|
| Netwo | rk cable ( | unplugge | :d     | -   |       |
|       |            | 02 0000  |        |     |       |
|       |            |          | N      | 1.1 | 10:44 |

## CHAPTER 35 Backup/Restore

## 35.1 Backup/Restore Overview

This chapter describes the Zyxel Device's **Maintenance > Backup/Restore** screens. Use these screens to perform maintenance on your Zyxel Device's settings.

### 35.1.1 What You Can Do in this Chapter

• Use the Backup/Restore screen to backup/restore/reset device settings (Section 35.2 on page 265).

## 35.2 Backup/Restore Settings

Click **Maintenance > Backup/Restore > Backup/Restore**. Information related to factory default settings and backup configuration are shown in this screen. You can also use this to restore previous device configurations.

| Fiaure 169 | Maintenance      | Backur  | o/Restore  |
|------------|------------------|---------|------------|
|            | intanitorianoo . | 20.0.00 | 0/11001010 |

| Backup/Restore                                                                                                    |
|----------------------------------------------------------------------------------------------------|
| Information related to factory default settings and backup configuration are shown in this screen. You can also use this to restore previous device configurations.                                                                                                    |
| Backup Configuration allows you to back up (save) the Zyxel Device's current configuration to a file on your computer. Once your Zyxel Device is configured and functioning properly, it is highly recommended that you back up your configuration file before making configuration changes. |
| Restore Configuration allows you to upload a new or previously saved configuration file from your computer to your Zyxel Device.                                                                                                    |
|                                                                                                    |
| Backup Configuration                                                                                                    |
| Click Backup to save the current configuration of your system to your computer.                                                                                                    |
| Backup                                                                                                    |
| Restore Configuration                                                                                                    |
| To restore a previously saved configuration file to your system, browse to the location of the configuration file and click<br>Upload.                                                                                                    |
| File Path Browse No file selected. Upload                                                                                                    |
| Back to Factory Default Settings                                                                                                    |
| Click Reset to clear all user-entered configuration information and return to factory default settings. After resetting, the                                                                                                    |
| - Password is printed on a label on the bottom of the device, written after the text "Password".                                                                                                    |
| - LAN IP address will be 192.168.1.1                                                                                                    |
| - DHCP will be reset to default setting                                                                                                    |
| Reset                                                                                                    |

#### **Backup Configuration**

Backup Configuration allows you to back up (save) the Zyxel Device's current configuration to a file on your computer. Once your Zyxel Device is configured and functioning properly, it is highly recommended that you back up your configuration file before making configuration changes. The backup configuration file will be useful in case you need to return to your previous settings.

Click Backup to save the Zyxel Device's current configuration to your computer.

#### **Restore Configuration**

Restore Configuration allows you to upload a new or previously saved configuration file from your computer to your Zyxel Device.

Table 119 Restore Configuration

| LABEL     | DESCRIPTION                                                                                          |
|-----------|----------------------------------------------------------------------------------------------------|
| File Path | Type in the location of the file you want to upload in this field or click <b>Browse</b> to find it. |

| LABEL  | DESCRIPTION                                                                                                    |
|--------|----------------------------------------------------------------------------------------------------|
| Browse | Click this to find the file you want to upload. Remember that you must decompress compressed (.ZIP) files before you can upload them. |
| Upload | Click this to begin the upload process.                                                                                               |

#### Table 119 Restore Configuration

## Do NOT turn off the Zyxel Device while configuration file upload is in progress.

After the Zyxel Device configuration has been restored successfully, the login screen appears. Login again to restart the Zyxel Device.

The Zyxel Device automatically restarts in this time causing a temporary network disconnect. In some operating systems, you may see the following icon on your desktop.

Figure 170 Network Temporarily Disconnected

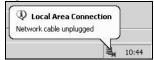

If you uploaded the default configuration file you may need to change the IP address of your computer to be in the same subnet as that of the default device IP address (192.168.1.1).

If the upload was not successful, the following screen will appear. Click **OK** to go back to the **Backup/ Restore** screen.

#### Figure 171 Configuration Upload Error

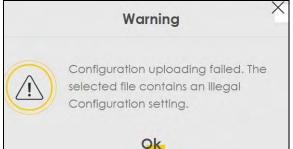

#### **Reset to Factory Defaults**

Click the **Reset** button to clear all user-entered configuration information and return the Zyxel Device to its factory defaults. The following warning screen appears.

| Figure 172 | Reset | Warning | Message |
|------------|-------|---------|---------|
|------------|-------|---------|---------|

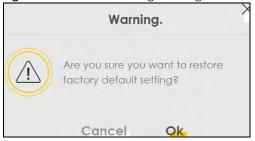

#### Figure 173 Reset In Process Message

|                             | Backup/Restore                                                                                                    |
|-----------------------------|----------------------------------------------------------------------------------------------------|
|                             | nt settings in a backup file on your computer, or restare previous settings from a backup file. You can also<br>o its factory default state. |
| Backup Configuratio         | n .                                                                                                    |
| Click Backup to save the    | current configuration of your system to your computer.                                                                                       |
| Backup                      | •••                                                                                                    |
| Restore Configuration       | n                                                                                                    |
| To restore a previously sav | ed configuration file to your system, browse to the location of the configuration file and click Upload.                                     |
| File Path                   | Choose File JRF_UG_VM80213.doc Uplead                                                                                                    |
|                             |                                                                                                    |

You can also press the **RESET** button on the rear panel to reset the factory defaults of your Zyxel Device. Refer to Section 1.5.4 on page 23 for more information on the **RESET** button.

## 35.3 Reboot

System Reboot allows you to reboot the Zyxel Device remotely without turning the power off. You may need to do this if the Zyxel Device hangs, for example.

Click **Maintenance > Reboot**. Click **Reboot** to have the Zyxel Device reboot. This does not affect the Zyxel Device's configuration.

#### Figure 174 Maintenance > Reboot

| Reboot                                                                                                    |
|----------------------------------------------------------------------------------------------------|
| System Reboot allows you to reboot the Zyxel Device remotely without turning the power off. You may need to do this if the Zyxel Device hangs, for example. This does not affect the Zyxel Device's configuration. |
| System Reboot Reboot                                                                                                    |

## CHAPTER 36 Diagnostic

## 36.1 Diagnostic Overview

The **Diagnostic** screens display information to help you identify problems with the Zyxel Device.

The route between a Central Office Very-high-bit-rate Digital Subscriber Line (CO VDSL) switch and one of its Customer-Premises Equipment (CPE) may go through switches owned by independent organizations. A connectivity fault point generally takes time to discover and impacts subscriber's network access. In order to eliminate the management and maintenance efforts, IEEE 802.1ag is a Connectivity Fault Management (CFM) specification which allows network administrators to identify and manage connection faults. Through discovery and verification of the path, CFM can detect, analyze and isolate connectivity faults in bridged LANs.

#### 36.1.1 What You Can Do in this Chapter

- The **Ping & TraceRoute & NsLookup** screen lets you ping an IP address or trace the route packets or take to a host (Section 36.3 on page 270).
- The 802.1ag screen lets you perform CFM actions (Section 36.4 on page 271).
- The 802.3ah screen lets you configure link OAM port parameters(Section 36.5 on page 272).

## 36.2 What You Need to Know

The following terms and concepts may help as you read through this chapter.

#### How CFM Works

A Maintenance Association (MA) defines a VLAN and associated Maintenance End Point (MEP) ports on the device under a Maintenance Domain (MD) level. An MEP port has the ability to send Connectivity Check Messages (CCMs) and get other MEP ports information from neighbor devices' CCMs within an MA.

CFM provides two tests to discover connectivity faults.

- Loopback test checks if the MEP port receives its Loop Back Response (LBR) from its target after it sends the Loop Back Message (LBM). If no response is received, there might be a connectivity fault between them.
- Link trace test provides additional connectivity fault analysis to get more information on where the fault is. If an MEP port does not respond to the source MEP, this may indicate a fault. Administrators can take further action to check and resume services from the fault according to the line connectivity status report.

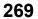

### 36.3 Ping & TraceRoute & NsLookup

Use this screen use ping, traceroute, or nslookup for troubleshooting. Ping and traceroute are used to test whether a particular host is reachable. After entering an IP address and clicking on one of the buttons to start a test, the results will be shown in the Ping/Traceroute Test area. Use nslookup to find the IP address for a host name and vice versa. Click **Maintenance > Diagnostic > Ping&TraceRoute&NsLookup** to open the screen shown next.

Figure 175 Maintenance > Diagnostic > Ping&TraceRoute&NsLookup

| The <b>Diag</b> | <b>Inostic</b> screens disp                                          | lay information  | n to help yo | u identify p | roblems wit | th the Zyxel De | vice.               |             |
|-----------------|----------------------------------------------------------------------|------------------|--------------|--------------|-------------|-----------------|---------------------|-------------|
| particula       | screen use ping, tro<br>ar host is reachable<br>nown in the Ping/Tro | . After entering | g an IP addr | ess and clic | king on on  | e of the buttor | ns to start a test, | the results |
| ing/Trac        | eRoute Test                                                          |                  |              |              |             |                 |                     |             |
|                 |                                                                      |                  |              |              |             |                 |                     |             |
|                 |                                                                      |                  |              |              |             |                 |                     |             |
|                 |                                                                      |                  |              |              |             |                 |                     |             |
|                 |                                                                      |                  |              |              |             |                 |                     |             |
|                 |                                                                      |                  |              |              |             |                 |                     |             |
| CP/IP           |                                                                      |                  |              |              |             |                 |                     |             |
| Address         |                                                                      |                  |              | Ping         | Ping 6      | Trace Route     | Trace Route 6       | Nslookup    |

The following table describes the fields in this screen.

| LABEL         | DESCRIPTION                                                                                                    |
|---------------|----------------------------------------------------------------------------------------------------|
| Address       | Type the IP address of a computer that you want to perform ping, traceroute, or nslookup in order to test a connection.     |
| Ping          | Click this to ping the IPv4 address that you entered.                                                                       |
| Ping 6        | Click this to ping the IPv6 address that you entered.                                                                       |
| Trace Route   | Click this to display the route path and transmission delays between the Zyxel Device to the IPv4 address that you entered. |
| Trace Route 6 | Click this to display the route path and transmission delays between the Zyxel Device to the IPv6 address that you entered. |
| Nslookup      | Click this button to perform a DNS lookup on the IP address of a computer you enter.                                        |

Table 120 Maintenance > Diagnostic > Ping & TraceRoute & NsLookup

## 36.4 802.1ag (CFM)

Click **Maintenance > Diagnostic > 802.1ag** to open the following screen. Use this screen to configure and perform Connectivity Fault Management (CFM) actions as defined by the IEEE 802.1ag standard. CFM protocols include Continuity Check Protocol (CCP), Link Trace (LT), and Loopback (LB).

Figure 176 Maintenance > Diagnostic > 802.1ag

| Destination MAC Address est Result Loopback Message (LBM)                                                                                                    | 802.1ag Connectivity Fa | ult Management  |                   |                               |  |
|----------------------------------------------------------------------------------------------------|-------------------------|-----------------|-------------------|-------------------------------|--|
| Interface Interface Interf | IEEE 802.1 ag CFM       |                 |                   |                               |  |
| Maintenance Domain 2   MD Name                                                                                                    | Y.1731                  |                 |                   |                               |  |
| (MD) Level 2   MD Name                                                                                                    | Interface               |                 | •                 |                               |  |
| MA ID 802.1Q VLAN ID 10 1 1 1 1 1 1 1 1 1 1 1 1 1 1 1 1 1 1                                                                                                    |                         | 2               | •                 |                               |  |
| 802.1Q VLAN ID       Image: Image: Imag                                         | MD Name                 |                 |                   |                               |  |
| 802.1Q VLAN ID       means no VLAN tag         Local MEP ID       0         CCM       (1~8191), empty means not configure Remote MEP ID         Remote MEP ID       Means not configure Remote MEP ID         Destination MAC Address       MEP         Local MEP ID       Means not configure Remote MEP         Destination MAC Address       MEP         Loopback Message (LBM)       Means not configure Remote Means not configure Remote MEP                                                                                                    | MAID                    |                 |                   |                               |  |
| CCM       Image: Comparison of the connection to another Maintenance End Point (MEP)         Destination MAC Address       Image: Comparison of the comparison of the compa                                                                            | 802.1Q VLAN ID          |                 | ¢                 | means no VLAN                 |  |
| Remote MEP ID       (1~8191),empty<br>means not<br>configure Remote<br>MEP         est the connection to another Maintenance End Point (MEP)         Destination MAC Address         est Result         Loopback Message (LBM)                                                                                                    | Local MEP ID            | 0               |                   | (1~8191)                      |  |
| Remote MEP ID       means not configure Remote MEP         est the connection to another Maintenance End Point (MEP)         Destination MAC Address         est Result         Loopback Message (LBM)                                                                                                    | ĊĊM                     |                 |                   |                               |  |
| Destination MAC Address est Result Loopback Message (LBM)                                                                                                    | Remote MEP ID           |                 |                   | means not<br>configure Remote |  |
| est Result<br>Loopback Message (LBM)                                                                                                    | est the connection to a | nother Maintena | nce End Point (ME | P)                            |  |
| Loopback Message (LBM)                                                                                                    | Destination MAC Address |                 |                   |                               |  |
| Linktrace Message (LTM)                                                                                                    |                         |                 |                   |                               |  |
| LINITAGE MESSAGE (LINI)                                                                                                    | Linktrace Message (LTM) |                 |                   |                               |  |

The following table describes the fields in this screen.

| LABEL               | DESCRIPTION                                                                                                    |  |  |
|---------------------|----------------------------------------------------------------------------------------------------|--|--|
| 802.1ag Connec      | tivity Fault Management                                                                                                    |  |  |
| IEEE 802.1ag<br>CFM | Click this switch to enable or disable the IEEE 802.1ag CFM specification, which allows network administrators to identify and manage connection faults. When the switch goes to the right, the function is enabled. Otherwise, it is not. |  |  |
| Y.1731              | Click this switch to enable or disable Y.1731, which monitors Ethernet performance. When the switch goes to the right , the function is enabled. Otherwise, it is not.                                                                     |  |  |
| Interface           | Select the interface on which you want to enable the IEEE 802.1ag CFM.                                                                                                    |  |  |

Table 121 Maintenance > Diagnostic > 802.1ag

EX3510-B0 User's Guide

| LABEL                               | DESCRIPTION                                                                                                    |
|-------------------------------------|----------------------------------------------------------------------------------------------------|
| Maintenance<br>Domain (MD)<br>Level | Select a level (0-7) under which you want to create an MA.                                                                         |
| MD Name                             | Enter a descriptive name for the MD (Maintenance Domain). This field only appears if the <b>Y.1731</b> field is disabled.          |
| MA ID                               | Enter a descriptive name to identify the Maintenance Association. This field only appears if the <b>Y.1731</b> field is disabled.  |
| MEG ID                              | Enter a descriptive name to identify the Maintenance Entity Group. This field only appears if the <b>Y.1731</b> field is enabled.  |
| 802.1Q VLAN ID                      | Type a VLAN ID (1~4094) for this MA.                                                                                               |
| Local MEP ID                        | Enter the local Maintenance Endpoint Identifier (1~8191).                                                                          |
| ССМ                                 | Select <b>Enable</b> to continue sending MEP information by CCM (Connectivity Check Messages).                                     |
|                                     | When CCMs are received the Zyxel Device will always process it, whether <b>CCM</b> is enabled or not.                              |
| Remote MEP ID                       | Enter the remote Maintenance Endpoint Identifier (1–8191).                                                                         |
| Test the connecti                   | on to another Maintenance End Point (MEP)                                                                                          |
| Destination<br>MAC Address          | Enter the target device's MAC address to which the Zyxel Device performs a CFM loopback and linktrace test.                        |
| Test Result                         |                                                                                                    |
| Loopback<br>Message (LBM)           | This shows <b>Pass</b> if a Loop Back Messages (LBMs) responses are received. If LBMs do not get a response it shows <b>Fail</b> . |
| Linktrace<br>Message (LTM)          | This shows the MAC address of MEPs that respond to the LTMs.                                                                       |
| Apply                               | Click this button to save your changes.                                                                                            |
| Send Loopback                       | Click this button to have the selected MEP send the LBM (Loop Back Message) to a specified remote end point.                       |
| Send Linktrace                      | Click this button to have the selected MEP send the LTMs (Link Trace Messages) to a specified remote end point.                    |

 Table 121
 Maintenance > Diagnostic > 802.1ag (continued)

## 36.5 802.3ah (OAM)

Click **Maintenance > Diagnostic > 803.ah** to open the following screen. Link layer Ethernet OAM (Operations, Administration and Maintenance) as described in IEEE 802.3ah is a link monitoring protocol. It utilizes OAM Protocol Data Units (OAM PDU's) to transmit link status information between directly connected Ethernet devices. Both devices must support IEEE 802.3ah.

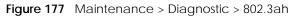

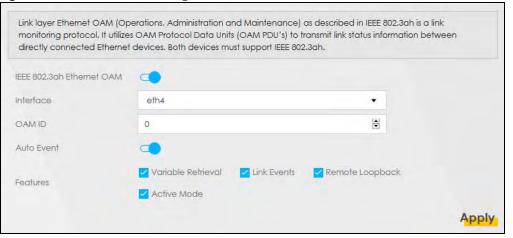

The following table describes the labels in this screen.

| LABEL                     | DESCRIPTION                                                                                                    |
|---------------------------|----------------------------------------------------------------------------------------------------|
| IEEE 802.3ah Ethernet OAM | Click this switch to enable or disable the Ethernet OAM on the specified interface.<br>When the switch goes to the right, the function is enabled. Otherwise, it is not.                                                                                                    |
| Interface                 | Select the interface on which you want to enable the IEEE 802.3ah.                                                                                                    |
| OAM ID                    | Enter a positive integer to identify this node.                                                                                                    |
| Auto Event                | Click this switch to detect link status and send a notification when an error (such as errors in symbol, frames, or seconds) is detected. Otherwise, disable this and you will not be notified. When the switch goes to the right <b>C</b> , the function is enabled. Otherwise, it is not.                                                                                                    |
| Features                  | Select <b>Variable Retrieval</b> so the Zyxel Device can respond to requests for information, such as requests for Ethernet counters and statistics, about link events.                                                                                                    |
|                           | Select <b>Link Events</b> so the Zyxel Device can interpret link events, such as link fault and dying asp. Link events are set in event notification PDUs (Protocol Data Units), and indicate when the number of errors in a certain given interval (time, number of frames, number of symbols, or number of error frame seconds) exceeds a specified threshold. Organizations may create organization-specific link event TLVs as well. |
|                           | Select <b>Remote Loopback</b> so the Zyxel Device can accept loopback control PDUs to convert Zyxel Device into loopback mode.                                                                                                    |
|                           | Select <b>Active Mode</b> so the Zyxel Device initiates OAM discovery, send information PDUs; and may send event notification PDUs, variable request/response PDUs, or loopback control PDUs.                                                                                                    |
| Apply                     | Click this button to save your changes.                                                                                                    |

Table 122 Maintenance > Diagnostics > 802.3ah

# PART III Troubleshooting and Appendices

Appendices contain general information. Some information may not apply to your Zyxel Device.

## CHAPTER 37 Troubleshooting

This chapter offers some suggestions to solve problems you might encounter. The potential problems are divided into the following categories.

- Power, Hardware Connections, and LEDs
- Zyxel Device Access and Login
- Internet Access
- Wireless Internet Access
- UPnP
- IP Address Setup

### 37.1 Power, Hardware Connections, and LEDs

The Zyxel Device does not turn on. None of the LEDs turn on.

- 1 Make sure the Zyxel Device is turned on.
- 2 Make sure you are using the power adapter included with the Zyxel Device.
- 3 Make sure the power adapter is connected to the Zyxel Device and plugged in to an appropriate power source. Make sure the power source is turned on.
- 4 Turn the Zyxel Device off and on.
- 5 If the problem continues, contact the vendor.

One of the LEDs does not behave as expected.

- 1 Make sure you understand the normal behavior of the LED. See Table 2 on page 20.
- 2 Check the hardware connections.
- 3 Inspect your cables for damage. Contact the vendor to replace any damaged cables.
- 4 Turn the Zyxel Device off and on.

5 If the problem continues, contact the vendor.

## 37.2 Zyxel Device Access and Login

I forgot the IP address for the Zyxel Device.

- 1 The default LAN IP address is 192.168.1.1.
- 2 If you changed the IP address and have forgotten it, you might get the IP address of the Zyxel Device by looking up the IP address of the default gateway for your computer. To do this in most Windows computers, click Start > Run, enter cmd, and then enter ipconfig. The IP address of the Default Gateway might be the IP address of the Zyxel Device (it depends on the network), so enter this IP address in your Internet browser.
- 3 If this does not work, you have to reset the device to its factory defaults. See Section 1.5.4 on page 23.

I forgot the password.

- 1 See the cover page for the default login names and associated passwords.
- 2 If those do not work, you have to reset the device to its factory defaults. See Section 1.5.4 on page 23.

I cannot see or access the Login screen in the Web Configurator.

- 1 Make sure you are using the correct IP address.
  - The default IP address is 192.168.1.1.
  - If you changed the IP address (Section 8.2 on page 119), use the new IP address.
  - If you changed the IP address and have forgotten it, see the troubleshooting suggestions for I forgot the IP address for the Zyxel Device.
  - Make sure your computer has an IP address in the same subnet as the Zyxel Device. Your computer should have an IP address from 192.168.1.2 to 192.168.1.254. See Section 37.6 on page 280.
- 2 Check the hardware connections, and make sure the LEDs are behaving as expected. See Table 2 on page 20.
- 3 Make sure your Internet browser does not block pop-up windows and has JavaScripts and Java enabled.
- 4 If it is possible to log in from another interface, check the service control settings for HTTP and HTTPS (Maintenance > Remote Management).

- 5 Reset the device to its factory defaults, and try to access the Zyxel Device with the default IP address. See Section 1.5.4 on page 23.
- 6 If the problem continues, contact the network administrator or vendor, or try one of the advanced suggestions.

#### **Advanced Suggestions**

- Make sure you have logged out of any earlier management sessions using the same user account even if they were through a different interface or using a different browser.
- Try to access the Zyxel Device using another service, such as Telnet. If you can access the Zyxel Device, check the remote management settings and firewall rules to find out why the Zyxel Device does not respond to HTTP.

I can see the Login screen, but I cannot log in to the Zyxel Device.

- 1 Make sure you have entered the password correctly. See the cover page for the default login names and associated passwords. The field is case-sensitive, so make sure [Caps Lock] is not on.
- 2 You cannot log in to the Web Configurator while someone is using Telnet to access the Zyxel Device. Log out of the Zyxel Device in the other session, or ask the person who is logged in to log out.
- **3** Turn the Zyxel Device off and on.
- 4 If this does not work, you have to reset the device to its factory defaults. See Section 37.1 on page 275.

I cannot Telnet to the Zyxel Device.

See the troubleshooting suggestions for I cannot see or access the Login screen in the Web Configurator. Ignore the suggestions about your browser.

I cannot use FTP to upload/download the configuration file. / I cannot use FTP to upload new firmware.

See the troubleshooting suggestions for I cannot see or access the Login screen in the Web Configurator. Ignore the suggestions about your browser.

### 37.3 Internet Access

I cannot access the Internet.

- 1 Check the hardware connections, and make sure the LEDs are behaving as expected. See the **Quick** Start Guide and Table 2 on page 20.
- 2 Make sure you entered your ISP account information correctly in the **Network Setting > Broadband** screen. These fields are case-sensitive, so make sure [Caps Lock] is not on.
- 3 If you are trying to access the Internet wirelessly, make sure that you enabled WiFi in the Zyxel Device and your wireless client and that the wireless settings in the wireless client are the same as the settings in the Zyxel Device.
- 4 Disconnect all the cables from your device and reconnect them.
- 5 If the problem continues, contact your ISP.

I cannot connect to the Internet using an Ethernet connection.

- 1 Make sure you have the Ethernet WAN port connected to a MODEM or Router.
- 2 Make sure you configured a proper Ethernet WAN interface (Network Setting > Broadband screen) with the Internet account information provided by your ISP and that it is enabled.
- 3 Check that the WAN interface you are connected to is in the same interface group as the Ethernet connection (Network Setting > Interface Group).
- 4 If you set up a WAN connection using bridging service, make sure you turn off the DHCP feature in the **Network Setting** > **Home Networking** > **LAN Setup** screen to have the clients get WAN IP addresses directly from your ISP's DHCP server.

I cannot access the Zyxel Device anymore. I had access to the Zyxel Device, but my connection is not available anymore.

- 1 Your session with the Zyxel Device may have expired. Try logging into the Zyxel Device again.
- 2 Check the hardware connections, and make sure the LEDs are behaving as expected. See the Quick Start Guide and Table 2 on page 20.
- **3** Turn the Zyxel Device off and on.
- 4 If the problem continues, contact your vendor.

### **37.4 Wireless Internet Access**

What factors may cause intermittent or unstabled wireless connection? How can I solve this problem?

The following factors may cause interference:

- Obstacles: walls, ceilings, furniture, and so on.
- Building Materials: metal doors, aluminum studs.
- Electrical devices: microwaves, monitors, electric motors, cordless phones, and other wireless devices.

To optimize the speed and quality of your wireless connection, you can:

- Move your wireless device closer to the AP if the signal strength is low.
- Reduce wireless interference that may be caused by other wireless networks or surrounding wireless electronics such as cordless phones.
- Place the AP where there are minimum obstacles (such as walls and ceilings) between the AP and the wireless client.
- Reduce the number of wireless clients connecting to the same AP simultaneously, or add additional APs if necessary.
- Try closing some programs that use the Internet, especially peer-to-peer applications. If the wireless client is sending or receiving a lot of information, it may have too many programs open that use the Internet.

What is a Server Set ID (SSID)?

An SSID is a name that uniquely identifies a wireless network. The AP and all the clients within a wireless network must use the same SSID.

### 37.5 UPnP

When using UPnP and the Zyxel Device reboots, my computer cannot detect UPnP and refresh **My Network Places > Local Network**.

- 1 Disconnect the Ethernet cable from the Zyxel Device's LAN port or from your computer.
- 2 Re-connect the Ethernet cable.

The Local Area Connection icon for UPnP disappears in the screen.

Restart your computer.

## 37.6 IP Address Setup

I need to set the computer's IP address to be in the same subnet as the Zyxel Device.

- 1 In Windows 10, open the Control Panel.
- 2 Click Network and Internet (this field may be missing in your version) > Network and Sharing Center.

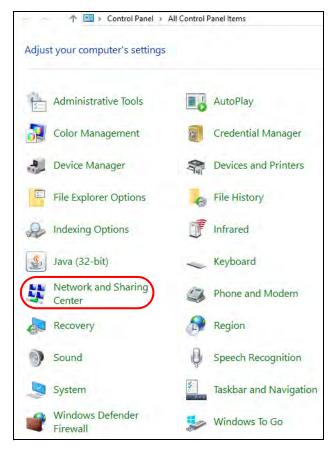

3 Click Change adapter settings.

| 🔶 🔶 👻 🛧 💆 > Control     | Panel > All Control Panel Items > Network              | and Sharing Center                                             |  |  |
|-------------------------|--------------------------------------------------------|----------------------------------------------------------------|--|--|
| Control Panel Home      | View your basic network inform                         | ur basic network information and set up connections            |  |  |
| Change adapter settings | View your active networks                              |                                                                |  |  |
| Change advanced sharing | ZyXEL.com                                              | Access type: Internet                                          |  |  |
| settings                | Domain network                                         | Connections: 🏢 Ethernet 2                                      |  |  |
|                         |                                                        | twork<br>r VPN connection; or set up a router or access point. |  |  |
|                         | Troubleshoot problems<br>Diagnose and repair network p | roblems, or get troubleshooting information.                   |  |  |

4 Right-click the Ethernet icon, and then select Properties.

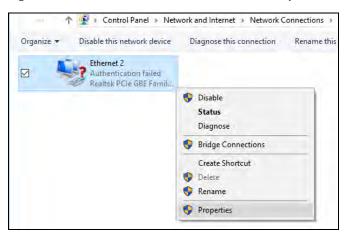

5 Click Internet Protocol Version 4 (TCP/IPv4) and then click Properties.

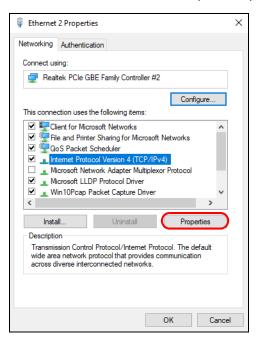

6 Select Use the following IP address and enter an IP address from 192.168.1.2 to 192.168.1.254. The Subnet mask will be entered automatically.

| Internet Protocol Version 4 (TCP/IPv4) Properties |                                                                                                    |               |  |  |  |  |
|---------------------------------------------------|----------------------------------------------------------------------------------------------------|---------------|--|--|--|--|
| Ge                                                | neral                                                                                                    |               |  |  |  |  |
| t                                                 | You can get IP settings assigned automatically if your network supports<br>this capability. Otherwise, you need to ask your network administrator<br>for the appropriate IP settings. |               |  |  |  |  |
|                                                   | Obtain an IP address automatical                                                                                                    | у             |  |  |  |  |
| 1                                                 | Use the following IP address:                                                                                                    |               |  |  |  |  |
|                                                   | IP address:                                                                                                    | 192 . 168 . 1 |  |  |  |  |
|                                                   | Subnet mask:                                                                                                    |               |  |  |  |  |
|                                                   | Default gateway:                                                                                                    |               |  |  |  |  |
|                                                   | Obtain DNS server address automatically                                                                                                    |               |  |  |  |  |
|                                                   | Use the following DNS server addresses:                                                                                                    |               |  |  |  |  |
|                                                   | Preferred DNS server:                                                                                                    |               |  |  |  |  |
|                                                   | Alternate DNS server:                                                                                                    |               |  |  |  |  |
|                                                   | Validate settings upon exit                                                                                                    | Advanced      |  |  |  |  |
|                                                   |                                                                                                    | OK Cancel     |  |  |  |  |

7 Click **OK** when you are done and close all windows.

## APPENDIX A Customer Support

In the event of problems that cannot be solved by using this manual, you should contact your vendor. If you cannot contact your vendor, then contact a Zyxel office for the region in which you bought the device.

See https://www.zyxel.com/homepage.shtml and also https://www.zyxel.com/about\_zyxel/zyxel\_worldwide.shtml for the latest information.

Please have the following information ready when you contact an office.

#### **Required Information**

- Product model and serial number.
- Warranty Information.
- Date that you received your device.
- Brief description of the problem and the steps you took to solve it.

#### Corporate Headquarters (Worldwide)

#### Taiwan

- Zyxel Communications Corporation
- http://www.zyxel.com

#### Asia

#### China

- Zyxel Communications (Shanghai) Corp.
   Zyxel Communications (Beijing) Corp.
   Zyxel Communications (Tianjin) Corp.
- https://www.zyxel.com/cn/zh/

#### India

- Zyxel Technology India Pvt Ltd
- https://www.zyxel.com/in/en/

#### Kazakhstan

- Zyxel Kazakhstan
- https://www.zyxel.kz

#### Korea

- Zyxel Korea Corp.
- http://www.zyxel.kr

#### Malaysia

- Zyxel Malaysia Sdn Bhd.
- http://www.zyxel.com.my

#### Pakistan

- Zyxel Pakistan (Pvt.) Ltd.
- http://www.zyxel.com.pk

#### **Philippines**

- Zyxel Philippines
- http://www.zyxel.com.ph

#### Singapore

- Zyxel Singapore Pte Ltd.
- http://www.zyxel.com.sg

#### Taiwan

- Zyxel Communications Corporation
- https://www.zyxel.com/tw/zh/

#### Thailand

- Zyxel Thailand Co., Ltd
- https://www.zyxel.com/th/th/

#### Vietnam

- Zyxel Communications Corporation-Vietnam Office
- https://www.zyxel.com/vn/vi

#### Europe

#### Belarus

- Zyxel BY
- https://www.zyxel.by

#### Belgium

- Zyxel Communications B.V.
- https://www.zyxel.com/be/nl/

https://www.zyxel.com/be/fr/

#### Bulgaria

- Zyxel България
- https://www.zyxel.com/bg/bg/

#### **Czech Republic**

- Zyxel Communications Czech s.r.o
- https://www.zyxel.com/cz/cs/

#### Denmark

- Zyxel Communications A/S
- https://www.zyxel.com/dk/da/

#### Estonia

- Zyxel Estonia
- https://www.zyxel.com/ee/et/

#### Finland

- Zyxel Communications
- https://www.zyxel.com/fi/fi/

#### France

- Zyxel France
- https://www.zyxel.fr

#### Germany

- Zyxel Deutschland GmbH
- https://www.zyxel.com/de/de/

#### Hungary

- Zyxel Hungary & SEE
- https://www.zyxel.com/hu/hu/

#### Italy

- Zyxel Communications Italy
- https://www.zyxel.com/it/it/

#### Latvia

- Zyxel Latvia
- https://www.zyxel.com/lv/lv/

#### Lithuania

- Zyxel Lithuania
- https://www.zyxel.com/lt/lt/

#### Netherlands

- Zyxel Benelux
- https://www.zyxel.com/nl/nl/

#### Norway

- Zyxel Communications
- https://www.zyxel.com/no/no/

#### Poland

- Zyxel Communications Poland
- https://www.zyxel.com/pl/pl/

#### Romania

- Zyxel Romania
- https://www.zyxel.com/ro/ro

#### Russia

- Zyxel Russia
- https://www.zyxel.com/ru/ru/

#### Slovakia

- Zyxel Communications Czech s.r.o. organizacna zlozka
- https://www.zyxel.com/sk/sk/

#### Spain

- Zyxel Communications ES Ltd
- https://www.zyxel.com/es/es/

#### Sweden

- Zyxel Communications
- https://www.zyxel.com/se/sv/

#### Switzerland

- Studerus AG
- https://www.zyxel.ch/de
- https://www.zyxel.ch/fr

#### Turkey

- Zyxel Turkey A.S.
- https://www.zyxel.com/tr/tr/

#### UK

- Zyxel Communications UK Ltd.
- https://www.zyxel.com/uk/en/

#### Ukraine

- Zyxel Ukraine
- http://www.ua.zyxel.com

#### **South America**

#### Argentina

- Zyxel Communications Corporation
- https://www.zyxel.com/co/es/

#### Brazil

- Zyxel Communications Brasil Ltda.
- https://www.zyxel.com/br/pt/

#### Colombia

- Zyxel Communications Corporation
- https://www.zyxel.com/co/es/

#### Ecuador

- Zyxel Communications Corporation
- https://www.zyxel.com/co/es/

#### **South America**

- Zyxel Communications Corporation
- https://www.zyxel.com/co/es/

#### Middle East

#### Israel

- Zyxel Communications Corporation
- http://il.zyxel.com/

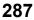

#### Middle East

- Zyxel Communications Corporation
- https://www.zyxel.com/me/en/

#### North America

#### USA

- Zyxel Communications, Inc. North America Headquarters
- https://www.zyxel.com/us/en/

#### Oceania

#### Australia

- Zyxel Communications Corporation
- https://www.zyxel.com/au/en/

#### Africa

#### South Africa

- Nology (Pty) Ltd.
- https://www.zyxel.com/za/en/

## APPENDIX B IPv6

#### Overview

IPv6 (Internet Protocol version 6), is designed to enhance IP address size and features. The increase in IPv6 address size to 128 bits (from the 32-bit IPv4 address) allows up to 3.4 x 10<sup>38</sup> IP addresses.

#### **IPv6 Addressing**

The 128-bit IPv6 address is written as eight 16-bit hexadecimal blocks separated by colons (:). This is an example IPv6 address 2001:0db8:1a2b:0015:0000:0a2f:0000.

IPv6 addresses can be abbreviated in two ways:

- Leading zeros in a block can be omitted. So 2001:0db8:1a2b:0015:0000:0000:1a2f:0000 can be written as 2001:db8:1a2b:15:0:0:1a2f:0.
- Any number of consecutive blocks of zeros can be replaced by a double colon. A double colon can only appear once in an IPv6 address. So 2001:0db8:0000:0000:1a2f:0000:0000:0015 can be written as 2001:0db8::1a2f:0000:0000:0015, 2001:0db8:0000:0000:1a2f::0015, 2001:db8::1a2f:0:0:15 or 2001:db8:0:0:1a2f::15.

#### Prefix and Prefix Length

Similar to an IPv4 subnet mask, IPv6 uses an address prefix to represent the network address. An IPv6 prefix length specifies how many most significant bits (start from the left) in the address compose the network address. The prefix length is written as "/x" where x is a number. For example,

2001:db8:1a2b:15::1a2f:0/32

means that the first 32 bits (2001:db8) is the subnet prefix.

#### **Link-local Address**

A link-local address uniquely identifies a device on the local network (the LAN). It is similar to a "private IP address" in IPv4. You can have the same link-local address on multiple interfaces on a device. A link-local unicast address has a predefined prefix of fe80::/10. The link-local unicast address format is as follows.

Table 123 Link-local Unicast Address Format

| 1111 1110 10 | 0       | Interface ID |
|--------------|---------|--------------|
| 10 bits      | 54 bits | 64 bits      |

#### **Global Address**

A global address uniquely identifies a device on the Internet. It is similar to a "public IP address" in IPv4. A global unicast address starts with a 2 or 3.

#### **Unspecified Address**

An unspecified address (0:0:0:0:0:0:0:0:0 or ::) is used as the source address when a device does not have its own address. It is similar to "0.0.0.0" in IPv4.

#### **Loopback Address**

A loopback address (0:0:0:0:0:0:0:0:1 or ::1) allows a host to send packets to itself. It is similar to "127.0.0.1" in IPv4.

#### **Multicast Address**

In IPv6, multicast addresses provide the same functionality as IPv4 broadcast addresses. Broadcasting is not supported in IPv6. A multicast address allows a host to send packets to all hosts in a multicast group.

Multicast scope allows you to determine the size of the multicast group. A multicast address has a predefined prefix of ff00::/8. The following table describes some of the predefined multicast addresses.

Table 124 Predefined Multicast Address

| MULTICAST ADDRESS  | DESCRIPTION                            |
|--------------------|----------------------------------------|
| FF01:0:0:0:0:0:0:1 | All hosts on a local node.             |
| FF01:0:0:0:0:0:0:2 | All routers on a local node.           |
| FF02:0:0:0:0:0:0:1 | All hosts on a local connected link.   |
| FF02:0:0:0:0:0:0:2 | All routers on a local connected link. |
| FF05:0:0:0:0:0:0:2 | All routers on a local site.           |
| FF05:0:0:0:0:0:1:3 | All DHCP severs on a local site.       |

The following table describes the multicast addresses which are reserved and can not be assigned to a multicast group.

Table 125 Reserved Multicast Address

| MULTICAST ADDRESS  |
|--------------------|
| FF00:0:0:0:0:0:0:0 |
| FF01:0:0:0:0:0:0:0 |
| FF02:0:0:0:0:0:0:0 |
| FF03:0:0:0:0:0:0:0 |
| FF04:0:0:0:0:0:0:0 |
| FF05:0:0:0:0:0:0   |
| FF06:0:0:0:0:0:0:0 |
| FF07:0:0:0:0:0:0:0 |
| FF08:0:0:0:0:0:0:0 |
| FF09:0:0:0:0:0:0:0 |
| FF0A:0:0:0:0:0:0:0 |
| FF0B:0:0:0:0:0:0:0 |
| FF0C:0:0:0:0:0:0:0 |
| FF0D:0:0:0:0:0:0:0 |

Table 125 Reserved Multicast Address (continued)

| MULTICAST ADDRESS  |
|--------------------|
| FF0E:0:0:0:0:0:0:0 |
| FF0F:0:0:0:0:0:0:0 |

#### Subnet Masking

#### Interface ID

In IPv6, an interface ID is a 64-bit identifier. It identifies a physical interface (for example, an Ethernet port) or a virtual interface (for example, the management IP address for a VLAN). One interface should have a unique interface ID.

#### EUI-64

The EUI-64 (Extended Unique Identifier) defined by the IEEE (Institute of Electrical and Electronics Engineers) is an interface ID format designed to adapt with IPv6. It is derived from the 48-bit (6-byte) Ethernet MAC address as shown next. EUI-64 inserts the hex digits fffe between the third and fourth bytes of the MAC address and complements the seventh bit of the first byte of the MAC address. See the following example.

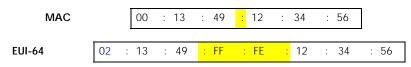

#### **Identity Association**

An Identity Association (IA) is a collection of addresses assigned to a DHCP client, through which the server and client can manage a set of related IP addresses. Each IA must be associated with exactly one interface. The DHCP client uses the IA assigned to an interface to obtain configuration from a DHCP server for that interface. Each IA consists of a unique IAID and associated IP information. The IA type is the type of address in the IA. Each IA holds one type of address. IA\_NA means an identity association for non-temporary addresses and IA\_TA is an identity association for temporary addresses. An IA\_NA option contains the T1 and T2 fields, but an IA\_TA option does not. The DHCPv6 server uses T1 and T2 to control the time at which the client contacts with the server to extend the lifetimes on any addresses in the IA\_NA were obtained) a Renew message. If the time T2 is reached and the server does not respond, the client sends a Rebind message to any available server (**S2**). For an IA\_TA, the client may send a Renew or Rebind message at the client's discretion.

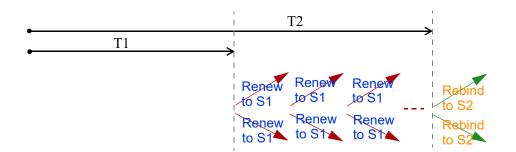

#### **DHCP Relay Agent**

A DHCP relay agent is on the same network as the DHCP clients and helps forward messages between the DHCP server and clients. When a client cannot use its link-local address and a well-known multicast address to locate a DHCP server on its network, it then needs a DHCP relay agent to send a message to a DHCP server that is not attached to the same network.

The DHCP relay agent can add the remote identification (remote-ID) option and the interface-ID option to the Relay-Forward DHCPv6 messages. The remote-ID option carries a user-defined string, such as the system name. The interface-ID option provides slot number, port information and the VLAN ID to the DHCPv6 server. The remote-ID option (if any) is stripped from the Relay-Reply messages before the relay agent sends the packets to the clients. The DHCP server copies the interface-ID option from the Relay-Forward message into the Relay-Reply message and sends it to the relay agent. The interface-ID should not change even after the relay agent restarts.

#### **Prefix Delegation**

Prefix delegation enables an IPv6 router to use the IPv6 prefix (network address) received from the ISP (or a connected uplink router) for its LAN. The Zyxel Device uses the received IPv6 prefix (for example, 2001:db2::/48) to generate its LAN IP address. Through sending Router Advertisements (RAs) regularly by multicast, the Zyxel Device passes the IPv6 prefix information to its LAN hosts. The hosts then can use the prefix to generate their IPv6 addresses.

#### ICMPv6

Internet Control Message Protocol for IPv6 (ICMPv6 or ICMP for IPv6) is defined in RFC 4443. ICMPv6 has a preceding Next Header value of 58, which is different from the value used to identify ICMP for IPv4. ICMPv6 is an integral part of IPv6. IPv6 nodes use ICMPv6 to report errors encountered in packet processing and perform other diagnostic functions, such as "ping".

#### Neighbor Discovery Protocol (NDP)

The Neighbor Discovery Protocol (NDP) is a protocol used to discover other IPv6 devices and track neighbor's reachability in a network. An IPv6 device uses the following ICMPv6 messages types:

- Neighbor solicitation: A request from a host to determine a neighbor's link-layer address (MAC address) and detect if the neighbor is still reachable. A neighbor being "reachable" means it responds to a neighbor solicitation message (from the host) with a neighbor advertisement message.
- Neighbor advertisement: A response from a node to announce its link-layer address.
- Router solicitation: A request from a host to locate a router that can act as the default router and forward packets.

• Router advertisement: A response to a router solicitation or a periodical multicast advertisement from a router to advertise its presence and other parameters.

#### **IPv6** Cache

An IPv6 host is required to have a neighbor cache, destination cache, prefix list and default router list. The Zyxel Device maintains and updates its IPv6 caches constantly using the information from response messages. In IPv6, the Zyxel Device configures a link-local address automatically, and then sends a neighbor solicitation message to check if the address is unique. If there is an address to be resolved or verified, the Zyxel Device also sends out a neighbor solicitation message. When the Zyxel Device receives a neighbor advertisement in response, it stores the neighbor's link-layer address in the neighbor cache. When the Zyxel Device uses a router solicitation message to query for a router and receives a router advertisement message, it adds the router's information to the neighbor cache, prefix list and destination cache. The Zyxel Device creates an entry in the default router list cache if the router can be used as a default router.

When the Zyxel Device needs to send a packet, it first consults the destination cache to determine the next hop. If there is no matching entry in the destination cache, the Zyxel Device uses the prefix list to determine whether the destination address is on-link and can be reached directly without passing through a router. If the address is unlink, the address is considered as the next hop. Otherwise, the Zyxel Device determines the next-hop from the default router list or routing table. Once the next hop IP address is known, the Zyxel Device looks into the neighbor cache to get the link-layer address and sends the packet when the neighbor is reachable. If the Zyxel Device cannot find an entry in the neighbor cache or the state for the neighbor is not reachable, it starts the address resolution process. This helps reduce the number of IPv6 solicitation and advertisement messages.

#### **Multicast Listener Discovery**

The Multicast Listener Discovery (MLD) protocol (defined in RFC 2710) is derived from IPv4's Internet Group Management Protocol version 2 (IGMPv2). MLD uses ICMPv6 message types, rather than IGMP message types. MLDv1 is equivalent to IGMPv2 and MLDv2 is equivalent to IGMPv3.

MLD allows an IPv6 switch or router to discover the presence of MLD listeners who wish to receive multicast packets and the IP addresses of multicast groups the hosts want to join on its network.

MLD snooping and MLD proxy are analogous to IGMP snooping and IGMP proxy in IPv4.

MLD filtering controls which multicast groups a port can join.

#### **MLD Messages**

A multicast router or switch periodically sends general queries to MLD hosts to update the multicast forwarding table. When an MLD host wants to join a multicast group, it sends an MLD Report message for that address.

An MLD Done message is equivalent to an IGMP Leave message. When an MLD host wants to leave a multicast group, it can send a Done message to the router or switch. The router or switch then sends a group-specific query to the port on which the Done message is received to determine if other devices connected to this port should remain in the group.

#### Example - Enabling IPv6 on Windows XP/2003/Vista

By default, Windows XP and Windows 2003 support IPv6. This example shows you how to use the ipv6 install command on Windows XP/2003 to enable IPv6. This also displays how to use the ipconfig command to see auto-generated IP addresses.

IPv6 is installed and enabled by default in Windows Vista. Use the *ipconfig* command to check your automatic configured IPv6 address as well. You should see at least one IPv6 address available for the interface on your computer.

#### Example - Enabling DHCPv6 on Windows XP

Windows XP does not support DHCPv6. If your network uses DHCPv6 for IP address assignment, you have to additionally install a DHCPv6 client software on your Windows XP. (Note: If you use static IP addresses or Router Advertisement for IPv6 address assignment in your network, ignore this section.)

This example uses Dibbler as the DHCPv6 client. To enable DHCPv6 client on your computer:

- 1 Install Dibbler and select the DHCPv6 client option on your computer.
- 2 After the installation is complete, select Start > All Programs > Dibbler-DHCPv6 > Client Install as service.
- 3 Select Start > Control Panel > Administrative Tools > Services.
- 4 Double click Dibbler a DHCPv6 client.

| 🙀 Services       |                                                                                          |                                                                                                    |                                                                                                    |                    |                                                                                          |                                                                                                    | 3 🔀 |
|------------------|------------------------------------------------------------------------------------------|----------------------------------------------------------------------------------------------------|----------------------------------------------------------------------------------------------------|--------------------|------------------------------------------------------------------------------------------|----------------------------------------------------------------------------------------------------|-----|
| File Action View | Help                                                                                     |                                                                                                    |                                                                                                    |                    |                                                                                          |                                                                                                    |     |
|                  |                                                                                          |                                                                                                    |                                                                                                    |                    |                                                                                          |                                                                                                    |     |
| Services (Local) | 🏁 Services (Local)                                                                       |                                                                                                    |                                                                                                    |                    |                                                                                          |                                                                                                    |     |
|                  | Dibbler - a DHCPv6 client                                                                | Name /                                                                                                    | Description                                                                                                    | Status             | Startup Type                                                                             | Log On As                                                                                                    | ^   |
|                  |                                                                                          | DCOM Server Process Launcher                                                                                                    | Provides la<br>Manages n                                                                                          | Started<br>Started | Automatic<br>Automatic                                                                   | Local System<br>Local System                                                                                           | 1   |
|                  | Start the service                                                                        | Dibbler - a DHCPv6 client                                                                                                    | Dibbler - a                                                                                                    |                    | Automatic                                                                                | Local System                                                                                                    |     |
|                  | Description:<br>Dibbler - a portable DHCPv6.<br>This is DHCPv6 client, version<br>0.7.2. | Distributed Link Tracking Client<br>Distributed Transaction Coordinator<br>DNS Client<br>Fror Reporting Service<br>Event Log<br>Extensible Authentication Protocol<br>Fast User Switching Compatibility | Maintains II<br>Coordinate<br>Resolves a<br>Allows erro<br>Enables ev<br>Provides wi<br>Provides m<br>This servic | Started            | Automatic<br>Manual<br>Automatic<br>Automatic<br>Automatic<br>Manual<br>Manual<br>Manual | Local System<br>Network S<br>Network S<br>Local System<br>Local System<br>Local System<br>Local System<br>Local System | ~   |
|                  | Extended Standard                                                                        |                                                                                                    |                                                                                                    |                    |                                                                                          | ÷                                                                                                    |     |

5 Click Start and then OK.

| ieneral Log (              | In Recovery Dep                     | Recovery Dependencies                                              |                     |  |  |  |  |
|----------------------------|-------------------------------------|--------------------------------------------------------------------|---------------------|--|--|--|--|
| Service name               | DHCPv6Client                        |                                                                    |                     |  |  |  |  |
| Display name:              | Dibbler - a DHC                     | Pv6 client                                                         | _                   |  |  |  |  |
| Description:               | Dibbler - a porta<br>version 0.7.2. | Dibbler - a portable DHCPv6. This is DHCPv6 client, version 0.7.2. |                     |  |  |  |  |
| Path to execu              | table:                              |                                                                    |                     |  |  |  |  |
| C:\Program Fi              | les\DHCPv6Client_di                 | bbler\dibbler-client.ex                                            | e service -d "C:\Pr |  |  |  |  |
| Startup type:              | Automatic                           |                                                                    | ~                   |  |  |  |  |
| Service status             | : Stopped                           |                                                                    | -                   |  |  |  |  |
| Start                      | Stop.                               | Pause                                                              | Resume              |  |  |  |  |
|                            | ify the start parameter             | s that apply when yo                                               | u start the service |  |  |  |  |
| You can spec<br>from here. |                                     |                                                                    |                     |  |  |  |  |
|                            | ers:                                |                                                                    |                     |  |  |  |  |

6 Now your computer can obtain an IPv6 address from a DHCPv6 server.

#### Example - Enabling IPv6 on Windows 7

Windows 7 supports IPv6 by default. DHCPv6 is also enabled when you enable IPv6 on a Windows 7 computer.

To enable IPv6 in Windows 7:

- 1 Select Control Panel > Network and Sharing Center > Local Area Connection.
- 2 Select the Internet Protocol Version 6 (TCP/IPv6) checkbox to enable it.
- 3 Click OK to save the change.

| 🖟 Local Area Connection Properties                                                                                         |
|----------------------------------------------------------------------------------------------------|
| Networking                                                                                                    |
| Connect using:                                                                                                    |
| Broadcom NetXtreme Gigabit Ethemet                                                                                         |
| Configure                                                                                                    |
| This connection uses the following items:                                                                                  |
| Client for Microsoft Networks                                                                                              |
| <ul> <li>Gos Packet Scheduler</li> <li>File and Printer Sharing for Microsoft Networks</li> </ul>                          |
| ✓ Internet Protocol Version 6 (TCP/IPv6)                                                                                   |
| ✓ Internet Protocol Version 4 (TCP/IPv4)                                                                                   |
|                                                                                                    |
|                                                                                                    |
| Install Uninstall Properties                                                                                               |
| Description                                                                                                    |
| TCP/IP version 6. The latest version of the internet protocol<br>that provides communication across diverse interconnected |
| networks.                                                                                                    |
|                                                                                                    |
|                                                                                                    |
| OK Cancel                                                                                                    |
|                                                                                                    |

- 4 Click Close to exit the Local Area Connection Status screen.
- 5 Select Start > All Programs > Accessories > Command Prompt.
- 6 Use the ipconfig command to check your dynamic IPv6 address. This example shows a global address (2001:b021:2d::1000) obtained from a DHCP server.

## APPENDIX C Services

The following table lists some commonly-used services and their associated protocols and port numbers.

- Name: This is a short, descriptive name for the service. You can use this one or create a different one, if you like.
- **Protocol**: This is the type of IP protocol used by the service. If this is **TCP/UDP**, then the service uses the same port number with TCP and UDP. If this is **USER-DEFINED**, the **Port(s)** is the IP protocol number, not the port number.
- Port(s): This value depends on the Protocol.
  - If the Protocol is TCP, UDP, or TCP/UDP, this is the IP port number.
  - If the **Protocol** is **USER**, this is the IP protocol number.
- **Description**: This is a brief explanation of the applications that use this service or the situations in which this service is used.

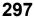

Table 126 Examples of Services

| NAME               | PROTOCOL     | PORT(S) | DESCRIPTION                                                                                              |  |
|--------------------|--------------|---------|----------------------------------------------------------------------------------------------------|--|
| AH (IPSEC_TUNNEL)  | User-Defined | 51      | The IPSEC AH (Authentication Header) tunneling protocol uses this service.                               |  |
| AIM                | TCP          | 5190    | AOL's Internet Messenger service.                                                                        |  |
| AUTH               | TCP          | 113     | Authentication protocol used by some servers.                                                            |  |
| BGP                | TCP          | 179     | Border Gateway Protocol.                                                                                 |  |
| BOOTP_CLIENT       | UDP          | 68      | DHCP Client.                                                                                             |  |
| BOOTP_SERVER       | UDP          | 67      | DHCP Server.                                                                                             |  |
| CU-SEEME           | TCP/UDP      | 7648    | A popular videoconferencing solution from White                                                          |  |
|                    | TCP/UDP      | 24032   | Pines Software.                                                                                          |  |
| DNS                | TCP/UDP      | 53      | Domain Name Server, a service that matches web names (for instance <u>www.zyxel.com</u> ) to IP numbers. |  |
| ESP (IPSEC_TUNNEL) | User-Defined | 50      | The IPSEC ESP (Encapsulation Security Protocol) tunneling protocol uses this service.                    |  |
| FINGER             | ТСР          | 79      | Finger is a UNIX or Internet related command that can be used to find out if a user is logged on.        |  |
| FTP                | TCP          | 20      | File Transfer Protocol, a program to enable fast                                                         |  |
|                    | TCP          | 21      | transfer of files, including large files that may not be possible by e-mail.                             |  |
| H.323              | TCP          | 1720    | NetMeeting uses this protocol.                                                                           |  |
| HTTP               | TCP          | 80      | Hyper Text Transfer Protocol - a client/server protocol for the world wide web.                          |  |
| HTTPS              | TCP          | 443     | HTTPS is a secured http session often used in e-<br>commerce.                                            |  |
| ICMP               | User-Defined | 1       | Internet Control Message Protocol is often used for<br>diagnostic purposes.                              |  |
| ICQ                | UDP          | 4000    | This is a popular Internet chat program.                                                                 |  |
| IGMP (MULTICAST)   | User-Defined | 2       | Internet Group Multicast Protocol is used when<br>sending packets to a specific group of hosts.          |  |
| IKE                | UDP          | 500     | The Internet Key Exchange algorithm is used for key distribution and management.                         |  |
| IMAP4              | TCP          | 143     | The Internet Message Access Protocol is used for e-<br>mail.                                             |  |
| IMAP4S             | TCP          | 993     | This is a more secure version of IMAP4 that runs over SSL.                                               |  |
| IRC                | TCP/UDP      | 6667    | This is another popular Internet chat program.                                                           |  |
| MSN Messenger      | ТСР          | 1863    | Microsoft Networks' messenger service uses this protocol.                                                |  |
| NetBIOS            | TCP/UDP      | 137     | The Network Basic Input/Output System is used for                                                        |  |
|                    | TCP/UDP      | 138     | communication between computers in a LAN.                                                                |  |
|                    | TCP/UDP      | 139     |                                                                                                    |  |
|                    | TCP/UDP      | 445     |                                                                                                    |  |
| NEW-ICQ            | ТСР          | 5190    | An Internet chat program.                                                                                |  |
|                    |              | 3170    |                                                                                                    |  |

| NAME              | PROTOCOL     | PORT(S) | DESCRIPTION                                                                                                    |  |
|-------------------|--------------|---------|----------------------------------------------------------------------------------------------------|--|
| NFS               | UDP          | 2049    | Network File System - NFS is a client/server distributed file service that provides transparent file sharing for network environments.                                                   |  |
| NNTP              | TCP          | 119     | Network News Transport Protocol is the delivery mechanism for the USENET newsgroup service.                                                                                              |  |
| PING              | User-Defined | 1       | Packet INternet Groper is a protocol that sends out<br>ICMP echo requests to test whether or not a remote<br>host is reachable.                                                          |  |
| POP3              | ТСР          | 110     | Post Office Protocol version 3 lets a client computer<br>get e-mail from a POP3 server through a temporary<br>connection (TCP/IP or other).                                              |  |
| POP3S             | TCP          | 995     | This is a more secure version of POP3 that runs over SSL.                                                                                                    |  |
| РРТР              | ТСР          | 1723    | Point-to-Point Tunneling Protocol enables secure<br>transfer of data over public networks. This is the<br>control channel.                                                               |  |
| PPTP_TUNNEL (GRE) | User-Defined | 47      | PPTP (Point-to-Point Tunneling Protocol) enables<br>secure transfer of data over public networks. This is the<br>data channel.                                                           |  |
| RCMD              | TCP          | 512     | Remote Command Service.                                                                                                    |  |
| REAL_AUDIO        | TCP          | 7070    | A streaming audio service that enables real time sound over the web.                                                                                                    |  |
| REXEC             | TCP          | 514     | Remote Execution Daemon.                                                                                                    |  |
| RLOGIN            | TCP          | 513     | Remote Login.                                                                                                    |  |
| ROADRUNNER        | TCP/UDP      | 1026    | This is an ISP that provides services mainly for cable modems.                                                                                                    |  |
| RTELNET           | TCP          | 107     | Remote Telnet.                                                                                                    |  |
| RTSP              | TCP/UDP      | 554     | The Real Time Streaming (media control) Protocol<br>(RTSP) is a remote control for multimedia on the<br>Internet.                                                                        |  |
| SFTP              | TCP          | 115     | The Simple File Transfer Protocol is an old way of transferring files between computers.                                                                                                 |  |
| SMTP              | ТСР          | 25      | Simple Mail Transfer Protocol is the message-<br>exchange standard for the Internet. SMTP enables<br>you to move messages from one e-mail server to<br>another.                          |  |
| SMTPS             | TCP          | 465     | This is a more secure version of SMTP that runs over SSL.                                                                                                    |  |
| SNMP              | TCP/UDP      | 161     | Simple Network Management Program.                                                                                                    |  |
| SNMP-TRAPS        | TCP/UDP      | 162     | Traps for use with the SNMP (RFC:1215).                                                                                                    |  |
| SQL-NET           | TCP          | 1521    | Structured Query Language is an interface to access<br>data on many different types of database systems,<br>including mainframes, midrange systems, UNIX<br>systems and network servers. |  |
| SSDP              | UDP          | 1900    | The Simple Service Discovery Protocol supports<br>Universal Plug-and-Play (UPnP).                                                                                                    |  |
| SSH               | TCP/UDP      | 22      | Secure Shell Remote Login Program.                                                                                                    |  |
| STRM WORKS        | UDP          | 1558    | Stream Works Protocol.                                                                                                    |  |
| SYSLOG            | UDP          | 514     | Syslog allows you to send system logs to a UNIX server.                                                                                                    |  |
|                   | •            |         |                                                                                                    |  |

| Table 126 Examples of Services (continued) | Table 126 | Examples of Services | (continued) |
|--------------------------------------------|-----------|----------------------|-------------|
|--------------------------------------------|-----------|----------------------|-------------|

| NAME    | PROTOCOL   | PORT(S)                  | DESCRIPTION                                                                                                    |
|---------|------------|--------------------------|----------------------------------------------------------------------------------------------------|
| TACACS  | UDP        | 49                       | Login Host Protocol used for (Terminal Access<br>Controller Access Control System).                                                                                                    |
| TELNET  | TCP        | 23                       | Telnet is the login and terminal emulation protocol<br>common on the Internet and in UNIX environments. It<br>operates over TCP/IP networks. Its primary function is<br>to allow users to log into remote host systems. |
| VDOLIVE | TCP<br>UDP | 7000<br>user-<br>defined | A videoconferencing solution. The UDP port number is specified in the application.                                                                                                    |

| T-1-1- 10/ | Even when the set Complete set | ( +!        |
|------------|--------------------------------|-------------|
| Table 126  | Examples of Services           | (continuea) |

## APPENDIX D Legal Information

#### Copyright

Copyright © 2020 by Zyxel Communications Corporation.

The contents of this publication may not be reproduced in any part or as a whole, transcribed, stored in a retrieval system, translated into any language, or transmitted in any form or by any means, electronic, mechanical, magnetic, optical, chemical, photocopying, manual, or otherwise, without the prior written permission of Zyxel Communications Corporation.

Published by Zyxel Communications Corporation. All rights reserved.

#### Disclaimer

Zyxel does not assume any liability arising out of the application or use of any devices, or software described herein. Neither does it convey any license under its patent rights nor the patent rights of others. Zyxel further reserves the right to make changes in any devices described hereir without notice. This publication is subject to change without notice.

#### **Regulatory Notice and Statement**

#### **UNITED STATES of AMERICA**

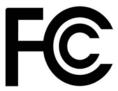

The following information applies if you use the device within the USA.

#### FCC EMC Statement

- The device complies with Part 15 of FCC rules. Operation is subject to the following two conditions: (1) This device may not cause harmful interference, and
  - (2) This device must accept any interference received, including interference that may cause undesired operation.
- Changes or modifications not expressly approved by the party responsible for compliance could void the user's authority to operate the device.
- This device has been tested and complies with the specifications for a Class B digital device, pursuant to Part 15 of the FCC Rules. These limits are designed to provide reasonable protection against harmful interference in a residential installation. This device generates, uses, and can radiate radio frequency energy and, if not installed and used according to the instructions, may cause harmful interference to radio communications. However, there is no guarantee that interference will not occur in a particular installation.
- If this device does cause harmful interference to radio or television reception, which is found by turning the device off and on, the user is encouraged to try to correct the interference by one or more of the following measures:
  - · Reorient or relocate the receiving antenna
  - Increase the separation between the devices
  - · Connect the equipment to an outlet other than the receiver's
  - · Consult a dealer or an experienced radio/TV technician for assistance

The following information applies if you use the device with RF function within the USA.

#### FCC Radiation Exposure Statement

- This device complies with FCC RF radiation exposure limits set forth for an uncontrolled environment.
- This transmitter must be at least 27 cm from the user and must not be co-located or operating in conjunction with any other antenna or transmitter.
- Operation of this device is restricted to indoor use only, except for relevant user's manual mention that this device can be installed into the external environment
- For 2.4G WLAN, only channels 1 11 are operational. Selection of other channels is NOT possible.

#### CANADA

The following information applies if you use the device within Canada.

#### Innovation, Science and Economic Development Canada ICES Statement CAN ICES-3 (B)/NMB-3(B)

#### Innovation, Science and Economic Development Canada RSS-GEN & RSS-247 Statement

- This device contains licence-exempt transmitter(s)/receiver(s) that comply with Innovation, Science and Economic Development Canada's licence-exempt RSS(s). Operation is subject to the following two conditions: (1) this device may not cause interference, and (2) this device must accept any interference, including interference that may cause undesired operation of the device.
  L'émetteur/récepteur exempt de licence contenu dans le présent appareil est conforme aux CNR d'Innovation, Sciences et
- L'émetteur/récepteur exempt de licence contenu dans le présent appareil est conforme aux CNR d'Innovation, Sciences et Développement économique Canada applicables aux appareils radio exempts de licence. L'exploitation est autorisée aux deux conditions suivantes : (1) l'appareil ne doit pas produire de brouillage; (2) L'appareil doit accepter tout brouillage radioélectrique subi, même si le brouillage est susceptible d'en compromettre le fonctionnement.
- brouillage est susceptible d'en compromettre le fonctionnement.
  This radio transmitter (2468C-EX3510B0) has been approved by Innovation, Science and Economic Development Canada to operate with the antenna types listed below with the maximum permissible gain indicated. Antenna types not included in this list that have, a gain greater than the maximum gain indicated for any type listed, are strictly prohibited for use with this device.
- Le présent émetteur radio (2468C-EX351080) a été approuvé par Innovation, Sciences et Développement économique Canada pour fonctionner avec les types d'antenne énumérés ci dessous et ayant un gain admissible maximal. Les types d'antenne non inclus dans cette liste, et dont le gain est supérieur au gain maximal indiqué pour tout type figurant sur la liste, sont strictement interdits pour l'exploitation de l'émetteur.
- For 2.4G WLAN, only channels 1 11 are operational. Selection of other channels is NOT possible.

#### Antenna Information

| NO. | MODEL NAME     | ТҮРЕ   | MANUFACTURER | GAIN                      | CONNECTOR |
|-----|----------------|--------|--------------|---------------------------|-----------|
| 1   | 65-034-000141B | Dipole | WHAYU        | 2.82 dBi (2.4~2.4835 GHz) | N/A       |
| 2   | 65-034-000192B | Dipole | WHAYU        | 2.91 dBi (2.4~2.4835 GHz) | N/A       |
| 3   | 65-034-000142B | Dipole | WHAYU        | 2.89 dBi (2.4~2.4835 GHz) | N/A       |
| 4   | 65-034-000193B | Dipole | WHAYU        | 4.48 dBi (5.15~5.85 GHz)  | i-pex     |
| 5   | 65-034-000194B | Dipole | WHAYU        | 3.97 dBi (5.15~5.85 GHz)  | i-pex     |
| 6   | 65-034-000195B | Dipole | WHAYU        | 3.97 dBi (5.15~5.85 GHz)  | i-pex     |
| 7   | 65-034-000147B | Dipole | WHAYU        | 4.37 dBi (5.15~5.85 GHz)  | i-pex     |

If the device with 5G wireless function operating in 5150-5250 MHz and 5725-5850 MHz, the following attention must be paid,

- The device for operation in the band 5150-5250 MHz is only for indoor use to reduce the potential for harmful interference to co-channel mobile satellite systems.
- For devices with detachable antenna(s), the maximum antenna gain permitted for devices in the band 5725-5850 MHz shall be such that the equipment still complies with the e.i.r.p. limits as appropriate; and
- Where applicable, antenna type(s), antenna model(s), and the worst-case tilt angle(s) necessary to remain compliant with the e.i.r.p. elevation mask requirement set forth in Section 6.2.2.3 of RSS 247 shall be clearly indicated.

If the device with 5G wireless function operating in 5250-5350 MHz and 5470-5725 MHz, the following attention must be paid.

• For devices with detachable antenna(s), the maximum antenna gain permitted for devices in the bands 5250-5350 MHz and 5470-5725 MHz shall be such that the equipment still complies with the e.i.r.p. limit.

#### **Informations Antenne**

| NUMÉRO | NOM DU MODÈLE  | TYPE   | FABRICANT | GAIN                      | CONNECTEUR |
|--------|----------------|--------|-----------|---------------------------|------------|
| 1      | 65-034-000141B | Dipole | WHAYU     | 2.82 dBi (2.4~2.4835 GHz) | N/A        |
| 2      | 65-034-000192B | Dipole | WHAYU     | 2.91 dBi (2.4~2.4835 GHz) | N/A        |
| 3      | 65-034-000142B | Dipole | WHAYU     | 2.89 dBi (2.4~2.4835 GHz) | N/A        |
| 4      | 65-034-000193B | Dipole | WHAYU     | 4.48 dBi (5.15~5.85 GHz)  | i-pex      |
| 5      | 65-034-000194B | Dipole | WHAYU     | 3.97 dBi (5.15~5.85 GHz)  | i-pex      |
| 6      | 65-034-000195B | Dipole | WHAYU     | 3.97 dBi (5.15~5.85 GHz)  | i-pex      |
| 7      | 65-034-000147B | Dipole | WHAYU     | 4.37 dBi (5.15~5.85 GHz)  | i-pex      |

Lorsque la fonction sans fil 5G fonctionnant en 5150-5250 MHz and 5725-5850 MHz est activée pour ce produit , il est nécessaire de porter une attention particulière aux choses suivantes

- Les dispositifs fonctionnant dans la bande de 5 150 à 5 250 MHz sont réservés uniquement pour une utilisation à l'intérieur afin de réduire les risques de brouillage préjudiciable aux systèmes de satellites mobiles utilisant les mêmes canaux;
- Pour les dispositifs munis d'antennes amovibles, le gain maximal d'antenne permis (pour les dispositifs utilisant la bande de 5 725 à 5 850 MHz) doit être conforme à la limite de la p.i.r.e. spécifiée, selon le cas;
- Lorsqu'il y a lieu, les types d'antennes (s'il y en a plusieurs), les numéros de modèle de l'antenne et les pires angles d'inclinaison nécessaires pour rester conforme à l'exigence de la p.i.r.e. applicable au masque d'élévation, énoncée à la section 6.2.2.3 du CNR-247, doivent être clairement indiqués.

Lorsque la fonction sans fil 5G fonctionnant en 5250-5350 MHz et 5470-5725 MHz est activée pour ce produit , il est nécessaire de porter une attention particulière aux choses suivantes.

 Pour les dispositifs munis d'antennes amovibles, le gain maximal d'antenne permis pour les dispositifs utilisant les bandes de 5 250 à 5 350 MHz et de 5 470 à 5 725 MHz doit être conforme à la limite de la p.i.r.e.

#### Industry Canada radiation exposure statement

This device complies with ISED radiation exposure limits set forth for an uncontrolled environment. This device should be installed and operated with a minimum distance of 31 cm between the radiator and your body.

#### Déclaration d'exposition aux radiations:

Cet équipement est conforme aux limites d'exposition aux rayonnements ISED établies pour un environnement non contrôlé. Cet équipement doit être installé et utilisé avec un minimum de 31 cm de distance entre la source de rayonnement et votre corps.

#### **EUROPEAN UNION**

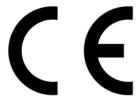

The following information applies if you use the product within the European Union.

#### Declaration of Conformity with Regard to EU Directive 2014/53/EU (Radio Equipment Directive, RED)

- Compliance information for wireless products relevant to the EU and other Countries following the EU Directive 2014/53/EU (RED). And this product may be used in all EU countries (and other countries following the EU Directive 2014/53/EU) without any limitation except for the ٠ countries mentioned below table:
- In the majority of the EU and other European countries, the 5GHz bands have been made available for the use of wireless local area networks (LANs). Later in this document you will find an overview of countries in which additional restrictions or requirements or both are applicable. The requirements for any country may evolve. Zyxel recommends that you check with the local authorities for the latest status of their national regulations for the 5GHz wireless LANs.
  If this device for operation in the band 5150-5350 MHz, it is for indoor use only.
  This equipment should be installed and operated with a minimum distance of 20 cm between the radio equipment and your body.

| Български                | С настоящото Zyxel декларира, че това оборудване е в съответствие със съществените изисквания и другите                                                                                                    |  |  |  |
|--------------------------|----------------------------------------------------------------------------------------------------|--|--|--|
| (Bulgarian)              | приложими разпоредбите на Директива 2014/53/ЕС.                                                                                                    |  |  |  |
|                          | National Restrictions                                                                                                    |  |  |  |
|                          | <ul> <li>The Belgian Institute for Postal Services and Telecommunications (BIPT) must be notified of any outdoor wireless link having a range exceeding 300 meters. Please check http://www.bipt.be for more details.</li> <li>Draadloze verbindingen voor buitengebruik en met een reikwijdte van meer dan 300 meter dienen aangemeld te worden bij het Belgisch Instituut voor postdiensten en telecommunicatie (BIPT). Zie http://www.bipt.be voor meer gegevens.</li> <li>Les liaisons sans fil pour une utilisation en extérieur d'une distance supérieure à 300 mètres doivent être notifiées à l'Institut Belge des services Postaux et des Télécommunications (IBPT). Visitez http://www.ibpt.be pour de plus amples détails.</li> </ul> |  |  |  |
| Español<br>(Spanish)     | Por medio de la presente Zyxel declara que el equipo cumple con los requisitos esenciales y cualesquiera otras<br>disposiciones aplicables o exigibles de la Directiva 2014/53/UE                                                                                                    |  |  |  |
| Čeština<br>(Czech)       | Zyxel tímto prohlašuje, že tento zařízení je ve shodě se základními požadavky a dalšími příslušnými ustanoveními směrnice<br>2014/53/EU.                                                                                                    |  |  |  |
| Dansk (Danish)           | Undertegnede Zyxel erklærer herved, at følgende udstyr udstyr overholder de væsentlige krav og øvrige relevante krav i<br>direktiv 2014/53/EU.                                                                                                    |  |  |  |
|                          | National Restrictions                                                                                                    |  |  |  |
|                          | <ul> <li>In Denmark, the band 5150 - 5350 MHz is also allowed for outdoor usage.</li> <li>I Danmark må frekvensbåndet 5150 - 5350 også anvendes udendørs.</li> </ul>                                                                                                    |  |  |  |
| Deutsch<br>(German)      | Hiermit erklärt Zyxel, dass sich das Gerät Ausstattung in Übereinstimmung mit den grundlegenden Anforderungen und den<br>übrigen einschlägigen Bestimmungen der Richtlinie 2014/53/EU befindet.                                                                                                    |  |  |  |
| Eesti keel<br>(Estonian) | Käesolevaga kinnitab Zyxel seadme seadmed vastavust direktiivi 2014/53/EL põhinõuetele ja nimetatud direktiivist tulenevatele teistele asjakohastele sätetele.                                                                                                    |  |  |  |
| Ελληνικά<br>(Greek)      | ΜΕ ΤΗΝ ΠΑΡΟΥΣΑ ΖΥΧΕΙ ΔΗΛΩΝΕΙ ΟΤΙ εξοπλισμός ΣΥΜΜΟΡΦΩΝΕΤΑΙ ΠΡΟΣ ΤΙΣ ΟΥΣΙΩΔΕΙΣ ΑΠΑΙΤΗΣΕΙΣ ΚΑΙ ΤΙΣ ΛΟΙΠΕΣ ΣΧΕΤΙΚΕΣ<br>ΔΙΑΤΑΞΕΙΣ ΤΗΣ ΟΔΗΓΙΑΣ 2014/53/ΕΕ.                                                                                                    |  |  |  |
| English                  | Hereby, Zyxel declares that this device is in compliance with the essential requirements and other relevant provisions of Directive 2014/53/EU.                                                                                                    |  |  |  |
| Français<br>(French)     | Par la présente Zyxel déclare que l'appareil équipements est conforme aux exigences essentielles et aux autres dispositions pertinentes de la directive 2014/53/UE.                                                                                                    |  |  |  |
| Hrvatski<br>(Croatian)   | Zyxel ovime izjavljuje da je radijska oprema tipa u skladu s Direktivom 2014/53/UE.                                                                                                    |  |  |  |
| Íslenska<br>(Icelandic)  | Hér með lýsir, Zyxel því yfir að þessi búnaður er í samræmi við grunnkröfur og önnur viðeigandi ákvæði tilskipunar 2014/53/<br>UE.                                                                                                    |  |  |  |

| Italiano (Italian)             | Con la presente Zyxel dichiara che questo attrezzatura è conforme ai requisiti essenziali ed alle altre disposizioni pertinenti stabilite dalla direttiva 2014/53/UE.                                                                                                    |  |  |
|--------------------------------|----------------------------------------------------------------------------------------------------|--|--|
|                                | National Restrictions                                                                                                    |  |  |
|                                | <ul> <li>This product meets the National Radio Interface and the requirements specified in the National Frequency Allocation<br/>Table for Italy. Unless this wireless LAN product is operating within the boundaries of the owner's property, its use requires<br/>a "general authorization." Please check http://www.sviluppoeconomico.gov.it/ for more details.</li> <li>Questo prodotto è conforme alla specifiche di Interfaccia Radio Nazionali e rispetta il Piano Nazionale di ripartizione<br/>delle frequenze in Italia. Se non viene installato all 'Interno del proprio fondo, l'utilizzo di prodotti Wireless LAN richiede<br/>una "Autorizzazione Generale". Consultare http://www.sviluppoeconomico.gov.it/ per maggiori dettagli.</li> </ul> |  |  |
| Latviešu valoda                | Ar šo Zyxel deklarē, ka iekārtas atbilst Direktīvas 2014/53/ES būtiskajām prasībām un citiem ar to saistītajiem noteikumiem.                                                                                                    |  |  |
| (Latvian)                      | National Restrictions                                                                                                    |  |  |
|                                | <ul> <li>The outdoor usage of the 2.4 GHz band requires an authorization from the Electronic Communications Office. Please check http://www.esd.lv for more details.</li> <li>2.4 GHz frekveneu joslas izmantoðanai árpus telpám nepiecieðama atïauja no Elektronisko sakaru direkcijas. Vairák</li> </ul>                                                                                                    |  |  |
|                                | • 2.4 GHZ nerveneu josias izmaniooanar arbus teipam nepiecieoama atiauja no Elektronisko sakaru direkcijas. Vairak informâcijas: http://www.esd.lv.                                                                                                    |  |  |
| Lietuvių kalba<br>(Lithuanian) | Šiuo Zyxel deklaruoja, kad šis įranga atitinka esminius reikalavimus ir kitas 2014/53/ES Direktyvos nuostatas.                                                                                                    |  |  |
| Magyar<br>(Hungarian)          | Alulírott, Zyxel nyilatkozom, hogy a berendezés megfelel a vonatkozó alapvető követelményeknek és az 2014/53/EU<br>irányelv egyéb előírásainak.                                                                                                    |  |  |
| Malti (Maltese)                | Hawnhekk, Zyxel, jiddikjara li dan tagħmir jikkonforma mal-ħtiģijiet essenzjali u ma provvedimenti oħrajn relevanti li hemm<br>fid-Dirrettiva 2014/53/UE.                                                                                                    |  |  |
| Nederlands<br>(Dutch)          | Hierbij verklaart Zyxel dat het toestel uitrusting in overeenstemming is met de essentiële eisen en de andere relevante bepalingen van richtlijn 2014/53/EU.                                                                                                    |  |  |
| Polski (Polish)                | Niniejszym Zyxel oświadcza, że sprzęt jest zgodny z zasadniczymi wymogami oraz pozostałymi stosownymi postanowieniami<br>Dyrektywy 2014/53/UE.                                                                                                    |  |  |
| Português<br>(Portuguese)      | Zyxel declara que este equipamento está conforme com os requisitos essenciais e outras disposições da Directiva 2014/53/<br>UE.                                                                                                    |  |  |
| Română<br>(Romanian)           | Prin prezenta, Zyxel declară că acest echipament este în conformitate cu cerințele esențiale și alte prevederi relevante ale<br>Directivei 2014/53/UE.                                                                                                    |  |  |
| Slovenčina<br>(Slovak)         | Zyxel týmto vyhlasuje, že zariadenia spĺňa základné požiadavky a všetky príslušné ustanovenia Smernice 2014/53/EÚ.                                                                                                    |  |  |
| Slovenščina<br>(Slovene)       | Zyxel izjavlja, da je ta oprema v skladu z bistvenimi zahtevami in ostalimi relevantnimi določili direktive 2014/53/EU.                                                                                                    |  |  |
| Suomi (Finnish)                | Zyxel vakuuttaa täten että laitteet tyyppinen laite on direktiivin 2014/53/EU oleellisten vaatimusten ja sitä koskevien direktiivin muiden ehtojen mukainen.                                                                                                    |  |  |
| Svenska<br>(Swedish)           | Härmed intygar Zyxel att denna utrustning står I överensstämmelse med de väsentliga egenskapskrav och övriga relevanta bestämmelser som framgår av direktiv 2014/53/EU.                                                                                                    |  |  |
| Norsk<br>(Norwegian)           | Erklærer herved Zyxel at dette utstyret er I samsvar med de grunnleggende kravene og andre relevante bestemmelser I<br>direktiv 2014/53/EU.                                                                                                    |  |  |

Notes:

Although Norway, Switzerland and Liechtenstein are not EU member states, the EU Directive 2014/53/EU has also been implemented in those countries. The regulatory limits for maximum output power are specified in EIRP. The EIRP level (in dBm) of a device can be calculated by adding the gain of the antenna used (specified in dBi) to the output power available at the connector (specified in dBm). •

| COUNTRY        | ISO 3166 2 LETTER CODE | COUNTRY        | ISO 3166 2 LETTER CODE |
|----------------|------------------------|----------------|------------------------|
| Austria        | AT                     | Liechtenstein  | LI                     |
| Belgium        | BE                     | Lithuania      | LT                     |
| Bulgaria       | BG                     | Luxembourg     | LU                     |
| Croatia        | HR                     | Malta          | MT                     |
| Cyprus         | СҮ                     | Netherlands    | NL                     |
| Czech Republic | CZ                     | Norway         | NO                     |
| Denmark        | DK                     | Poland         | PL                     |
| Estonia        | EE                     | Portugal       | PT                     |
| Finland        | FI                     | Romania        | RO                     |
| France         | FR                     | Serbia         | RS                     |
| Germany        | DE                     | Slovakia       | SK                     |
| Greece         | GR                     | Slovenia       | SI                     |
| Hungary        | HU                     | Spain          | ES                     |
| Iceland        | IS                     | Switzerland    | СН                     |
| Ireland        | IE                     | Sweden         | SE                     |
| Italy          | IT                     | Turkey         | TR                     |
| Latvia         | LV                     | United Kingdom | GB                     |

#### List of national codes

#### Safety Warnings

- Do not use this product near water, for example, in a wet basement or near a swimming pool.
- Do not expose your device to dampness, dust or corrosive liquids.
- Do not store things on the device.
- Do not obstruct the device ventilation slots as insufficient airflow may harm your device. For example, do not place the device in an enclosed space such as a box or on a very soft surface such as a bed or sofa
- Do not install, use, or service this device during a thunderstorm. There is a remote risk of electric shock from lightning
- Connect ONLY suitable accessories to the device.
- Do not open the device or unit. Opening or removing covers can expose you to dangerous high voltage points or other risks.
- Only qualified service personnel should service or disassemble this device. Please contact your vendor for further information.
- Make sure to connect the cables to the correct ports.
- Place connecting cables carefully so that no one will step on them or stumble over them.
- Always disconnect all cables from this device before servicing or disassembling.
- Do not remove the plug and connect it to a power outlet by itself; always attach the plug to the power adaptor first before connecting it to a power outlet
- Do not allow anything to rest on the power adaptor or cord and do NOT place the product where anyone can walk on the power adaptor or cord.
- Please use the provided or designated connection cables/power cables/adaptors. Connect it to the right supply voltage (for example, 110V AC in North America or 230V AC in Europe). If the power adaptor or cord is damaged, it might cause electrocution. Remove it from the device and the power source, repairing the power adapter or cord is prohibited. Contact your local vendor to order a new one
- Do not use the device outside, and make sure all the connections are indoors. There is a remote risk of electric shock from lightning CAUTION: Risk of explosion if battery is replaced by an incorrect type, dispose of used batteries according to the instruction. Dispose them at the applicable collection point for the recycling of electrical and electronic devices. For detailed information about recycling of this product, please contact your local city office, your household waste disposal service or the store where you purchased the product.
- The following warning statements apply, where the disconnect device is not incorporated in the device or where the plug on the power supply cord is intended to serve as the disconnect device,
  - For permanently connected devices, a readily accessible disconnect device shall be incorporated external to the device;
  - For pluggable devices, the socket-outlet shall be installed near the device and shall be easily accessible.

#### Important Safety Instructions

- Caution! The RJ-45 jacks are not used for telephone line connection.
- Caution! No not use this product near water, for example a wet basement or near a swimming pool. Caution! Avoid using this product (other than a cordless type) during an electrical storm. There may be a remote risk of electric shock from lightning
- Caution! Always disconnect all telephone lines from the wall outlet before servicing or disassembling this product.
- Attention: Les prises RJ-45 ne sont pas utilisés pour la connexion de la ligne téléphonique.
- Attention: Ne pas utiliser ce produit près de l'eau, par exemple un sous-sol humide ou près d'une piscine. Attention: Évitez d'utiliser ce produit (autre qu'un type sans fil) pendant un orage. Il peut y avoir un risque de choc électrique de la foudre. Attention: Toujours débrancher toutes les lignes téléphoniques de la prise murale avant de réparer ou de démonter ce produit.

#### **Environment Statement**

#### ErP (Energy-related Products)

Zyxel products put on the EU market in compliance with the requirement of the European Parliament and the Council published Directive 2009/ 125/EC establishing a framework for the setting of ecodesign requirements for energy-related products (recast), so called as "ErP Directive

(Energy-related Products directive) as well as ecodesign requirement laid down in applicable implementing measures, power consumption has satisfied regulation requirements which are:

- Network standby power consumption < 8W, and/or</li>
- Off mode power consumption < 0.5W, and/or</li>
- Standby mode power consumption < 0.5W.</li>

(Wireless setting, please refer to the chapter about wireless settings for more detail.)

#### European Union - Disposal and Recycling Information

The symbol below means that according to local regulations your product and/or its battery shall be disposed of separately from domestic waste. If this product is end of life, take it to a recycling station designated by local authorities. At the time of disposal, the separate collection of your product and/or its battery will help save natural resources and ensure that the environment is sustainable development.

Die folgende Symbol bedeutet, dass Ihr Produkt und/oder seine Batterie gemäß den örtlichen Bestimmungen getrennt vom Hausmüll entsorgt werden muss. Wenden Sie sich an eine Recyclingstation, wenn dieses Produkt das Ende seiner Lebensdauer erreicht hat. Zum Zeitpunkt der Entsorgung wird die getrennte Sammlung von Produkt und/oder seiner Batterie dazu beitragen, natürliche Ressourcen zu sparen und die Umwelt und die menschliche Gesundheit zu schützen.

El símbolo de abajo indica que según las regulaciones locales, su producto y/o su batería deberán depositarse como basura separada de la doméstica. Cuando este producto alcance el final de su vida útil, llévelo a un punto limpio. Cuando llegue el momento de desechar el producto, la recogida por separado éste y/o su batería ayudará a salvar los recursos naturales y a proteger la salud humana y medioambiental.

Le symbole ci-dessous signifie que selon les réglementations locales votre produit et/ou sa batterie doivent être éliminés séparément des ordures ménagères. Lorsque ce produit atteint sa fin de vie, amenez-le à un centre de recyclage. Au moment de la mise au rebut, la collecte séparée de votre produit et/ou de sa batterie aidera à économiser les ressources naturelles et protéger l'environnement et la santé humaine.

Il simbolo sotto significa che secondo i regolamenti locali il vostro prodotto e/o batteria deve essere smaltito separatamente dai rifiuti domestici. Quando questo prodotto raggiunge la fine della vita di servizio portarlo a una stazione di riciclaggio. Al momento dello smaltimento, la raccolta separata del vostro prodotto e/o della sua batteria aiuta a risparmiare risorse naturali e a proteggere l'ambiente e la salute umana.

Symbolen innebär att enligt lokal lagstiftning ska produkten och/eller dess batteri kastas separat från hushållsavfallet. När den här produkten når slutet av sin livslängd ska du ta den till en återvinningsstation. Vid tiden för kasseringen bidrar du till en bättre miljö och mänsklig hälsa genom att göra dig av med den på ett återvinningsställe.

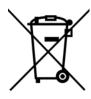

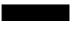

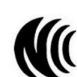

台灣

以下訊息僅適用於產品具有無線功能且銷售至台灣地區

- 第十二條 經型式認證合格之低功率射頻電機,非經許可,公司,商號或使用者均不得擅自變更頻率、加大功率或變更原設計之特性及功能。
- 第十四條低功率射頻電機之使用不得影響飛航安全及干擾合法通信;經發現有干擾現象時.應立即停用.並改善至無干擾時方得繼續使用。 前項合法通信.指依電信法規定作業之無線電通信。低功率射頻電機須忍受合法通信或工業、科學及醫療用電波輻射性電機設備之干擾。
- 無線資訊傳輸設備忍受合法通信之干擾且不得干擾合法通信;如造成干擾,應立即停用,俟無干擾之虞,始得繼續使用。
- 無線資訊傳輸設備的製造廠商應確保頻率穩定性,如依製造廠商使用手冊上所述正常操作,發射的信號應維持於操作頻帶中
- 使用無線產品時,應避免影響附近雷達系統之操作。
- 高增益指向性天線只得應用於固定式點對點系統。

以下訊息僅適用於產品屬於專業安裝並銷售至台灣地區

本器材須經專業工程人員安裝及設定,始得設置使用,且不得直接販售給一般消費者。

安全警告 - 為了您的安全, 請先閱讀以下警告及指示:

- 請勿將此產品接近水、火焰或放置在高溫的環境。
- 避免設備接觸:
  - 任何液體 切勿讓設備接觸水、雨水、高濕度、污水腐蝕性的液體或其他水份。
  - 灰塵及污物 切勿接觸灰塵、污物、沙土、食物或其他不合適的材料。

EX3510-B0 User's Guide

- 雷雨天氣時,不要安裝,使用或維修此設備。有遭受電擊的風險。
- 切勿重摔或撞擊設備,並勿使用不正確的電源變壓器。
- 若接上不正確的電源變壓器會有爆炸的風險。
- 請勿隨意更換產品內的電池。
- 如果更換不正確之電池型式,會有爆炸的風險,請依製造商說明書處理使用過之電池。
- 請將廢電池丟棄在適當的電器或電子設備回收處。
- 請勿將設備解體。
- 請勿阻礙設備的散熱孔,空氣對流不足將會造成設備損害。
- 請插在正確的電壓供給插座 (如:北美 / 台灣電壓 110V AC · 歐洲是 230V AC)。
- 假若電源變壓器或電源變壓器的纜線損壞,請從插座拔除,若您還繼續插電使用,會有觸電死亡的風險。
- 請勿試圖修理電源變壓器或電源變壓器的纜線,若有毀損,請直接聯絡您購買的店家,購買一個新的電源變壓器。
- 請勿將此設備安裝於室外,此設備僅適合放置於室內。
- 請勿隨一般垃圾丟棄。
- 請參閱產品背貼上的設備額定功率。
- 請參考產品型錄或是彩盒上的作業溫度。
- 產品沒有斷電裝置或者採用電源線的插頭視為斷電裝置的一部分,以下警語將適用:
  - 對永久連接之設備, 在設備外部須安裝可觸及之斷電裝置;
  - 對插接式之設備,插座必須接近安裝之地點而且是易於觸及的。

#### About the Symbols

Various symbols are used in this product to ensure correct usage, to prevent danger to the user and others, and to prevent property damage. The meaning of these symbols are described below. It is important that you read these descriptions thoroughly and fully understand the contents.

#### **Explanation of the Symbols**

| SYMBOL | EXPLANATION                                                                                                    |
|--------|----------------------------------------------------------------------------------------------------|
| $\sim$ | Alternating current (AC):<br>AC is an electric current in which the flow of electric charge periodically reverses direction.                                      |
|        | Direct current (DC):<br>DC if the unidirectional flow or movement of electric charge carriers.                                                                    |
|        | Earth; ground:<br>A wiring terminal intended for connection of a Protective Earthing Conductor.                                                                   |
|        | Class II equipment:<br>The method of protection against electric shock in the case of class II equipment is either double insulation or<br>reinforced insulation. |

#### **Viewing Certifications**

Go to http://www.zyxel.com to view this product's documentation and certifications.

#### **Zyxel Limited Warranty**

Zyxel warrants to the original end user (purchaser) that this product is free from any defects in material or workmanship for a specific period (the Warranty Period) from the date of purchase. The Warranty Period varies by region. Check with your vendor and/or the authorized Zyxel local distributor for details about the Warranty Period of this product. During the warranty period, and upon proof of purchase, should the product have indications of failure due to faulty workmanship and/or materials, Zyxel will, at its discretion, repair or replace the defective products or components without charge for either parts or labor, and to whatever extent it shall deem necessary to restore the product of equal or higher value, and will be solely at the discretion of Zyxel. This warranty shall not apply if the product has been modified, misused, tampered with, damaged by an act of God, or subjected to abnormal working conditions.

#### Note

Repair or replacement, as provided under this warranty, is the exclusive remedy of the purchaser. This warranty is in lieu of all other warranties, express or implied, including any implied warranty of merchantability or fitness for a particular use or purpose. Zyxel shall in no event be held liable for indirect or consequential damages of any kind to the purchaser.

To obtain the services of this warranty, contact your vendor. You may also refer to the warranty policy for the region in which you bought the device at http://www.zyxel.com/web/support\_warranty\_info.php.

#### Registration

Register your product online at www.zyxel.com to receive e-mail notices of firmware upgrades and related information.

#### **Open Source Licenses**

This product may contain in part some free software distributed under GPL license terms and/or GPL like licenses. Open source licenses are provided with the firmware package. You can download the latest firmware at www.zyxel.com. If you cannot find it there, contact your vendor or Zyxel Technical Support at support@zyxel.com.tw.

To obtain the source code covered under those Licenses, please contact your vendor or Zyxel Technical Support at support@zyxel.com.

# Index

### Numbers

1G WAN port 22 2.5G WiFi LED 21 5G WiFi LED 21 6rd IPv6 74

# Α

ACL rule add/edit 203 activation firewalls 199 SIP ALG 176 SSID 93 Address Resolution Protocol 231 antenna information 302 AP steering enable 103 applications Internet access 16 applications, NAT 181 ARP Table 231, 233 authentication 106, 107 RADIUS server 107

## В

backup configuration 266 band steering 103 enable 103 bandwidth capacity cable type 16 Basic Service Set, see BSS blinking LEDs 20 Bridge mode 82 broadband 73 Broadband screen overview 73 broadcast 85 BSS 108 example 109 button power 22 reset 22 WPS 22

# С

cable type Ethernet 16 Canonical Format Indicator, see CFI CCMs 269 certificate factory default 219 certificates 218 authentication 218 creating 220 public key 218 replacing 219 storage space 219 Certification Authority 218 Certification Authority, see CA certifications 305 viewing 307 CFI 85 CFM 269 CCMs 269 link trace test 269 loopback test 269 MA 269 MD 269 MEG 272 MEP 269 MIP 269 change password 25

channel WiFi 105 client list 123 configuration backup 266 firewalls 199 reset 267 restoring 266 static route 138, 140, 184 connection status screen 26 overview 60 Connectivity Check Messages, see CCMs contact information customer support 283 copyright 301 CoS 162 CoS technologies 146 creating certificates 220 CTS threshold 101, 106 customer support 283

### D

data fragment threshold 101, 106 DDNS access the Zyxel Device example 55 configure on Zyxel Device example 56 **DDNS** account register 55 DDNS setup testing 56 DDoS 199 default server address 175 Denials of Service, see DoS DHCP 118, 134 Differentiated Services, see DiffServ 162 DiffServ 162 marking rule 162 digital IDs 218 disclaimer 301 distance maximum cable type 16 DMZ 174 DNS 118, 135

DNS server address assignment **86** Domain Name **182** Domain Name System, see DNS DoS **199** DS field **162** DS, see differentiated services DSCP **162** Dual Stack Lite **75** dual-band application **18** dual-band gateway **17** Dynamic DNS **55**, **183** wildcard **183** Dynamic Host Configuration Protocol, see DHCP DYNDNS wildcard **183** 

## Ε

ECHO 182 e-mail log example 260 Encapsulation 84 MER 84 PPP over Ethernet 84 encapsulation method technical reference 84 encryption 108 Ethernet LAN port 22 Ethernet WAN port 22 Extended Service Set IDentification 90, 95

# F

factory-default configuration reload 23 Fast Leave enable 189 filters MAC address 96, 107 Finger services 182 firewall 198 add protocols 200 DDoS 199 DoS 199 LAND attack 199 Ping of Death 199 SYN attack 199 firewalls configuration 199 firmware 262 version 63 forwarding ports 167 fragmentation threshold 101, 106 front panel LED indicators 19 FTP 19, 167, 182

# G

guest WiFi settings configuring **66** 

# Η

HTTP 182

# I

ICMPv6 187 icon Language 32 layout 60 Logout 32 navigation panel 32 Restart 32 Theme 32 Wizard 32 IEEE 802.11ax 88 IEEE 802.1Q 85 IGA 179 IGMP 86 multicast group list 187, 236, 237 version 86 IGMP Fast Leave 187 IGMPv2 187

IGMPv3 187 ILA 179 Inside Global Address, see IGA Inside Local Address, see ILA interface group 193 Internet access 16 wizard setup 33 Internet access application Ethernet WAN 17 Internet connection add or edit 77 INTERNET LED 20 Internet Protocol version 6 74 Internet Protocol version 6, see IPv6 Intra LAN Multicast 189 IP address 117, 135 ping 270 private 136 WAN 74 IP address assignment 85 IP alias NAT applications 181 IP over Ethernet 84 **IP** packet transmission method 85 IPoE technical reference 84 IPv6 74. 289 addressing 74, 86, 289 EUI-64 291 global address 289 interface ID 291 link-local address 289 Neighbor Discovery Protocol 289 ping 289 prefix 74, 86, 289 prefix and length 74 prefix delegation 76 prefix length 74, 86, 289 subnet mask 74 unspecified address 290 IPv6 address abbreviation method 86 IPv6 rapid deployment 74 ISP encapsulation type 34

### J

Java permission 24 JavaScript 24

# L

LAN 117 client list 123 DHCP 118, 134 DNS 118, 135 IP address 117, 119, 135 MAC address 124 status 64, 69 subnet mask 118, 119, 135 LAN LED 21 LAN setup 68 LAN to LAN multicast 189 LAND attack 199 Language icon 32 layout icon 72 LBR 269 LED 2.4G WiFi 21 5G WiFi 21 INTERNET 20 LAN 21 POWER 20 USB 21 WAN 21 WPS 21 LED description 20 LED indicators 19 limitations WiFi 108 WPS 115 link trace 269 Link Trace Message, see LTM Link Trace Response, see LTR login 24 password 24 Logout icon 32 logs 225, 228, 236, 258 Loop Back Response, see LBR loopback 269 LTM 269 LTR 269

### Μ

MA 269 MAC address 97, 124 associated wireless station 238 filter 96. 107 MAC address filter example configuration 57 MAC authentication 96 MAC filter 207 Maintenance Association, see MA Maintenance Domain, see MD Maintenance End Point, see MEP managing the device good habits 19 MBSSID 109 MD 269 menu icon 27 MEP 269 MLD 187 MLDv1 187 MLDv2 187 MTU (Multi-Tenant Unit) 85 multicast 85 Multicast Listener Discovery, see MLD Multiple BSS, see MBSSID

### Ν

```
NAT 166, 168, 179, 180
applications 181
IP alias 181
example 181
global 180
IGA 179
ILA 179
inside 180
local 180
outside 180
```

EX3510-B0 User's Guide

port forwarding 167 port number 182 services 182 SIP ALG 175 activation 176 NAT example 182 navigation panel 28 Network Address Translation, see NAT network map 28, 60 NNTP 182

### Ρ

parental control define schedule 71 schedule setup 70 setup 69 parental control profile create 70 password 24 management 103 PBC 110 WPS 40 Per-Hop Behavior, see PHB 162 PHB 162 **PIN** configuration WPS 40 PIN configuration method example 42 PIN, WPS 111 example 112 Ping of Death 199 Point-to-Point Tunneling Protocol, see PPTP POP3 182 port 1G WAN 22 LAN 22 USB 22 WAN 22 port forwarding 167 ports 20 power button 22 POWER LED 20 PPPoE 84

benefits 84 technical reference 84 PPTP 182 preamble 102, 106 preamble mode 109 prefix delegation 76 private IP address 136 Push Button Configuration WPS 40 Push Button Configuration, see PBC push button, WPS 110

### Q

QoS 145, 162 marking 146 setup 145 tagging 146 versus CoS 146 QoS queue and class example configuration 51 Quality of Service, see QoS quick start wizard overview 33

## R

RADIUS server 107 rear panel buttons 22 Zyxel device 21 reset 23, 267 RESET button using 23 Reset button 22 restart 268 Restart icon 32 restoring configuration 266 RFC 1058, see RIP RFC 1389, see RIP RFC 3164 225 RIP 144 router features **16** Routing Information Protocol, see RIP RSSI range **238** RSSI (Received Signal Strength Indicator) **238** RTS threshold **101**, **106** 

### S

screen order change 60 screen resolution recommended 24 Secure Shell (SSH) 19 security WiFi **106** Security Log 227 Security Parameter Index, see SPI service access control 244 Service Set 90, 95 services port forwarding 182 setup firewalls 199 static route 138, 140, 184 Signal-to-Noise Ratio (SNR) 239 Simple Network Management Protocol (SNMP) 19 Single Rate Three Color Marker, see srTCM SIP ALG 175 activation 176 SMTP 182 SNMP 182 SNMP trap 182 SNR range 239 SPI 199 srTCM 164 SSID 107 activation 93 management 103 MBSSID 109 static route 137, 144 configuration 138, 140, 184 example 137 example configuration 49

static VLAN 85 status 60 firmware version 63 LAN 64, 69 WAN 63 WiFi 64 status indicators 20 subnet mask 118, 135 SYN attack 199 syslog protocol 225 severity levels 225 system 63 firmware 262 password 24 reset 23 status 60 time 251 system information 62 system status LAN 64, 69 WAN 63 WiFi 64

### Т

Telnet 19 Theme icon 32 thresholds data fragment 101, 106 RTS/CTS 101, 106 time 251 time zone set 33 TPID 85 transmission rate WiFi traffic 238 transmission speed cable type 16 trTCM 165 Two Rate Three Color Marker, see trTCM TWT (Target Wakeup Time) 88

### U

unicast 85 Universal Plug and Play, see UPnP upgrading firmware 262 UPnP 125 cautions 118 NAT traversal 118 turn on in Windows 10 Example 128 turn on in Windows 7 Example 126 USB LED 21 USB port 22

# V

Vendor ID 132 Virtual Local Area Network, see VLAN VLAN 85 introduction 85 number of possible VIDs priority frame static 85 VLAN ID 85 VLAN tag 85

### W

Wake on LAN 132 WAN status 63 Wide Area Network, see WAN 73 WAN IP address 74 WAN LED 21 warranty 307 note 307 web browser pop-up 24 web browser pop-up window 24 web browser version recommended 24 Web Configurator layout 27 login 24 overview 24 password 24

WEP Encryption 92 WiFi 104 authentication 106, 107 BSS 108 example 109 channel 105 encryption 108 example 104 fragmentation threshold 101, 106 limitations 108 MAC address filter 96, 107 MBSSID 109 preamble 102, 106 RADIUS server 107 RTS/CTS threshold 101, 106 security 106 SSID 107 activation 93 status 64 WPS 110, 112 example 113 limitations 115 PIN 111 push button 110 WiFi overview 87, 265 WiFi Protected Setup (WPS) 18 WiFi setting configuration 65 WiFi6 introduction 88 wireless basics 87 wireless group multiple setup 45 wireless network secure setup 38 wireless network tutorial 40 Wizard icon 32 Wizard setup Internet 33 WLAN Station Status screen 238 WPS 110, 112 activate 23 example 113 limitations 115 PIN 111 example 112 push button 110 WPS button 22 using 23

EX3510-B0 User's Guide

WPS LED 21 WPS methods tutorial 40 WPS process example 42

# Ζ

Zyxel Device managing **18** Zyxel Family Safety page **213**